# <span id="page-0-0"></span>*Manuel d'utilisation de l'ordinateur de poche CLIÉ*

 $\Rightarrow$ 

**PEG-NR70V/E**

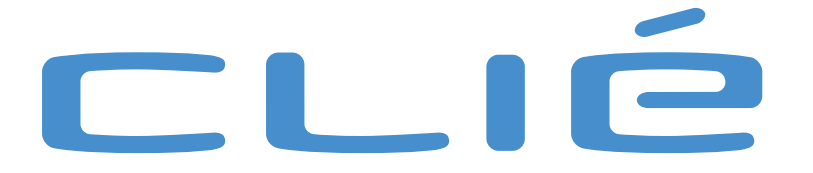

## <span id="page-1-0"></span>*Commencez par lire ce document !*

### *Avis*

Ce produit comporte des logiciels acquis par Sony sous licence de tiers. Leur utilisation est soumise aux modalités des contrats de licence fournis avec ce produit. Les logiciels décrits dans le présent manuel sont susceptibles de modifications sans préavis et peuvent différer des versions actuellement disponibles sur le marché.

*1*

 $\blacktriangleright$ 

 $\lhd$ 

© 2002 Sony Corporation. Tous droits réservés.

Toute reproduction, en tout ou en partie, est interdite sans autorisation préalable.

Conformément à la législation en matière de droits d'auteur, toute reproduction, totale ou partielle, du logiciel (Audio Player) ou de son manuel d'utilisation, et toute location du logiciel sans autorisation préalable de l'auteur sont illicites.

En cas de problème logiciel (Audio Player) résultant d'un vice de fabrication, SONY s'engage à remplacer ou à rembourser la marchandise. SONY n'endosse cependant aucune autre responsabilité.

SONY décline toute responsabilité quant aux préjudices financiers ou aux pertes de bénéfices résultant de l'utilisation des logiciels fournis avec ce produit, ainsi qu'aux éventuelles plaintes émanant d'une société tierce.

Les logiciels fournis avec ce produit ne peut pas être utilisé avec du matériel autre que celui qui lui est expressément destiné.

Notez qu'en raison de nos efforts constants pour accroître la qualité, il se peut que les spécifications logicielles fassent l'objet de modifications sans préavis.

Program © 2002 Sony Corporation, © 2002 Palm Inc. ou ses filiales. Tous droits réservés.

#### *Marques commerciales*

Sony, Memory Stick, Jog Dial, OpenMG, le logo Memory Stick et PictureGear sont des marques commerciales de Sony Corporation.

Walkman est une marque déposée de Sony Corporation.

Graffiti, HotSync et Palm OS sont des marques déposées, et le logo HotSync et Palm sont des marques commerciales de Palm Inc. ou de ses filiales.

<span id="page-2-0"></span>IBM et PC/AT sont des marques commerciales déposées d'International Business Machines Corporation.

Microsoft Windows et Outlook sont des marques déposées de Microsoft Corporation.

MMX et Pentium sont des marques commerciales déposées d'Intel Corporation.

AvantGo, AvantGo Client et le logo AvantGo sont des marques déposées d'AvantGo Inc.

Pumatech, le logo Pumatech, Intellisync et Intellisync Lite sont des marques commerciales de Pumatech Inc., déposées ou non dans certaines juridictions.

Apple, QuickTime et le logo QuickTime sont des marques commerciales utilisées sous contrat de licence. QuickTime est une marque déposée aux États-Unis et dans d'autres pays.

Adobe et Adobe Acrobat Reader sont des marques commerciales d'Adobe Systems Incorporated.

Documents To Go est une marque commerciale de DataViz, Inc.

TrueSync est une marque commerciale de Starfish Software, Inc.

Ce produit comprend des polices appartenant à TypeBank Co., Ltd. et utilisées sous contrat de licence.

Toutes les autres marques commerciales sont la propriété de leurs détenteurs respectifs.

Échantillons audio et vidéo : cocoro.prc (du DVD Hawaiian Breeze - KOHALA Collection (CCBN-27013))

Musique : Mango Cooler (composée par Charles Michael Brotman, jouée par KOHALA).

Copyright © 2001 cocoronetworks Inc.

Copyright © 1998, 2001 Palm Records Inc.

Tous droits réservés.

http://www.cocoronet.com/en/

 $\blacktriangleright$ 

## <span id="page-3-0"></span>*Consignes de sécurité*

- ❑ L'ouverture de l'unité, quelle qu'en soit la raison, vous expose à des risques non couverts par la garantie.
- ❑ Pour prévenir tout risque de décharge électrique, abstenez-vous d'ouvrir le châssis de l'appareil. Ne confiez son entretien qu'à une personne qualifiée.
- ❑ L'installation de l'appareil à proximité d'un équipement émettant des radiations électromagnétiques peut provoquer des distorsions de l'image.
- ❑ Pour prévenir tout risque d'incendie ou d'électrocution, préservez votre ordinateur de poche CLIÉ de la pluie et de l'humidité.
- ❑ N'utilisez l'ordinateur de poche CLIÉ qu'avec l'adaptateur secteur fourni par Sony. Pour déconnecter complètement votre ordinateur de poche CLIÉ de l'alimentation secteur, débranchez l'adaptateur secteur.
- ❑ Veillez à ce que la prise secteur soit d'un accès aisé.

#### *Numéros d'identification*

Les numéros de produit et de série figurent au dos de votre ordinateur de poche CLIÉ. Inscrivez le numéro de série dans l'espace réservé à cet effet ci-dessous. Mentionnez toujours ces références lorsque vous prenez contact avec votre distributeur Sony au sujet de ce produit. Numéro du produit : **PEG-NR70V/E** 

Numéro de série :

*3*

 $\blacktriangleright$ 

#### <span id="page-4-0"></span>*Avertissements*

#### *Généralités*

❑ Pour prévenir tout risque d'incendie ou d'électrocution, préservez cet appareil de la pluie et de l'humidité.

*4*

 $\blacktriangleright$ 

 $\lhd$ 

- ❑Pour prévenir tout risque de décharge électrique, abstenez-vous d'ouvrir le châssis de l'appareil.
- ❑Confiez son entretien à une personne qualifiée uniquement.
- ❑La prise secteur doit être installée à proximité de l'équipement et doit être facilement accessible.

#### *Sécurité routière*

N'utilisez pas les écouteurs au volant, à bicyclette ou lorsque vous conduisez tout autre véhicule à moteur. Il s'agit d'une pratique risquée et interdite par certaines législations. De même, l'utilisation des écouteurs en marchant peut présenter certains risques lorsque le niveau sonore est élevé, spécialement aux passages cloutés.

#### *Prévention des troubles auditifs*

Ne réglez pas le volume des écouteurs trop fort. Les spécialistes de l'audition déconseillent une utilisation prolongée et régulière des écouteurs, a fortiori à un niveau sonore élevé. Si vous entendez des bourdonnements, réduisez le volume ou cessez d'utiliser les écouteurs.

<span id="page-5-0"></span>Ce produit est conforme aux directives européennes suivantes : 73/23/CEE (Basse tension) 89/336/CEE, 92/31/CEE (Directives CEM) 93/68/CEE (Marquage CE).

Cet appareil est conforme aux normes EN 55022 Classe B et EN 55024, limitant l'emploi dans les environnements suivants : résidentiel, professionnel et industriel léger.

Cet appareil a été testé et déclaré conforme aux limites de la directive CEM lors de l'utilisation de câbles de liaison de trois mètres de long maximum.

## *Élimination des batteries lithium ion polymère*

- ❑ Cette produit renferme une batterie lithium ion polymère rechargeable qui ne devrait pas être remplacée durant le cycle de vie de la produit. Pour le retrait ou le remplacement de cette batterie, contactez le service d'assistance technique CLIÉ.
- ❑ Ne manipulez jamais une batterie lithium ion polymère qui est endommagée ou présente une fuite. Éliminez-la rapidement et conformément à la législation en vigueur.
- ❑ Une batterie endommagée peut provoquer un incendie ou des brûlures chimiques. Il ne faut donc pas essayer de la démonter, la porter à une température supérieure à 60°C ni la brûler. Éliminez rapidement les batteries usagées.
- ❑ Conservez les batteries hors de portée des enfants.
- ❑ Conformez-vous à la législation en vigueur dans votre région pour éliminer les batteries usagées.
- ❑ Dans certains pays, il est interdit de jeter les batteries lithium ion polymère avec les ordures ménagères ou dans les poubelles de bureau. En pareil cas, faites appel aux services publics de ramassage.

 $\blacktriangleright$ 

## <span id="page-6-0"></span>*Bienvenue*

Vous venez d'acquérir un nouvel appareil Sony et nous vous en félicitons. L'organiseur personnel de loisirs (ci-après dénommé « ordinateur de poche CLIÉ ») fait office d'assistant numérique personnel sur lequel vous pouvez enregistrer des adresses, des événements, des mémos, et bien plus encore. En plus de ces fonctions, l'ordinateur de poche CLIÉ sert également de terminal d'informations grâce à sa connectivité étendue à d'autres périphériques, tels que les ordinateurs personnels.

Voici les principales fonctionnalités dont vous pouvez bénéficier avec l'ordinateur de poche CLIÉ :

- ❑Applications d'assistance numérique personnelle : Agenda, Adresses, Tâches, Bloc-notes et Calculatrice.
- ❑ Fonctionnalités d'échange de données ou synchronisation des données avec votre ordinateur (HotSync®).
- ❑ Lecture d'images fixes ou de séquences animées grâce au logiciel PictureGear™ Lite installé sur votre ordinateur.
- ❑ Échange de données avec un ordinateur ou d'autres ordinateurs de poche CLIÉ au moyen d'un Memory Stick™ et du Jog Dial™.
- ❑ Fonctionnalités étendues via à l'installation d'applications additionnelles pour le système d'exploitation Palm OS (voir le **Guide des logiciels** pour plus d'informations).

 $\blacktriangleright$ 

## <span id="page-7-0"></span>*Mise en route*

Ce chapitre a pour but de compléter le manuel imprimé intitulé **Read This First** (Pour commencer...). Pour plus d'informations, consultez le livret imprimé.

## *Mise sous tension et hors tension de votre ordinateur de poche CLIÉ*

Pour mettre votre ordinateur de poche CLIÉ sous tension, procédez comme suit :

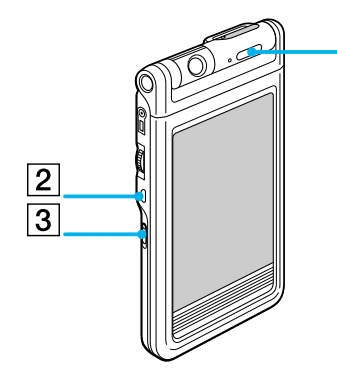

Ouvrez le **panneau d'affichage** et appuyez sur le bouton d'alimentation (1)  $\Box$ comme indiqué sur l'illustration. Votre ordinateur de poche CLIÉ est sous tension. Si vous utilisez votre ordinateur de poche pour la première fois, vous verrez apparaître l'écran **Installation**.

- 1. Bouton d'alimentation2. Bouton de retour (Back)
- 3. Commutateur HOLD

Pour éteindre votre ordinateur de poche CLIÉ, procédez comme suit :

#### Enfoncez le bouton d'**alimentation**.

L 'ordinateur de poche s'éteint. Vous ne devez pas enregistrer des données, quitter une application ou exécuter une autre procédure d'extinction exigée par votre ordinateur.

✍ Le fait de maintenir le bouton d'alimentation enfoncé pendant deux secondes minimum a pour effet d'activer ou de désactiver le rétro-éclairage de l'écran.

 $\blacktriangleright$ 

## <span id="page-8-0"></span>*Utilisation du stylet*

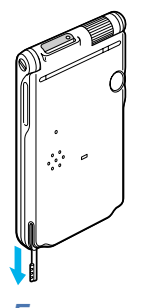

Vous pouvez utiliser le stylet fourni avec votre ordinateur de poche CLIÉ pour saisir des caractères ou pour spécifier une application à exécuter.

Le stylet est rangé dans un logement situé sur le panneau du clavier de votre ordinateur de poche CLIÉ. Comme le montre l'illustration ci-dessous, il suffit de le tirer hors de son logement lorsque vous en avez besoin. Replacez toujours le stylet dans son logement après utilisation afin de ne pas le perdre.

*Frappe*

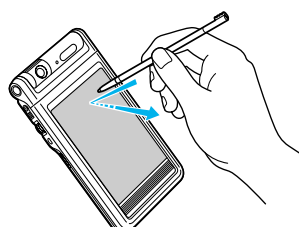

Pour ouvrir une application ou sélectionner une option, prenez le stylet et appuyez légèrement avec la pointe sur l'icône ou l'élément affiché à l'écran (voir illustration).

Cette action est appelée la **frappe**.

*Glissement*

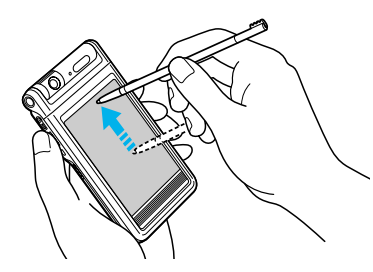

De la même manière que vous faites glisser la souris pour déplacer des objets ou du texte sur votre ordinateur, vous pouvez utiliser le stylet pour faire glisser un élément sur l'écran de votre ordinateur de poche CLIÉ.

Pour faire glisser un élément, appuyez légèrement dessus avec le stylet et déplacez-le sur la surface de l'écran vers sa nouvelle position.

Vous pouvez utiliser la fonction de glissement dans les scénarios suivants :

 $\blacktriangleright$ 

- <span id="page-9-0"></span>❑ Pour afficher des données au-dessus ou en dessous de la partie visible de l'écran, utilisez le stylet pour faire glisser le curseur d'une barre de défilement.
- ❑ Pour sélectionner plusieurs caractères ou éléments en même temps, faites glisser le stylet sur l'ensemble des caractères ou éléments requis.
- ❑ Pour afficher l'aide de Graffiti® à l'écran, faites glisser verticalement le stylet du bas de la zone d'écriture vers le haut de l'écran.
- ❑ Vous pouvez affecter la fonction « glissement plein écran » à une autre activité.

## *Utilisation du Jog Dial™*

Votre ordinateur de poche CLIÉ est équipé d'un Jog Dial™, ce qui vous permet d'effectuer les principales opérations sans le stylet. Vous pouvez faire fonctionner votre ordinateur de poche CLIÉ en manipulant le Jog Dial™ d'une seule main.

L'icône d'une application prenant en charge les opérations Jog Dial™ est signalée par le symbole Jog Dial™ .

Pour les autres applications, vous pouvez également utiliser la fonction JogAssist pour activer les opérations Jog Dial™. Pour plus d'informations, consultez la section [Modification des préférences Jog Dial™](#page-134-0)  [\(page](#page-134-0) 134)**.**

### *Rotation du Jog Dial™*

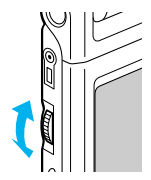

Faites tourner le Jog Dial™ pour sélectionner différents éléments successivement ou pour choisir une application à exécuter. Les opérations que vous pouvez exécuter en faisant tourner le Jog Dial™ varient en fonction de l'application utilisée. Pour de plus amples informations, lisez les instructions relatives à chaque application.

 $\blacktriangleright$ 

#### <span id="page-10-0"></span>*Pression du Jog Dial™*

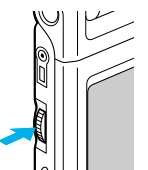

Appuyez sur le Jog Dial™ pour mettre l'élément en surbrillance ou pour exécuter l'application que vous avez sélectionnée en faisant tourner le Jog Dial™. Les opérations que vous pouvez exécuter en appuyant sur le Jog Dial™ varient en fonction de l'application utilisée. Pour de plus amples informations, lisez les instructions relatives à chaque application.

### *Pression du Jog Dial™ en cours de rotation*

Certaines applications prennent en charge les opérations exécutées par rotation et pression du Jog Dial™. Pour de plus amples informations, lisez les instructions relatives à chaque application.

## *Réglage du rétro-éclairage*

Vous pouvez activer ou désactiver le rétro-éclairage de l'écran, ou régler la luminosité en fonction des conditions d'éclairage ou de la température ambiante de l'endroit où vous utilisez votre ordinateur de poche CLIÉ.

Pour activer ou désactiver le rétro-éclairage, appuyez sur le bouton d'alimentation et maintenez-le enfoncé pendant plus de deux secondes.

Même lorsque le rétro-éclairage est activé, le réglage de la luminosité de l'écran peut s'avérer utile.

Pour ce faire, procédez comme suit :

- **1** Appuyez sur l'icône **Luminosité** (1). L'écran de réglage de la visibilité s'affiche.
- **2** Pour modifier légèrement la luminosité, appuyez sur la gauche ou sur la droite.
- **3** Pour modifier fortement la luminosité, faites glisser le curseur vers la gauche ou vers la droite.

Vous pouvez également appuyer sur le bouton de défilement pour déplacer le curseur progressivement.

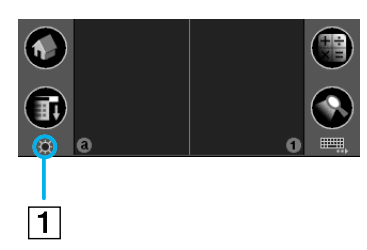

 $\blacktriangleright$ 

#### <span id="page-11-0"></span>**4** Appuyez sur **Terminé**. Le niveau de luminosité est à présent réglé.

Si le numériseur n'est pas configuré correctement, il se peut que vous ayez des difficultés à effectuer les réglages. Pour plus d'informations, consultez la section **Première mise sous tension de votre ordinateur de poche CLIÉ** du manuel **Read This First** (Pour commencer...).

 $\blacktriangleright$ 

## <span id="page-12-0"></span>*Réinitialisation de votre ordinateur de poche CLIÉ*

Théoriquement, vous ne devrez pas réinitialiser votre ordinateur de poche CLIÉ. Cependant, dans certaines cas exceptionnels, il se peut que votre ordinateur de poche CLIÉ ne réagisse plus aux boutons ou à l'écran en raison d'une mémoire insuffisante ou pour d'autres motifs. Le cas échéant, vous devrez procéder à une réinitialisation pour que votre ordinateur de poche CLIÉ se remette à fonctionner normalement.

## <span id="page-12-1"></span>*Exécution d'une réinitialisation logicielle*

Une réinitialisation logicielle dicte à votre ordinateur de poche CLIÉ d'arrêter les opérations en cours et de redémarrer. Avec une réinitialisation logicielle, tous les enregistrements et entrées sont conservés sur votre ordinateur de poche CLIÉ.

Pour effectuer une réinitialisation logicielle, procédez comme suit :

**1** Extrayez la pointe de réinitialisation en dévissant le corps métallique du cylindre du stylet comme illustré ci-dessous.

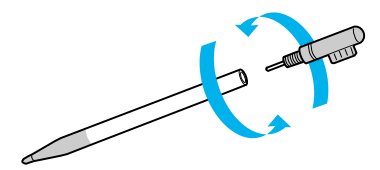

**2** Utilisez la pointe de réinitialisation pour appuyer doucement sur le bouton de réinitialisation situé dans l'orifice du panneau arrière de votre ordinateur de poche CLIÉ.

 $\blacktriangleright$ 

<span id="page-13-0"></span>

**3** Le système s'arrête et redémarre ensuite. Après un redémarrage, le système affiche **Palm Powered**, **CLIÉ** et **Sony**, suivi de l'écran **Préférences** pour le réglage de l'heure et de la date.

## *Exécution d'une réinitialisation matérielle*

N'oubliez pas que le fait d'appliquer la procédure ci-dessous entraînera la perte de **toutes** les données que vous avez enregistrées sur votre ordinateur de poche CLIÉ ! Face à un problème qu'une réinitialisation logicielle ne peut résoudre, vous devrez effectuer une réinitialisation matérielle pour redémarrer votre ordinateur de poche CLIÉ.

- ❑ Lors d'une réinitialisation matérielle, tous les enregistrements et entrées enregistrées sur votre ordinateur de poche CLIÉ sont effacés ; seules la date et l'heure sont conservées. Les formats, les préférences et autres paramètres retrouvent leur paramétrage par défaut effectué en usine.
- ❑ Ne procédez à une réinitialisation matérielle que si une réinitialisation logicielle ne permet pas de résoudre votre problème.

*13*

 $\blacktriangleright$ 

<span id="page-14-0"></span>❑ Si vous effectuez une copie de sauvegarde des données de l'ordinateur de poche CLIÉ sur votre ordinateur, vous pourrez restaurer les données précédemment synchronisées avec votre ordinateur lors de la prochaine opération HotSync®.

Pour effectuer une réinitialisation matérielle, procédez comme suit :

- **1**Prenez la pointe de réinitialisation du stylet (voir [Exécution d'une réinitialisation logicielle \(page](#page-12-1) 12)).
- **2** Positionnez votre ordinateur de poche CLIÉ en **style ouvert** et tout en maintenant le bouton d'alimentation enfoncé, appuyez légèrement sur le bouton de réinitialisation à l'aide de la pointe du stylet, puis relâchez-le.

La fenêtre **Palm Powered** s'affiche.

- **3** Relâchez le bouton d'alimentation. Un message s'affichera vous avertissant que vous êtes sur le point d'effacer toutes les données stockées sur votre ordinateur de poche CLIÉ.
- **4** Appuyez sur la moitié supérieure du bouton de défilement situé sur la face avant de votre ordinateur de poche CLIÉ.

Votre ordinateur de poche CLIÉ subit une réinitialisation matérielle et tout est effacé, sauf la date et l'heure du moment.

✍ Si vous avez utilisé le bouton de défilement juste avant d'effectuer la réinitialisation matérielle, la réinitialisation risque d'échouer.

 $\blacktriangleright$ 

## <span id="page-15-0"></span>*Saisie des données*

Vous pouvez saisir des données sur votre ordinateur de poche CLIÉ de cinq manières :

- $\Box$ Utilisation du clavier matériel
- ❑Utilisation de la zone d'écriture Graffiti®
- ❑ Utilisation du clavier logiciel
- $\Box$ Utilisation du clavier à l'écran
- ❑Utilisation du clavier de l'ordinateur

 $\blacktriangleright$ 

## <span id="page-16-0"></span>*Utilisation du clavier matériel*

Votre ordinateur de poche CLIÉ est équipé d'un clavier matériel qui comprend la plupart des caractères nécessaires à la saisie de texte et de données. Vous pouvez utiliser ce clavier matériel de la même manière que le clavier de votre ordinateur.

Pour utiliser le clavier matériel, procédez comme suit :

- **1**Ouvrez une application (telle que le Bloc-notes).
- **2**Sélectionnez un enregistrement ou appuyez sur **Nouveau**.
- **3** Appuyez sur les touches de caractères pour saisir le texte et les chiffres. Vous pouvez utiliser le clavier matériel de la même manière que le clavier de votre ordinateur. Pour utiliser les numéros et les symboles imprimés en bleu, maintenez la touche <**Fn**> enfoncée tout en appuyant sur la touche du caractère. Outre la saisie d'un texte, vous pouvez vous déplacer vers le haut, le bas ou les côtés à l'aide des touches de navigation.

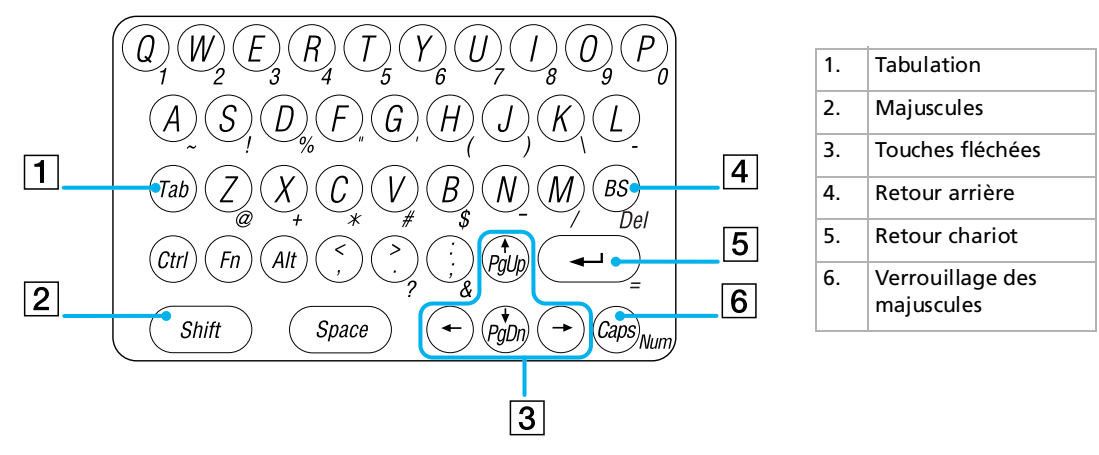

**4**Lorsque vous avez terminé, appuyez sur **Terminé** pour fermer l'enregistrement.  $\blacktriangleright$ 

### <span id="page-17-0"></span>*Combinaisons de touches spéciales*

Vous pouvez exécuter certaines commandes spéciales à l'aide des combinaisons de touches matérielles.

#### *Commandes pour la saisie de données*

Exemple de combinaison de touches : <**Fn**> + <**caractère**<sup>&</sup>gt; : maintenez la touche <**Fn**> enfoncée et appuyez sur la touche <**caractère**>.

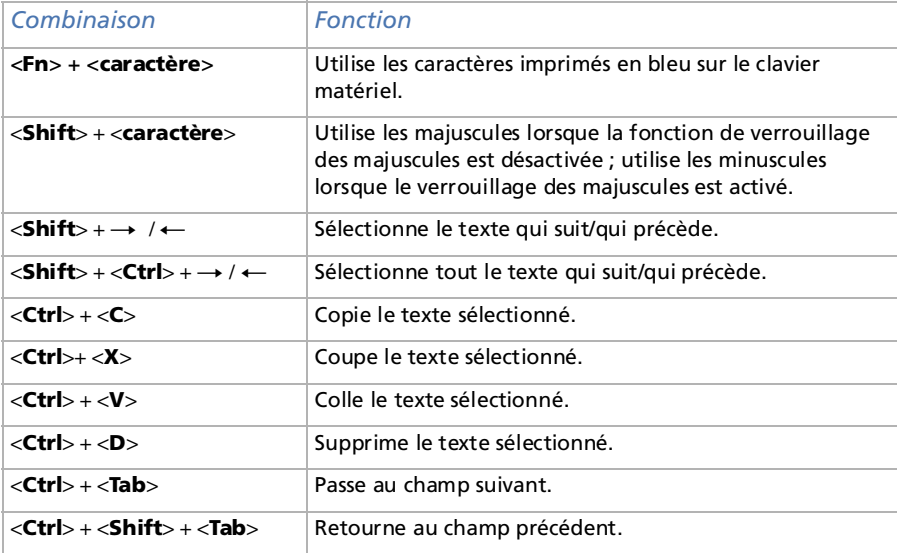

 $\blacktriangleright$ 

#### <span id="page-18-0"></span>*Commandes pour d'autres opérations*

Exemple de combinaison de touches : <**Ctrl**> + <**L**<sup>&</sup>gt; : maintenez la touche <**Ctrl**> enfoncée et appuyez sur la touche <**L**>.

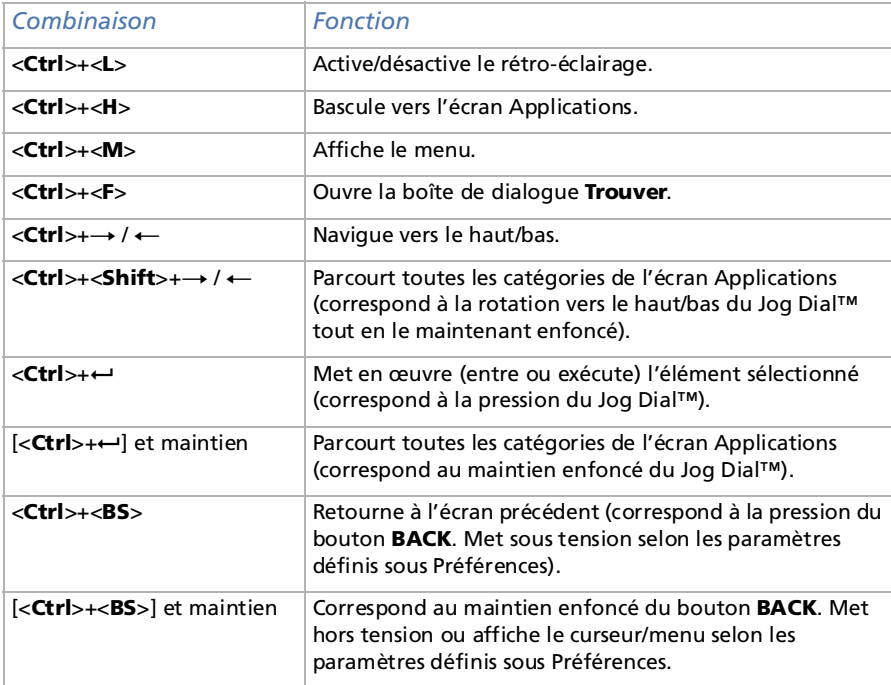

*18*

 $\blacktriangleright$ 

## <span id="page-19-0"></span>*Écriture Graffiti®*

Votre ordinateur de poche CLIÉ utilise le logiciel d'écriture Graffiti® comme principal système de saisie de lettres et de chiffres. Grâce à l'écriture Graffiti®, il vous suffit d'écrire des caractères avec le stylet pour qu'ils soient automatiquement reconnus en tant que lettres ou chiffres.

Quelques minutes de pratique suffisent pour entrer du texte avec rapidité et précision. L'écriture Graffiti permet de saisir n'importe quel caractère de clavier standard. Les traits Graffiti® ressemblent fortement aux lettres majuscules de l'alphabet normal, ce qui facilite l'apprentissage de l'écriture Graffiti®.

Ce chapitre explique les procédures pour la création de lettres, de nombres, de signes de ponctuation et de symboles, et vous apprend quelques trucs et astuces Graffiti®.

## *Écriture des lettres Graffiti®*

La zone d'écriture Graffiti<sup>®</sup> est divisée en deux parties : l'une pour l'écriture des lettres de l'alphabet (1), l'autre pour l'écriture des chiffres (2). La ligne (3) verticale de la zone d'écriture Graffiti® permet de distinguer ces deux zones.

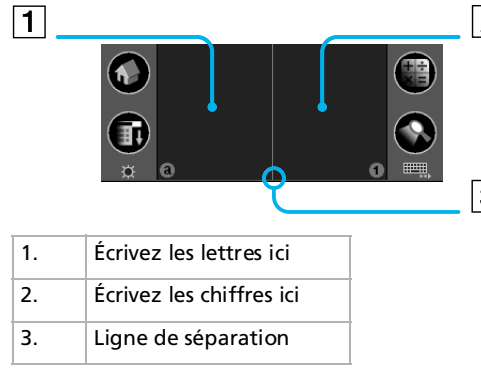

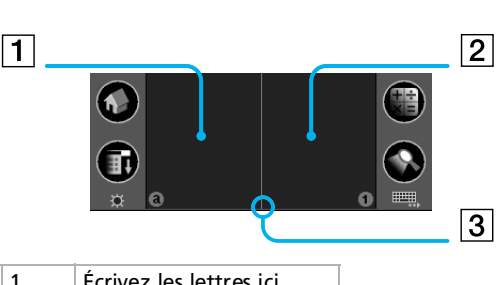

 $\blacktriangleright$ 

<span id="page-20-0"></span>Il y a cinq principes de base à respecter pour une écriture Graffiti® réussie :

❑ Si vous dessinez la forme du caractère exactement comme indiqué ci-dessous, vous obtiendrez une précision de 100%.

 $ARCNE$ 

- ❑ Le gros point sur chaque forme indique où il faut commencer à tracer les caractères. Certains caractères ont des formes similaires, mais leurs points de départ et d'arrivée sont différents.
- ❑ Commencez toujours le tracé à l'endroit du gros point (vous ne devez pas dessiner ce gros point ; il sert uniquement à indiquer où il faut commencer le tracé).
- $\Box$  La plupart des caractères n'ont besoin que d'un seul trait. Lorsque vous levez le stylet de la zone d'écriture Graffiti®, votre ordinateur de poche CLIÉ effectue la reconnaissance et affiche le caractère de texte immédiatement.
- □ Pour vous permettre d'écrire un caractère entier d'un seul trait, certains traits Graffiti® sont des parties des équivalents de l'alphabet normal.

**ED** Remarquez que le trait s'affiche au fur et à mesure que vous le dessinez.

Assurez-vous que vous avez activé l'écriture Graffiti avant de commencer à écrire.

## *Comment écrire des lettres Graffiti®?*

Pour écrire des lettres Graffiti®, procédez comme suit :

**1** Appuyez à l'endroit où vous souhaitez placer le texte. Vous devez appuyer au-dessus de la zone d'écriture Graffiti® pour faire apparaître un curseur clignotant et ainsi écrire le texte.

 $\blacktriangleright$ 

<span id="page-21-0"></span>**2** Reportez-vous aux tableaux des pages suivantes pour connaître la forme de trait à dessiner pour créer la lettre voulue. Par exemple, le trait reproduit dans l'illustration ci-dessous permet de créer la lettre « <sup>n</sup> ». Pour certaines lettres, il peut exister deux formes de trait différentes. Dans ce cas, choisissez celle qui vous paraît la plus simple.

Comme indiqué plus loin, la version majuscule et minuscule d'une lettre est créée à partir de la même forme.

- **3**Placez le stylet dans la partie gauche de la zone d'écriture Graffiti®.
- **4**Commencez votre tracé au point de départ (1) et dessinez la forme comme indiqué dans les tableaux.
- **5** Levez le stylet de l'écran une fois la forme dessinée (2). Voilà qui est fait. Votre ordinateur de poche CLIÉ reconnaît votre tracé aussitôt que vous levez le stylet de l'écran, et il imprime la lettre sur l'écran au niveau du point d'insertion.

Vous pouvez enchaîner sur le caractère suivant de suite après avoir levé le stylet de l'écran.

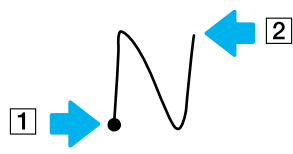

Pour afficher l'aide de Graffiti® à l'écran, procédez comme suit :

#### Faites glisser le stylet du bas de la zone d'écriture vers le haut de l'écran. L'aide de Graffiti® ouvre une série d'écrans présentant l'ensemble des caractères Graffiti®.

- ≰ Vous devez commencer à tracer les caractères dans la zone d'écriture Graffiti®. Autrement, votre ordinateur de poche ne les reconnaîtra pas en tant que caractères de texte.
- ★ Pour une plus grande précision, tracez de grands caractères. Ceux-ci doivent occuper la quasi-totalité de la zone d'écriture Graffiti®.
- ★ Pour supprimer un caractère, il vous suffit de placer le point d'insertion à droite du caractère à supprimer, puis de tracer un retour arrière (de droite à gauche) dans la zone d'écriture Graffiti®.
- ★ Écrivez à vitesse normale. Une écriture trop lente peut engendrer des erreurs de reconnaissance.
- $\star$  N'écrivez pas penché. Les traits verticaux doivent être parallèles aux bords de la zone d'écriture Graffiti®.
- ★ Appuyez franchement.

*21*

 $\blacktriangleright$ 

## <span id="page-22-0"></span>*Écriture de l'alphabet Graffiti®*

Tracez les caractères Graffiti® correspondant aux lettres de l'alphabet (voir le tableau ci-dessous) dans la partie gauche de la zone d'écriture Graffiti®.

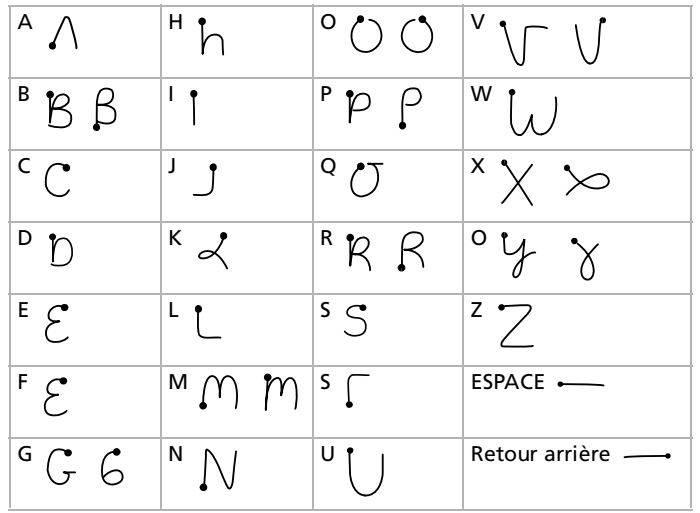

 $\blacktriangleright$ 

### <span id="page-23-0"></span>*Écriture des majuscules*

Pour écrire des lettres en majuscules, procédez comme suit :

Pour écrire des lettres en majuscules, passez en mode Majuscule et tracez les mêmes traits que pour les caractères ordinaires de l'alphabet.

- ❑ Pour écrire la première lettre d'un mot en majuscule, dessinez le trait **Majuscule** . Pour repasser en minuscules, dessinez le trait **Retour arrière** .
- ❑ Pour n'écrire qu'en majuscules (Verrouillage des majuscules), tracez le trait **Verrouillage des majuscules** .

Pour repasser en minuscules, tracez le trait **Majuscule** .

▲ Lorsque vous créez une nouvelle phrase ou un nouvel enregistrement (en appuyant sur Nouveau ou sur une ligne vierge), la première lettre est automatiquement inscrite en majuscules dans la plupart des applications.

 $\blacktriangleright$ 

### <span id="page-24-0"></span>*Écriture des nombres*

Tracez les chiffres Graffiti® suivants dans la partie droite de la zone d'écriture Graffiti®, qui est prévue à cet effet.

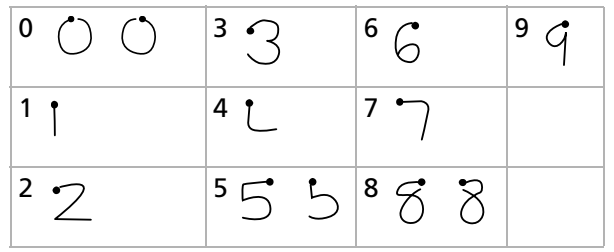

 $\blacktriangleright$ 

### <span id="page-25-0"></span>*Écriture des signes de ponctuation*

Tapez une fois sur la zone d'écriture Graffiti® pour activer le mode Ponctuation. Le prochain tracé effectué n'importe où dans la zone Graffiti® (partie réservée aux lettres ou aux chiffres) deviendra un signe de ponctuation.

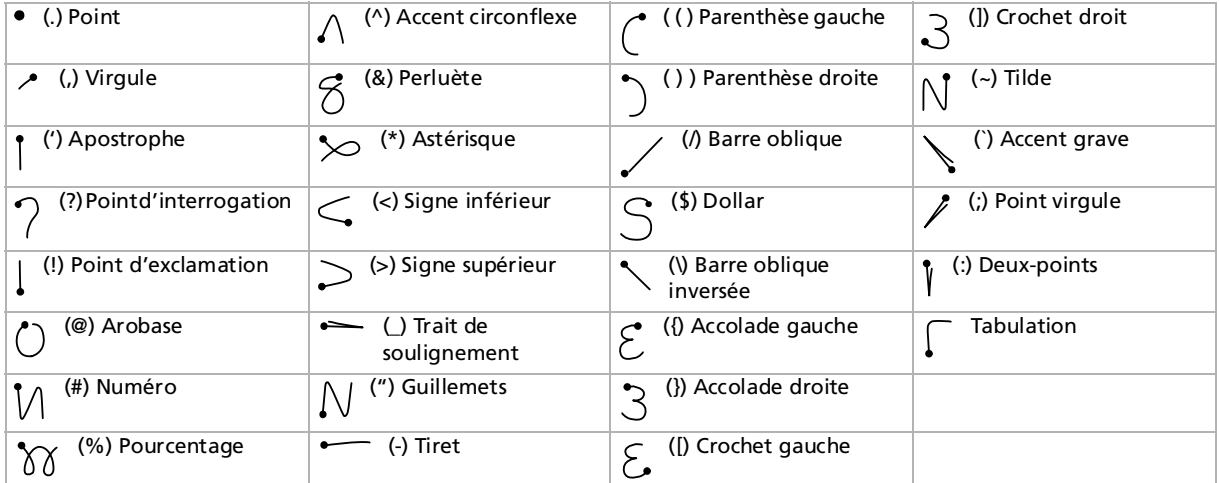

 $\blacktriangleright$ 

## <span id="page-26-0"></span>*Écriture des symboles et autres caractères ASCII*

Sélectionnez le mode **Symbole** \ dans la zone d'écriture Graffiti<sup>®</sup> pour activer la saisie des symboles. Le prochain segment effectué crée un symbole (ou caractère étendu).

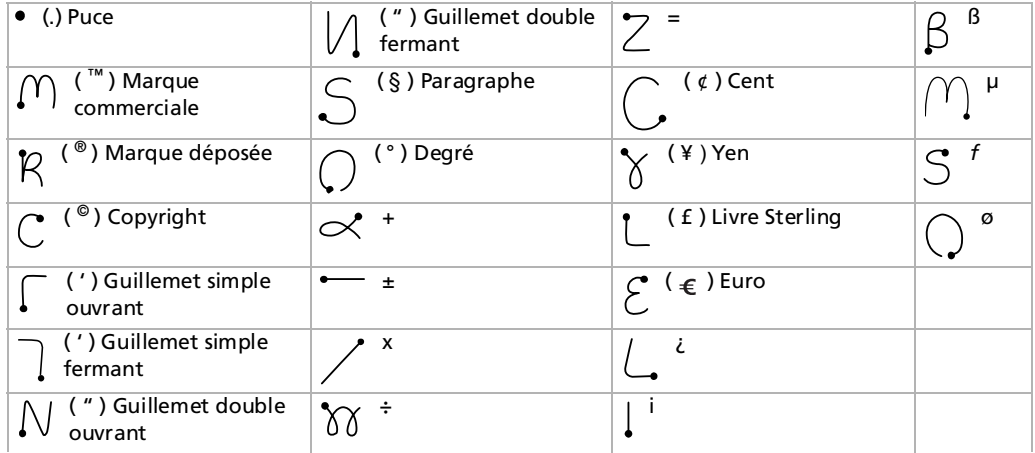

 $\blacktriangleright$ 

## <span id="page-27-0"></span>*Écriture des lettres accentuées et d'autres caractères*

Pour créer des caractères accentués, procédez comme suit :

Tracez le caractère normalement utilisé pour créer la lettre, suivi du caractère représentant l'accent. La fonction d'écriture Graffiti® ajoute alors l'accent à la lettre.

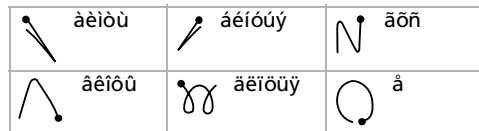

Pour écrire des caractères spéciaux, procédez comme suit :

Vous pouvez écrire les caractères suivants sans ponctuation particulière :

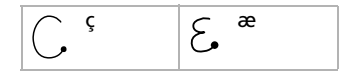

 $\mathbb{Z}$  Vous devez écrire ces caractères spéciaux dans la partie gauche de la zone d'écriture Graffiti®.

 $\blacktriangleright$ 

### <span id="page-28-0"></span>*Signes de navigation*

En plus des symboles de caractères, l'écriture Graffiti comporte des traits spéciaux qui vous permettent de vous déplacer à l'intérieur du texte ou des champs de vos applications.

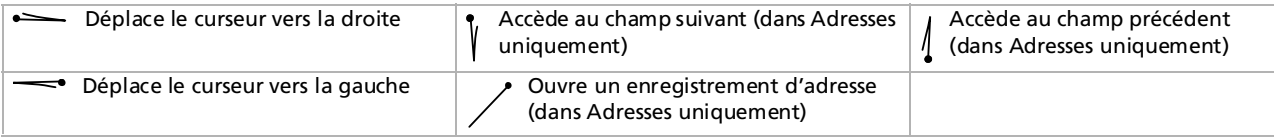

#### *Utilisation des raccourcis Graffiti®*

La fonction de raccourcis Graffiti® vous permet d'entrer des mots ou des expressions courantes de façon simple et rapide, de la même manière que les fonctions de glossaire ou d'insertion automatique de certains programmes de traitement de texte. Outre les raccourcis prédéfinis présentés ci-dessous, vous pouvez créer les vôtres pour votre nom ou l'en-tête d'un mémo.

Chaque raccourci peut compter jusqu'à 45 caractères.

Pour utiliser un raccourci, tracez le trait de raccourci  $\chi$  suivi des caractères du raccourci. Lorsque vous tracez le trait de raccourci, le symbole correspondant apparaît au point d'insertion pour vous indiquer que vous êtes passé en mode raccourci.

Lorsque vous entrez  $\ell$  et dts (  $\mathcal{D}$  ,  $\Gamma$  , puis  $\mathcal{S}$  ), vous pouvez entrer des cachets date et heure.

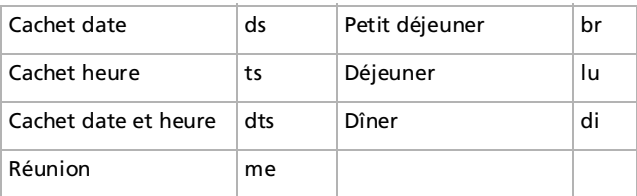

*28*

 $\blacktriangleright$ 

## <span id="page-29-0"></span>*Claviers*

### *Utilisation du clavier logiciel*

Vous pouvez basculer de la zone d'écriture Graffiti vers le clavier logiciel chaque fois que vous avez besoin de saisir du texte ou des chiffres sur votre ordinateur de poche CLIÉ.

Pour utiliser le clavier logiciel, procédez comme suit :

- **1**Ouvrez une application (telle que le Bloc-notes).
- **2**Sélectionnez un enregistrement ou appuyez sur **Nouveau**.
- **3**Appuyez sur l'icône **Clavier** (1).

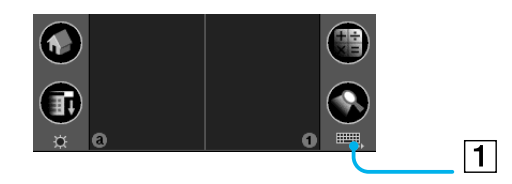

#### Le clavier logiciel s'affiche.

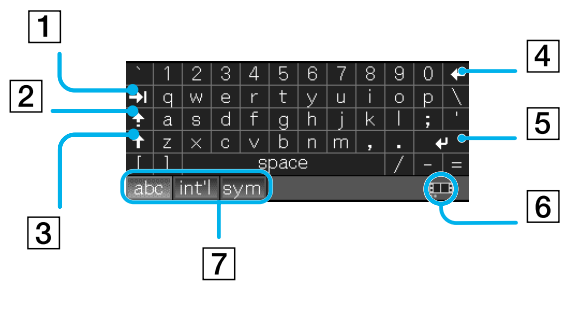

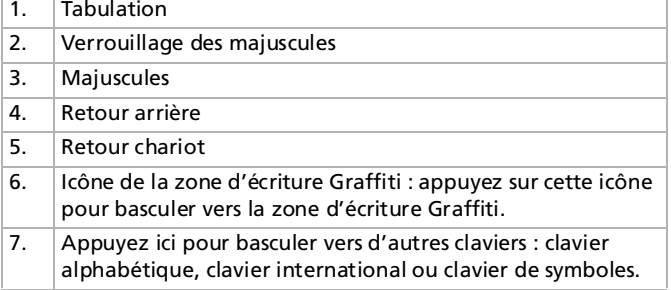

 $\blacktriangleright$ 

- <span id="page-30-0"></span>**4** Sélectionnez le clavier approprié et appuyez sur les caractères pour saisir du texte et des chiffres. Vous pouvez utiliser le clavier logiciel de la même manière que le clavier de votre ordinateur. Pour saisir une lettre majuscule, appuyez sur <**Maj**> puis sur le bouton du caractère. Pour supprimer un caractère, appuyez sur <**Retour arrière**>.
- **E**D Si la fonction High Resolution Assist est désactivée, le clavier logiciel bascule vers la zone d'écriture Graffiti lorsque vous passez d'une application à une autre.

Si vous exécutez une application qui ne prend pas en charge cette résolution haute, vous ne pouvez pas basculer vers le clavier logiciel.

### *Utilisation du clavier à l'écran*

Vous pouvez ouvrir le clavier logiciel chaque fois que vous avez besoin de saisir du texte ou des chiffres sur votre ordinateur de poche CLIÉ. Veuillez noter que la saisie de caractères Graffiti® est impossible lorsque vous utilisez le clavier logiciel.

Pour utiliser le clavier logiciel, procédez comme suit :

- **1**Ouvrez une application dans laquelle vous voulez saisir du texte (Bloc-notes, par exemple).
- **2**Sélectionnez un enregistrement ou appuyez sur **Nouveau**.
- **3** Appuyez sur **<a>** pour ouvrir le clavier alphabétique ou sur **<1>** pour ouvrir le clavier numérique. Le clavier sélectionné s'affiche. Vous pouvez basculer entre le clavier international, le clavier alphabétique et le clavier numérique, comme indiqué dans les sections suivantes.
- **4** Sur le clavier, il vous suffit de sélectionner les caractères pour saisir du texte et des chiffres. Vous pouvez utiliser le clavier logiciel de la même manière que le clavier de votre ordinateur. Pour saisir une lettre majuscule, par exemple, appuyez sur **<cap>** puis sélectionnez sur le bouton du caractère. Pour supprimer un caractère, appuyez sur **<sup>&</sup>lt;**← **>**.
- **5**Lorsque vous avez terminé, appuyez sur **Terminé** pour fermer le clavier logiciel et sauvegarder le texte.

 $\blacktriangleright$ 

<span id="page-31-0"></span>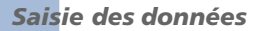

#### *Clavier alphabétique*  $\mathbf 1$  $\overline{2}$ R E. P Α 7 U  $\boxed{6}$  $\ast$ S F G.  $H$ IJ D  $\overline{3}$  $\boxed{5}$ B N  $\boxed{4}$ 8 Terminé)  $\lambda$ be 123 Int.

Sur n'importe quel écran de clavier, appuyez sur **abc** (1).pour ouvrir le clavier alphabétique. Les principaux boutons sont les suivants :

- ❑Retour arrière (2)
- ❑Retour chariot (3)
- ❑Majuscules (4)
- ❑Verrouillage des majuscules (5)
- ❑Tabulation (6)

 $\blacktriangleright$ 

#### <span id="page-32-0"></span>*Clavier international*

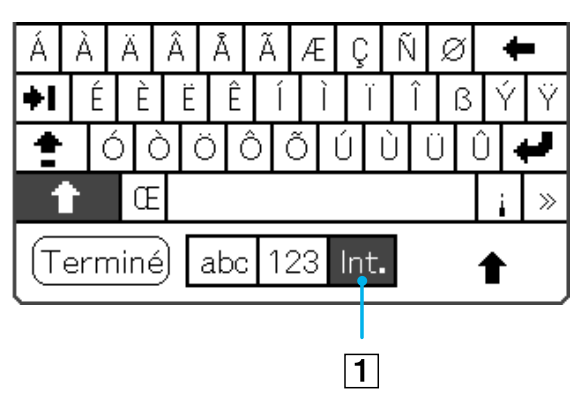

Sur n'importe quel écran de clavier, appuyez sur **Int.** (1) pour ouvrir le clavier international.

#### *Clavier numérique*

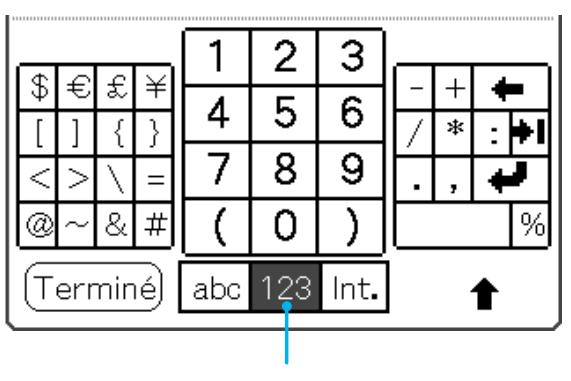

Depuis n'importe quel écran de clavier, appuyez sur **123** (1) pour ouvrir le clavier numérique, comme illustré ci-dessous.

 $\blacktriangleright$ 

### <span id="page-33-0"></span>*Utilisation du clavier de l'ordinateur*

Si vous devez saisir une grande quantité de données ou si vous préférez utiliser le clavier de l'ordinateur, vous pouvez utiliser le logiciel Palm™ Desktop pour CLIÉ ou tout autre gestionnaire d'informations personnelles pris en charge, tels que Microsoft® Outlook®, pour introduire des informations. Vous pouvez ensuite lancer une opération HotSync® pour synchroniser les informations sur votre ordinateur avec celles sur votre ordinateur de poche CLIÉ.

Les principales applications de votre ordinateur de poche CLIÉ sont également présentes dans le logiciel Palm™ Desktop pour CLIÉ ainsi que dans la plupart des gestionnaires d'informations personnelles, ce qui vous évite de devoir vous familiariser avec différentes applications.

Consultez l'aide en ligne du logiciel Palm™ Desktop pour CLIÉ pour obtenir de plus amples informations sur la saisie de données sur votre ordinateur.

Si vous disposez de données stockées dans des applications informatiques telles des tableurs et des bases de données, ou si vous souhaitez importer des données depuis un autre ordinateur de poche, vous pouvez transférer les données vers votre ordinateur de poche CLIÉ et les utiliser sans devoir les introduire manuellement. Enregistrez les données dans un format de fichier compatible (.csv,.txt,.tab,.tsv,.dba,.aba,.tda,.mpa), importez-les dans votre logiciel Palm™ Desktop pour CLIÉ, et lancez ensuite une opération HotSync® pour effectuer le transfert vers votre ordinateur de poche CLIÉ.

 $\blacktriangleright$ 

## <span id="page-34-0"></span>*Exécution des tâches courantes*

Cette rubrique explique comment exécuter des tâches réalisables dans la plupart, voire la totalité des applications de base.

## *Fenêtre Applications*

La fenêtre **Applications** affiche toutes les applications par défaut disponibles sur l'ordinateur de poche CLIÉ. Vous pouvez également afficher des applications sélectionnées en les classant par catégories. Pour accéder à la fenêtre des applications, appuyez sur l'icône **Accueil 1.** 

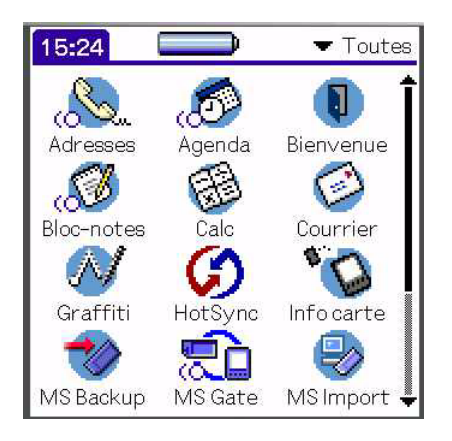

La fenêtre **Applications** est non seulement votre passerelle vers toutes les applications, mais elle affiche également l'heure du moment, le niveau de charge de la batterie et la catégorie de l'application.

 $\blacktriangleright$ 

### <span id="page-35-0"></span>*Ouverture des applications*

Pour ouvrir une application, procédez comme suit :

Sélectionnez ensuite l'icône de l'application que vous voulez ouvrir. Si de nombreuses applications sont installées sur l'ordinateur de poche CLIÉ, appuyez sur la barre de défilement pour visualiser toutes les applications disponibles.

#### Ou

- **1**Appuyez sur l'icône d'**accueil.**
- **2**Faites tourner le Jog Dial™ et sélectionnez l'application.
- **3**Appuyez sur le Jog Dial™ pour la démarrer.

#### Ou

Appuyez sur le bouton d'une application (1) sur la face avant pour afficher immédiatement l'application sélectionnée :

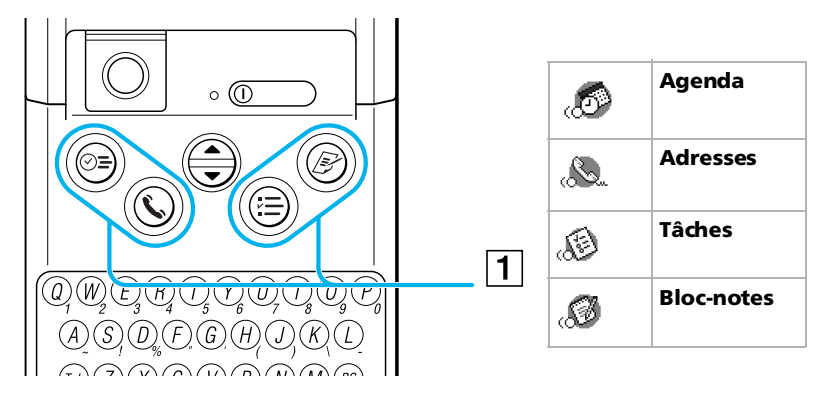

 $\blacktriangleright$
## <span id="page-36-0"></span>*Ouverture d'applications sur le Memory Stick™*

Pour ouvrir une application située dans le répertoire /PALM/Launcher du Memory Stick™, procédez comme suit :

- **1**Dans l'écran des **applications**, appuyez sur la flèche ▼ située en haut à droite de l'écran, puis sélectionnez **Carte** (ou une catégorie associée à l'icône **Carte** ).
- **2** Sélectionnez ensuite l'icône de l'application que vous voulez ouvrir. L'icône **Carte** s'affiche uniquement lorsqu'un Memory Stick™ est introduit dans l'ordinateur de poche CLIÉ.
- **△** Il existe certaines restrictions lorsqu'on ouvre une application copiée (et non installée à l'aide de MS Gate) sur l'ordinateur de poche CLIÉ à partir du Memory Stick™.

## *Modification de l'affichage de la fenêtre Applications*

Par défaut, l'écran des applications affiche les applications sous forme d'icônes. Vous pouvez également les afficher sous forme de liste ou d'icônes/liste plus petites.

Vous pouvez aussi choisir d'afficher la même catégorie d'application chaque fois que vous ouvrez l'écran des applications.

Pour afficher les applications sous forme de liste, procédez comme suit :

- **1**Appuyez sur l'icône d'**accueil** .
- **2**Appuyez sur l'icône **Menu** .
- **3**Sélectionnez le menu **Options**.
- **4** Sélectionnez **Préférences**.
- **5**Appuyez sur la flèche v située en regard de **Vue par**, puis effectuez un choix parmi les options suivantes : **Liste**, **Liste (petite)**, ou **Icône**, **Icône (petite)**.
- **6**Sélectionnez **Liste**.
- **7** Appuyez sur **OK**. Les applications sont maintenant affichées sous la forme indiquée.

 $\blacktriangleright$ 

# <span id="page-37-0"></span>*Classement des applications en catégories*

La fonction Catégorie vous permet de gérer le nombre d'icônes d'applications qui s'affichent dans l'écran Applications. Vous pouvez affecter une application à une catégorie et afficher ensuite une seule catégorie ou l'ensemble de vos applications.

Pour classer une application dans une catégorie, procédez comme suit :

- **1**Appuyez sur l'icône d'**accueil** .
- **2** Appuyez sur l'icône **Menu** .
- **3** Dans le menu **Appl.**, sélectionnez **Catégorie**. L'écran **Catégorie** s'affiche.
- **4**Appuyez sur la flèche vers le bas en regard de l'application que vous voulez classer dans une catégorie.
- **5** Sélectionnez la catégorie souhaitée.
- **6**Sélectionnez **Terminé**.

Pour créer une nouvelle catégorie pour une application, procédez comme suit :

- **1**Appuyez sur l'icône d'**accueil** .
- **2** Appuyez sur l'icône **Menu** .
- **3** Dans le menu **Appl.**, sélectionnez **Catégorie**. L'écran **Catégorie** s'affiche.
- **4** Appuyez sur à côté de l'application que vous voulez classer dans une catégorie.
- **5** Sélectionnez **Modifier Catégories**.
- **6** Appuyez sur **Nouveau**.
- **7** Saisissez le nom de la catégorie. Inscrivez le nom dans la zone de texte **Graffiti**.
- **8** Appuyez sur **OK** pour ajouter la catégorie.
- **9**Appuyez à nouveau sur **OK**.
- **10** Sélectionnez **Terminé**.

 $\blacktriangleright$ 

## <span id="page-38-0"></span>*Affichage des applications par catégorie*

Vous pouvez afficher les applications d'après la catégorie à laquelle elles appartiennent.

Pour afficher les applications par catégorie, procédez comme suit :

- **1**Appuyez sur l'icône d'**accueil** .
- **2** Exécutez l'une des procédures suivantes :
	- ❑ Appuyez sur l'icône d'**accueil** à plusieurs reprises pour faire défiler toutes les catégories.
	- ❑ Appuyez sur dans le coin supérieur droit de l'écran et sélectionnez ensuite la catégorie souhaitée dans la liste déroulante des catégories.
	- ❑ Appuyez sur le Jog Dial™ de façon répétée lorsqu'aucune application n'est sélectionnée.

## *Recherche d'enregistrements*

Votre ordinateur de poche CLIÉ vous permet de rechercher des informations en saisissant du texte dans la boîte de dialogue de **Chercher** ou en recherchant un numéro de téléphone à l'aide de l'option **Recherche <sup>n</sup>° tél.**. Ces deux options sont accessibles à partir de toutes les applications de base du CLIÉ. Chaque application offre plusieurs modes de recherche d'informations :

- ❑ Dans les applications Agenda, Tâches et Bloc-notes, vous pouvez rechercher un numéro de téléphone par le biais de l'option **Recherche n° tél.** Dans l'écran **Liste** qui s'affiche, vous pouvez ajouter les informations figurant dans cette liste à un enregistrement.
- ❑ Dans Adresses, vous pouvez utiliser l'option **Chercher** pour introduire les premières lettres d'un nom et retrouver immédiatement ce nom.

 $\blacktriangleright$ 

## <span id="page-39-0"></span>*Utilisation de la fonction Chercher*

L'option **Chercher** vous permet de chercher du texte dans une seule application ou dans toutes les applications. Par exemple, si le texte apparaît dans les Adresses et dans l'Agenda, l'option **Chercher** affiche les deux occurrences dans la boîte de dialogue **Chercher**.

Pour utiliser l'option Chercher, procédez comme suit :

- **1** Appuyez sur l'icône **Chercher**. La boîte de dialogue **Chercher** s'affiche à l'écran.
- **2** Saisissez le texte que vous voulez trouver. Vous pouvez rechercher des lettres de l'alphabet, des symboles et des chiffres.
- **3** Appuyez sur **OK**.

La procédure de recherche démarre et la liste des résultats de la recherche affiche tous les mots qui contiennent le texte que vous avez saisi. Vous pouvez également rechercher les notes jointes à chaque enregistrement.

- **4** Sélectionnez les données qui vous intéressent dans la liste des résultats de la recherche. L'application qui contient les données recherchées démarre automatiquement pour afficher celles-ci. Appuyez sur **Arrêt** pour arrêter la recherche à tout moment.
- ★ Sélectionnez **Nouvelle recherche** pour relancer **Chercher**.
- ★ L'option **Chercher** ne fait pas de distinction entre les majuscules et les minuscules ; si vous cherchez « sony », vous trouverez également « Sony ».
- ★ Sélectionnez du texte dans une application avant d'appuyer sur l'icône **Chercher** pour placer le texte automatiquement dans la boîte de dialogue **Chercher**.

*39*

 $\blacktriangleright$ 

## <span id="page-40-0"></span>*Utilisation de l'option Recherche n° tél.*

L'option **Recherche n° tél.** vous permet de chercher un numéro de téléphone dans la liste Adresses pour en faire une entrée dans une autre application. Par exemple, vous pouvez ajouter un numéro de téléphone de la liste Adresses pour en faire une entrée du Bloc-notes en utilisant l'option **Recherche n° tél**.

Pour utiliser la fonction Recherche n° tél., procédez comme suit :

- **1** Affichez l'enregistrement dans lequel vous voulez insérer un numéro de téléphone. L'enregistrement peut se trouver dans l'Agenda, dans Tâches ou dans le Bloc-notes.
- **2** Sélectionnez l'icône **Menu** . Le menu de l'application s'affiche.
- **3** Sélectionnez **Options**, puis **Recherche n° tél.** L'écran **Rechercher** s'affiche.
- **4**Sélectionnez un numéro de téléphone que vous voulez ajouter.
- **5** Sélectionnez **Ajouter**. L'écran **Rechercher** se ferme et le nom et le numéro de téléphone sont ajoutés à l'enregistrement.
- ★ Pour trouver rapidement un numéro de téléphone, tapez les premières lettres du nom que vous voulez chercher dans la zone **Recherche** qui se trouve dans la partie inférieure de l'écran.
- ★ Vous pouvez utiliser **Recherche n° tél.** en inscrivant le raccourci pour la commande **Recherche n° tél.** dans la zone de texte Graffiti®.
- ★ Vous pouvez utiliser facilement la fonction Recherche n° tél. sans afficher l'écran **Recherche n° tél.** en procédant comme suit : **Saisie d'un nouveau nom à l'aide de la fonction Recherche n° tél. :** vous écrivez John avec Graffiti®, par exemple, pour introduire le nom et le numéro de téléphone de John Smith. Le nom et le numéro de téléphone de John Smith sont ajoutés si John Smith est le seul à se retrouver dans les enregistrements. Les enregistrements comprennent plusieurs John, l'écran **Recherche n° tél.** apparaît. **Recherche d'un numéro de téléphone avec du texte :** vous faites glisser le texte et vous le mettez en surbrillance avant d'écrire avec Graffiti®. La fonction Recherche n<sup>o</sup> tél. commence par remplacer le texte sélectionné par le nom et le numéro de téléphone trouvés. Si de nombreux enregistrements pour le texte sélectionné sont inclus, l'écran **Recherche n° tél.** apparaît.

*40*

 $\blacktriangleright$ 

# <span id="page-41-0"></span>*Ouverture de la fenêtre Applications selon la dernière catégorie ouverte*

Vous pouvez configurer votre ordinateur de poche CLIÉ pour qu'il affiche la dernière catégorie d'applications sélectionnée, chaque fois que vous retournez dans la fenêtre Applications.

Pour afficher la dernière catégorie d'applications sélectionnée, procédez comme suit :

- **1**Appuyez sur l'icône d'**accueil** .
- **2** Appuyez sur l'icône **Menu** .
- **3** Sélectionnez le menu **Options**, puis **Préférences**. L'écran **Préférences** s'affiche.
- **4** Cochez la case **Mémoriser dernière catégorie**.
- **5** Appuyez sur **OK**. La configuration est terminée.

✍ Seules les applications lancées à partir de l'écran **Applications** seront rappelées en tant que dernière application utilisée.

## *Affichage du menu de l'application contextuelle à l'aide du Jog Dial™*

Pour afficher le menu de l'application contextuelle à l'aide du Jog Dial™, procédez comme suit :

- **1**Appuyez sur l'icône d'**accueil** .
- **2** Appuyez sur l'icône **Menu** .
- **3** Sélectionnez le menu **Options**, puis **Préférences**. L'écran **Préférences** s'affiche.
- **4**Sélectionnez la flèche v située en regard de **Sélection par le Jog Dial**, puis sélectionnez **Contextuel**.

 $\blacktriangleright$ 

## <span id="page-42-0"></span>*Classement des enregistrements*

Vous pouvez classer les enregistrements par catégorie dans les applications Adresses, Tâches et Bloc-notes pour une consultation aisée (l'application Agenda ne comporte pas de catégories). Lorsque vous créez un enregistrement, il est automatiquement affecté à la catégorie affichée. Par exemple, si la catégorie **Toutes** est affichée, l'enregistrement est affecté à la catégorie **Non classé**. Un enregistrement peut rester **non classé** ou être affecté à une catégorie à tout moment.

## *Catégories système et catégories utilisateur*

Par défaut, votre ordinateur de poche CLIÉ comporte des catégories système (ex : **Toutes** et **Non classé**) et des catégories utilisateur (ex : **Professionnel** et **Personnel**).

Vous ne pouvez pas modifier les catégories système, mais vous pouvez renommer ou supprimer les catégories utilisateur. De plus, vous pouvez créer vos propres catégories utilisateur. Chaque application peut comporter jusqu'à 15 catégories utilisateur.

★ L'application Adresses comprend une catégorie utilisateur nommée **Liste rapide** dans laquelle vous pouvez enregistrer des noms, des adresses et des numéros de téléphone dont vous pourriez avoir besoin en cas d'urgence (médecins, pompiers, avocats, etc.).

## *Déplacement d'un enregistrement dans une catégorie*

Pour déplacer un enregistrement dans une catégorie, procédez comme suit :

- **1**Sélectionnez l'enregistrement que vous voulez classer dans une catégorie.
- **2** Pour l'application Adresses uniquement : Appuyez sur **Édition**. L'écran **Modifier** s'affiche.
- **3** Appuyez sur **Détails**.
- **4** Appuyez sur la flèche située en regard de **Catégorie** pour afficher la liste des catégories disponibles.
- **5**Sélectionnez la catégorie appropriée en fonction de l'élément.
- **6** Appuyez sur **OK**. L'enregistrement est déplacé dans la catégorie appropriée.

*42*

 $\blacktriangleright$ 

## <span id="page-43-0"></span>*Affichage de la catégorie d'enregistrements*

Pour afficher la catégorie des enregistrements, procédez comme suit :

- **1**Appuyez sur la flèche  $\blacktriangledown$  située en haut à droite de l'écran. Une liste des catégories disponibles apparaît.
- **2** Sélectionnez la catégorie que vous voulez visualiser. L'écran n'affiche à présent que la liste des enregistrements associés à cette catégorie.

## *Définition d'une nouvelle catégorie*

Pour définir une nouvelle catégorie, procédez comme suit :

- **1**Appuyez sur la flèche  $\blacktriangledown$  située en haut à droite de l'écran. Une liste des catégories disponibles apparaît.
- **2** Sélectionnez **Modifier Catégories**. L'écran **Modifier Catégories** s'affiche.
- **3** Appuyez sur **Nouveau**. La boîte de dialogue **Modifier Catégories** s'affiche.
- **4** Entrez un nouveau nom de catégorie, puis appuyez sur **OK**. Vous pouvez attribuer vos entrées à la nouvelle catégorie.

## *Notes jointes*

Vous pouvez joindre une note à un enregistrement dans toutes les applications de base à l'exception de Blocnotes. Une note peut contenir plusieurs milliers de caractères. Par exemple, vous pouvez joindre une note indiquant l'itinéraire à suivre pour se rendre à un rendez-vous inscrit dans l'application Agenda.

 $\blacktriangleright$ 

<span id="page-44-0"></span>Pour joindre des notes, procédez comme suit :

- **1**Sélectionnez l'enregistrement auquel vous voulez ajouter une note.
- **2** Pour l'application Adresses : Appuyez sur **Modifier**. L'écran **Modifier** s'affiche.
- **3**Pour les autres applications, appuyez sur **Détails**.
- **4** Sélectionnez **Note**.
- **5**Saisissez votre note.
- **6** Appuyez sur **Terminé**. Une petite icône s'affiche à droite des éléments associés à une note.
- ★ Pour afficher une note, appuyez sur son icône. Vous pouvez la corriger ou la modifier. Pour supprimer la note, appuyez sur **Supprimer**, puis sur **Oui**.

## *Purge des enregistrements*

Si votre application Agenda ou Tâches comporte des enregistrements caducs qui occupent une trop grande quantité de mémoire sur votre ordinateur de poche CLIÉ, supprimez-les à l'aide de l'option **Purger**. Si vous pensez que ces enregistrements peuvent encore vous être utiles dans l'avenir, vous pouvez les enregistrer dans un fichier d'archive sur votre ordinateur. La fonction de purge n'étant pas disponible dans les applications Adresses ou Bloc-notes, vous devez les retirer de ces applications.

Pour purger des enregistrements, procédez comme suit :

- **1**Ouvrez l'application.
- **2** Appuyez sur l'icône **Menu** .
- **3** Sélectionnez **Purger** dans le menu **Enreg.**. L'écran **Purge** s'affiche.
- **4**Appuyez sur la flèche  $\blacktriangledown$  et sélectionnez le délai au bout duquel un enregistrement doit être purgé.

*44*

 $\blacktriangleright$ 

<span id="page-45-0"></span>**5** Pour enregistrer une copie des enregistrements purgés sur votre ordinateur, activez la case à cocher **Archivage sur PC**.

Pour supprimer complètement les enregistrements, désactivez la case à cocher.

**6**Appuyez sur **OK**.

Si vous choisissez d'enregistrer une copie des enregistrements purgés, votre ordinateur de poche CLIÉ les transférera dans un fichier d'archive sur votre ordinateur lors de la prochaine opération HotSync®.

 $\blacktriangleright$ 

# <span id="page-46-0"></span>*Basculement entre les applications*

Pour basculer d'une application vers une autre, vous avez deux possibilités :

- ❑ Sélectionnez l'icône de l'application à laquelle vous voulez accéder.
- ❑ Appuyez sur le bouton de l'application correspondante sur la face avant de l'ordinateur de poche CLIÉ. L'ordinateur de poche CLIÉ enregistre automatiquement votre travail dans l'application en cours et l'affiche lorsque vous retournez dans cette application.

# *Utilisation du menu Édition*

Le menu **Édition** est disponible dans tout écran où vous saisissez ou modifiez du texte. En général, les commandes disponibles dans le menu **Édition** s'appliquent au texte que vous sélectionnez dans une application.

Pour sélectionner du texte, procédez comme suit :

- **1**Appuyez au début du texte à sélectionner.
- **2**Faites glisser le stylet par-dessus le texte afin de le mettre en surbrillance.

Les commandes suivantes peuvent figurer dans le menu **Édition** :

- ❑ **Annuler :** annule l'action de la dernière commande d'édition. Par exemple, si vous avez utilisé **Couper** pour supprimer du texte, **Annuler** rétablit le texte que vous avez supprimé. Annuler annule également les suppressions effectuées à l'aide de la touche Retour arrière.
- ❑ **Couper :** supprime le texte sélectionné et le place provisoirement dans la mémoire de votre organiseur. Vous pouvez coller le texte que vous avez coupé dans une autre zone de l'application en cours ou dans une autre application.
- ❑ **Copier :** copie le texte sélectionné et le place provisoirement dans la mémoire de votre ordinateur de poche. Vous pouvez coller le texte que vous avez copié dans une autre zone de l'application en cours ou dans une autre application.

*46*

 $\blacktriangleright$ 

- <span id="page-47-0"></span>❑ **Coller :** Insère le texte que vous avez coupé ou copié à l'endroit sélectionné d'un enregistrement. Le texte que vous collez remplace tout texte sélectionné. Si vous n'avez pas coupé ou copié du texte précédemment, Coller ne fait rien.
- ❑ **Sélectionner tout :** sélectionne l'ensemble du texte dans l'enregistrement ou l'écran en cours. Cette fonction vous permet de couper ou de copier l'ensemble du texte et de le coller ailleurs.
- ❑ **Clavier :** ouvre le clavier logiciel. Lorsque vous avez fini d'utiliser le clavier logiciel, appuyez sur **Terminé**.
- ❑ **Aide Graffiti :** ouvre les écrans qui affichent tous les traits des caractères Graffiti®. Utilisez cette commande chaque fois que vous oubliez un trait pour un caractère.
- ✍ Vous pouvez également appuyer deux fois sur un mot, ou appuyer trois fois pour sélectionner une ligne de texte.

Vous pouvez également déplacer le curseur dans le texte pour sélectionner d'autres mots ou faire glisser le curseur vers le bas pour sélectionner un groupe de lignes.

## *Choix des polices*

Dans toutes les applications de base et dans la plupart des applications Sony où il est possible de saisir du texte, vous pouvez modifier le style de police pour faciliter la lecture du texte. Vous pouvez choisir un style de police différent pour chaque application.

Pour sélectionner les polices, procédez comme suit :

- **1**Ouvrez une application.
- **2** Appuyez sur l'icône **Menu** . Le menu s'affiche.
- **3** Sélectionnez **Options**, puis **Police**.
- **4** Sélectionnez le style de police souhaité. Vous pouvez choisir une police de **petite** taille, **grande** taille et/ou avec attribut **gras**.
- **5** Appuyez sur **OK**. Le texte s'affiche dans l'application avec le style de police sélectionné.

 $\blacktriangleright$ 

# <span id="page-48-0"></span>*Applications additionnelles*

Utilisez le CD-ROM d'applications pour installer le logiciel Palm™ Desktop pour CLIÉ sur votre ordinateur. Vous pouvez ensuite lancer une opération HotSync® pour transférer les applications vers votre ordinateur de poche CLIÉ et les utiliser sur celui-ci.

Après avoir installé le logiciel Palm™ Desktop pour CLIÉ sur votre ordinateur et effectué une opération HotSync®, vous pourrez bénéficier des applications suivantes :

- ❑ gMovie
- ❑ CLIÉ Paint
- ❑ World Alarm Clock
- ❑ CLIÉ Remote Commander
- ❑ Documents To Go
- ❑ FAQ

Consultez le **Guide des logiciels** pour voir ce que vous pouvez faire avec ces applications. Le **Guide des logiciels** fournira également des explications sur les applications Sony pré-installées suivantes :

- ❑ CLIÉ Demo
- ❑Audio Player
- ❑ PictureGear Pocket
- ❑ PhotoStand
- ❑ CLIÉ Camera
- ❑ Sound Utility
- ❑MS Import
- $\Box$ MS Gate
- ❑MS Backup
- $\Box$ MS Autorun

*48*

 $\blacktriangleright$ 

# <span id="page-49-0"></span>*Utilisation de votre ordinateur de poche CLIÉ*

# *Utilisation des applications Palm OS® de base*

Votre ordinateur de poche CLIÉ est pré-installé avec les applications Palm OS de base suivantes : Agenda, Adresses, Tâches, Bloc-notes et Calculatrice. Cette section vous explique comment les utiliser.

Pour plus d'informations sur les applications Sony de base et les autres logiciels utilisables sur l'ordinateur de poche CLIÉ, consultez le **Guide des logiciels**.

## *Agenda*

L'Agenda vous permet de programmer rapidement et aisément des rendez-vous ou toute activité liée à une date ou à une date et une heure. Un enregistrement dans l'Agenda s'appelle un événement.

Pour ouvrir l'Agenda, procédez comme suit :

- **1**Appuyez sur le bouton Agenda  $\heartsuit$  = situé sur la face avant. L'Agenda démarre. Le calendrier de la date du jour s'affiche avec une liste d'heures pour une journée de travail standard.
- **2** Appuyez sur le bouton Agenda de façon répétée pour afficher les vues **Jour, Semaine, Mois** et **Agenda**.

Les vues Agenda sont affichées dans le coin inférieur gauche de l'écran.

*49*

 $\blacktriangleright$ 

## <span id="page-50-0"></span>*Programmation d'événements*

#### <span id="page-50-1"></span>*Programmation d'un événement pour la date courante*

Pour programmer un événement pour la date du jour, procédez comme suit :

- **1**Appuyez la ligne temporelle appropriée pour le début de l'événement.
- **2** Saisissez une description de l'événement. Vous pouvez saisir une description ou une remarque d'une longueur de 255 caractères maximum.
- **3** Si l'événement dure une heure, passez à l'étape 6. Si sa durée est inférieure ou supérieure à une heure, appuyez sur l'heure de l'événement pour ouvrir la boîte de dialogue **Choix heure**.
- **4** Pour définir la durée de l'événement, vous avez deux possibilités :
	- ❑ Sélectionnez les colonnes Heure dans la partie droite de la boîte de dialogue **Choix heure** pour indiquer l'heure de début. Sélectionnez la case **Heure de fin**, puis sélectionnez les colonnes Heure pour indiquer l'heure de fin. Ou
	- ❑ Sélectionnez **Tte la jrnée** pour insérer automatiquement l'heure de début et l'heure de fin de l'événement telles qu'elles sont définies dans vos préférences d'Agenda.
- **5** Appuyez sur **OK**.
- **6**Appuyez sur une zone vierge de l'écran pour désélectionner un événement.
- **7**Une ligne verticale apparaît à côté de l'heure pour indiquer la durée de l'événement.
- ✍ Vous pouvez également ouvrir la boîte de dialogue **Choix heure** en inscrivant un chiffre dans la zone d'écriture Graffiti® et en vérifiant qu'aucun événement n'est sélectionné.

Pour programmer un événement intemporel, procédez comme suit :

- **1**Appuyez la ligne temporelle appropriée pour le début de l'événement.
- **2** Saisissez une description de l'événement. Vous pouvez saisir une description ou une remarque d'une longueur de 255 caractères maximum.
- **3** Sélectionnez **Sans heure**. Un nouvel événement intemporel s'affiche sur la première ligne de l'Agenda.

 $\blacktriangleright$ 

#### <span id="page-51-0"></span>*Programmation d'un événement pour une autre date*

Pour programmer un événement temporisé pour une autre date, procédez comme suit :

- **1** Appuyez sur le bouton Agenda qui se trouve sur la face avant. L'Agenda démarre.
- **2** Exécutez l'une des opérations suivantes pour sélectionner la date que vous voulez pour l'événement :
	- ❑ Sélectionnez le jour de la semaine en haut de l'écran **Agenda**. Pour passer à une autre semaine, appuyez sur les flèches de défilement d'un côté ou de l'autre de la zone du jour de la semaine.
	- ❑ Appuyez sur **Aller à** en bas de l'écran. La boîte de dialogue **Aller à date** s'affiche. Définissez une date en sélectionnant une année, un mois et un jour du calendrier.

**3**Suivez les étapes de la section [Programmation d'un événement pour la date courante \(page](#page-50-1) 50).

✍ Vous pouvez également utiliser le bouton de défilement situé sur la face avant pour avancer ou reculer d'un jour ou d'un mois à la fois.

Pour programmer un événement intemporel, procédez comme suit :

- **1** Appuyez sur le bouton Agenda qui se trouve sur la face avant. L'Agenda démarre.
- **2** Exécutez l'une des opérations suivantes pour sélectionner la date que vous voulez pour l'événement :
	- $\Box$  Sélectionnez le jour de la semaine en haut de l'écran **Agenda**. Pour passer à une autre semaine, appuyez sur les flèches de défilement d'un côté ou de l'autre de la zone du jour de la semaine.
	- ❑ Appuyez sur **Aller à** en bas de l'écran. La boîte de dialogue **Aller à date** s'affiche. Définissez une date en sélectionnant une année, un mois et un jour du calendrier.
- **3** Sélectionnez **Nouveau** et ensuite **Sans heure**. Ensuite, suivez les étapes de la [Programmation d'un](#page-50-1)  [événement pour la date courante \(page](#page-50-1) 50).

 $\blacktriangleright$ 

<span id="page-52-0"></span>★ Vous pouvez également créer un nouvel événement intemporel en vérifiant qu'aucun événement n'est sélectionné et en inscrivant ensuite des lettres dans la zone d'écriture Graffiti®. Lorsque vous commencez à écrire, l'événement intemporel apparaît en haut de l'écran.

#### *Programmation d'événements répétés et continus*

La fonction **Répétition** vous permet de programmer des événements qui se répètent à intervalles réguliers ou qui s'étendent sur une période de plusieurs jours consécutifs.

Exemples d'événements répétés ou continus :

- ❑ Un anniversaire : un événement annuel.
- ❑ Une leçon de guitare hebdomadaire : un événement qui tombe le même jour de la semaine et à la même heure de la journée.
- ❑ Voyage d'affaires ou vacances : un événement continu.

Pour programmer un événement répété, procédez comme suit :

- **1**Sélectionnez la description de l'événement.
- **2** Appuyez sur **Détails**. La boîte de dialogue **Événement détaillé** apparaît.
- **3** Appuyez sur **Répéter le**. La boîte de dialogue **Modifier répétition** apparaît.
- **4** Sélectionnez **Jour**, **Semaine**, **Mois** ou **Année** pour définir la fréquence de l'événement. Pour un événement continu, sélectionnez **Jour**.
- **5** Entrez un nombre pour indiquer à quelle fréquence l'événement doit se répéter sur la ligne **Tous les**.
	- ❑ Si vous sélectionnez **Semaine** : après **Répéter le**, appuyez sur une lettre représentant le jour de semaine approprié.
	- ❑ Si vous sélectionnez **Mois** : après **Répéter par Date**, appuyez sur un jour pour répéter l'événement un jour précis de la même semaine chaque mois, ou appuyez sur **Date** pour répéter l'événement à une date précise chaque mois.

 $\blacktriangleright$ 

- <span id="page-53-0"></span>**6** Pour indiquer une date de fin pour l'événement répété ou continu, appuyez sur la flèche vers le bas en regard de **Fin** pour afficher la liste déroulante et ensuite sur **Choisir date**. L'écran **Fin** apparaît.
- **7** Sélectionnez la date de fin à l'écran. L'écran **Modifier répétition** réapparaît.
- **8** Appuyez sur **OK**. L'écran **Événement détaillé** réapparaît.
- **9** Appuyez sur **OK**. L'écran **Agenda** apparaît. Vérifiez que l'icône de **répétition** est bien affichée à droite de l'événement.

Si vous changez la date de début d'un événement répété, votre ordinateur de poche CLIÉ calcule le nombre de jours de décalage de l'événement. Votre ordinateur de poche CLIÉ change ensuite automatiquement la date de fin pour que la durée reste la même.

Si vous changez l'intervalle de répétition (ex. : de journalier à hebdomadaire) d'un événement répété, les occurrences passées (avant le jour du changement de paramètre) ne sont pas modifiées et votre ordinateur de poche CLIÉ crée un nouvel événement répété.

Si vous changez la date d'un événement répété (ex. : du 14 janvier au 15 janvier) et si vous appliquez le changement à toutes les occurrences, la nouvelle date devient la date de début de l'événement répété. Votre ordinateur de poche CLIÉ ajuste la date de fin pour maintenir la durée de l'événement.

Si vous modifiez d'autres paramètres (ex. : heure, alarme, personnel) d'un événement répété et si vous appliquez la modification à toutes les occurrences, votre ordinateur de poche CLIÉ crée un nouvel événement. La date de début de ce nouvel événement est le jour de la modification du paramètre. Les occurrences passées (avant le jour de la modification) ne sont pas modifiées.

Si vous appliquez une modification à une seule occurrence d'un événement répété (ex. : heure), cette occurrence perd son icône de répétition.

 $\blacktriangleright$ 

## <span id="page-54-0"></span>*Affichage des événements*

Vous pouvez non seulement afficher l'heure pour un jour bien précis, mais aussi l'heure du moment, une semaine complète, un mois ou un agenda.

Pour afficher les vues Agenda, procédez comme suit :

- **1**Appuyez sur la zone vierge de votre écran pour ne sélectionner aucun événement.
- **2** Appuyez sur le Jog Dial™.

Chaque fois que vous appuyez sur le Jog Dial™, vous parcourez les différentes vues : calendrier journalier, calendrier hebdomadaire, calendrier mensuel et calendriers pour la journée.

**3** Vous pouvez également sélectionner une vue Agenda en appuyant sur une icône dans l'écran **Agenda**. Sélectionnez l'une des icônes suivantes pour afficher la vue calendrier correspondante :

#### *Appuyez sur : Pour afficher :*

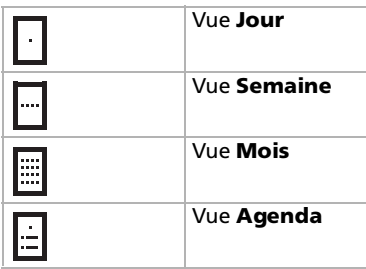

*54*

 $\blacktriangleright$ 

#### <span id="page-55-0"></span>*Vue Jour*

Vous pouvez afficher et contrôler les événements pour un jour bien précis.

Pour accéder à la vue Jour, procédez comme suit :

- **1** Appuyez sur le bouton Agenda qui se trouve sur la face avant. L'**Agenda** démarre. Le programme du jour s'affiche.
- **2** Faites tourner le Jog Dial™ pour afficher les événements pour hier ou pour demain. Vous pouvez afficher le programme pour un jour ou une heure bien précis.

#### *Vue Semaine*

La vue Semaine affiche un calendrier de vos événements pour une semaine entière. Cette vue vous permet de passer rapidement en revue vos rendez-vous et vos plages horaires libres. En outre, l'affichage graphique vous aide à repérer les chevauchements et les conflits dans votre programme.

Pour aller dans la vue Semaine, procédez comme suit :

- **1** Appuyez sur le bouton **Agenda** qui se trouve sur la face avant. L'Agenda démarre.
- **2** Appuyez sur le Jog Dial™ ou sur l'icône **Vue Semaine** . La vue **Semaine** s'affiche. Cet écran affiche les événements sans heure ou les plages horaires libres.
- **3** Faites tourner le Jog Dial™ pour sélectionner le jour que vous voulez passer en revue.
- **4** Appuyez sur le Jog Dial™. Le contenu de l'événement sélectionné apparaît.
- **5** Un conflit d'événement (cela signifie qu'au moins deux événements se chevauchent) apparaît dans la vue **Semaine** sous la forme de barres temporelles qui se chevauchent.
- ★ Pour reprogrammer un événement pendant que vous êtes dans la vue **Semaine**, sélectionnez l'événement et faites-le glisser vers une autre heure ou un autre jour.
- ★ Sélectionnez une heure ou une journée libre pour passer à cette journée et avoir l'heure sélectionnée pour un nouvel événement.

 $\blacktriangleright$ 

- <span id="page-56-0"></span>★ Sélectionnez une journée ou une date qui apparaît en haut de la vue **Semaine** pour passer directement à cette journée sans sélectionner un événement.
- ★ La vue **Semaine** affiche la plage horaire définie par l'**Heure de début** et l'**Heure de fin** dans les paramètres **Préférences d'agenda**. Si vous avez un événement avant ou après cette plage horaire, une barre apparaît en haut ou en bas de la colonne pour cette journée. Utilisez les flèches de défilement pour aller jusqu'à cet événement.

#### Affichage des détails d'un événement

Pour afficher les détails d'un événement, procédez comme suit :

Appuyez sur chaque barre temporelle pour afficher les détails de cet événement.

Détection d'un conflit entre plusieurs événements

Un conflit d'événements (chevauchement d'horaires) s'affiche dans la **vue Semaine** sous forme de barres temporelles qui se chevauchent et dans la **vue Jour** sous forme de tranches qui se chevauchent, à gauche des horaires en conflit.

#### *Vue Mois*

La vue **Mois** indique les jours où des événements sont programmés. Les points et les lignes dans la vue **Mois** indiquent des événements, des événements périodiques et des événements intemporels.

Pour aller dans la vue Mois, procédez comme suit :

- **1** Appuyez sur le bouton Agenda qui se trouve sur la face avant. L'**Agenda** démarre.
- **2** Appuyez sur le Jog Dial™ de façon répétée ou appuyez sur l'icône **Vue Mois** . La vue **Mois** s'affiche.
- **3** Faites tourner le Jog Dial™ pour sélectionner le jour que vous voulez passer en revue. Pour sélectionner le jour suivant, faites tourner le Jog Dial.
- **4** Appuyez sur le Jog Dial™. Le contenu de l'événement sélectionné apparaît.
	- $\Box$ Sélectionnez une journée dans la vue **Mois** pour afficher cette journée dans la vue **Jour**.

 $\blacktriangleright$ 

- <span id="page-57-0"></span> $\Box$ Appuyez sur les flèches de défilement  $\Psi$  dans le coin supérieur droit pour avancer ou reculer d'un mois.
- ❑ Sélectionnez **Aller à** pour ouvrir la boîte de dialogue **Aller à date** pour sélectionner un autre mois.
- ❑ Utilisez les boutons de défilement situés sur la face avant de votre ordinateur de poche CLIÉ pour passer d'un mois à l'autre. Appuyez sur la moitié supérieure du bouton de défilement pour afficher le mois précédent, sur la moitié inférieure pour afficher le mois suivant.

#### *Vue Agenda*

La vue **Agenda** vous permet d'afficher les rendez-vous, les événements intemporels et les éléments des Tâches sur un seul écran. Bien qu'il s'agisse avant tout d'une option de visualisation, vous pouvez également utiliser la vue **Agenda** pour désélectionner des éléments de la liste Tâches.

Pour aller dans la vue Agenda, procédez comme suit :

- **1** Appuyez sur le bouton Agenda qui se trouve sur la face avant. L'**Agenda** démarre.
- **2** Appuyez sur le Jog Dial™ de façon répétée ou appuyez sur l'icône **Vue Agenda** . La vue **Agenda** s'affiche. Le programme du jour et les Tâches s'affichent.
- **3** Faites tourner le Jog Dial™ pour sélectionner le jour que vous voulez consulter. Pour sélectionner le jour suivant, faites tourner le Jog Dial™.

✍ Sélectionnez un rendez-vous lorsque vous êtes dans la vue **Agenda** pour afficher la vue **Jour** du rendez-vous.

Désélectionnez les éléments **Tâches** terminés dans la vue **Agenda** ou sélectionnez une description d'un élément pour aller directement dans l'application **Tâches**.

 $\blacktriangleright$ 

#### <span id="page-58-0"></span>*Modification entre les vues Jour et Date*

Pour basculer entre les vues Date et Heure, procédez comme suit :

- **1** Appuyez sur la date et maintenez-la dans la barre de titre d'Agenda. L'heure actuelle s'affiche.
- **2** Lorsque vous relâchez le stylet, la barre de menus apparaît. Si vous voulez éviter d'afficher le menu lorsque vous lâchez le stylet, faites glisser le stylet hors de l'affichage de la date lorsque l'heure actuelle apparaît.

### *Modification des événements*

#### *Modification de la date et de l'heure d'un événement*

Pour changer la date ou l'heure d'un événement, procédez comme suit :

- **1**Dans l'écran **Agenda**, sélectionnez l'événement que vous voulez modifier.
- **2** Appuyez sur **Détails**. La boîte de dialogue **Événement détaillé** apparaît.
- **3** Pour changer l'heure, appuyez sur la zone **Heure** et sélectionnez une nouvelle heure. La boîte de dialogue **Choix heure** s'affiche. Saisissez l'heure de début et l'heure de fin.
- **4** Pour changer la date, sélectionnez la zone **Date** et sélectionnez une nouvelle date. La boîte de dialogue **Choix date** s'affiche. Spécifiez l'année, le mois et le jour du calendrier.
- **5**Appuyez sur **OK**.

 $\blacktriangleright$ 

#### <span id="page-59-0"></span>*Changement d'un événement temporisé en événement intemporel*

Pour changer un événement temporisé en événement intemporel, procédez comme suit :

- **1**Dans l'écran **Agenda**, sélectionnez l'événement que vous voulez modifier.
- **2** Sélectionnez **Détails**.
- **3** Sélectionnez la zone **Heure**. L'écran **Choix heure** s'affiche.
- **4** Appuyez sur **Sans heure** et ensuite sur **OK**. L'écran **Événement détaillé** apparaît.
- **5** Appuyez sur **OK**. L'événement intemporel s'affiche sur la première ligne avec l'icône ♦.

#### *Suppression d'un événement*

Vous pouvez supprimer des événements dans l'Agenda.

Pour supprimer un événement, procédez comme suit :

- **1** Appuyez sur le bouton Agenda qui se trouve sur la face avant. L'**Agenda** démarre.
- **2** Sélectionnez l'événement que vous voulez supprimer.
- **3** Appuyez sur **Détails**. La boîte de dialogue **Événement détaillé** apparaît.
- **4** Appuyez sur **Supprimer…** La boîte de dialogue **Supprimer événement** apparaît.
- **5** Appuyez sur **OK**. L'événement sélectionné est supprimé. Pour annuler la suppression, appuyez sur **Annuler**.

*59*

 $\blacktriangleright$ 

<span id="page-60-0"></span>✍ Si vous sélectionnez **Archivage sur PC**, les données supprimées de votre ordinateur de poche CLIÉ seront sauvegardées dans le logiciel Palm™ Desktop pour CLIÉ lors de la prochaine opération HotSync®.

Si vous supprimez les heures de début et de fin des événements périodiques, tous les événements liés définis en liaison avec l'événement périodique seront supprimés.

Si vous supprimez l'événement à l'aide de la commande **Supprimer évé**, vous pouvez indiquer s'il faut supprimer un seul événement à titre d'exception ou s'il faut supprimer tous les événements liés.

## *Configuration de l'alarme*

Le paramètre **Alarme** vous permet de configurer une alarme sonore pour vous rappeler des événements inscrits dans votre Agenda. Vous pouvez configurer une alarme pour qu'elle se déclenche plusieurs minutes, heures ou jours avant un événement. Par défaut, l'alarme se déclenche 5 minutes avant l'heure de l'événement. Vous pouvez toutefois remplacer cette valeur par le nombre de minutes, d'heures ou de jours de votre choix.

Vous pouvez également configurer votre ordinateur de poche CLIÉ pour que son témoin lumineux clignotent pour vous informer d'un événement.

Lorsque vous configurez une alarme, une icône d'alarme  $\heartsuit$  apparaît à l'extrême droite de l'événement correspondant.

Pour configurer l'alarme pour un événement intemporel, procédez comme suit :

- **1**Dans l'écran **Agenda**, sélectionnez l'événement pour lequel vous voulez configurer l'alarme.
- **2** Appuyez sur **Détails**. La boîte de dialogue **Événement détaillé** apparaît.
- **3** Activez la case à cocher **Alarme**. L'alarme est activée.
- **4** Sélectionnez la flèche vers le bas pour choisir entre minutes, heures ou jours.
- **5** Appuyez sur le **5** en regard de la case à cocher **Alarme** et entrez un nombre entre 0 et 99 pour indiquer le nombre d'unités de temps.

 $\blacktriangleright$ 

<span id="page-61-0"></span>**6**Appuyez sur **OK**.

L'icône d'alarme apparaît à côté de l'événement.

Vous pouvez configurer une alarme pour un événement intemporel. Dans ce cas, l'alarme est configurée pour une période déterminée de minutes, d'heures ou de jours avant minuit (début) le jour de l'événement intemporel.

**Exemple** : lorsque vous configurez une alarme pour un événement intemporel qui se produit le 4 février et si l'alarme est configurée sur 5 minutes, le message de rappel apparaît à 11:55PM (23:55) dans la nuit du 3 février. Le rappel reste affiché à l'écran jusqu'à ce vous allumiez votre ordinateur de poche et que vous appuyez sur **OK** pour l'effacer.

★ Vous pouvez également configurer votre ordinateur de poche CLIÉ afin qu'il vous prévienne d'un événement à venir en faisant clignoter son témoin lumineux, en plus ou au lieu de l'alarme sonore. Pour plus d'informations, reportez-vous à la section [Activation/Désactivation du voyant d'alarme](#page-127-0)  [\(page](#page-127-0) 127).

## *Comment rendre un événement personnel ?*

Vous pouvez masquer les enregistrements que vous avez sélectionnés comme personnels. Si vous définissez un mot de passe pour votre ordinateur de poche CLIÉ, vous devrez introduire celui-ci pour afficher les enregistrements personnels.

Pour rendre un événement personnel, procédez comme suit :

- **1**Dans l'écran **Agenda**, appuyez sur l'événement que vous voulez sélectionner comme personnel.
- **2** Appuyez sur **Détails**. La boîte de dialogue **Événement détaillé** apparaît.
- **3** Appuyez sur la case à cocher **Personnel**.
- **4** Appuyez sur **OK**.

L'événement est sélectionné comme personnel. Pour masquer ou cacher les événements personnels, consultez la section [Enregistrements personnels \(page](#page-90-0) 90).

 $\blacktriangleright$ 

## <span id="page-62-0"></span>*Menus Agenda*

Cette section explique les commandes de menu spécifiques à l'Agenda. Les menus Enreg. et Options diffèrent en fonction de l'écran affiché.

#### *Menus Enreg.*

**Nouvel évé.** : Crée un nouvel événement.

**Supprimer évé...** : Supprime l'événement actuellement sélectionné.

**Joindre note** : Joint des notes à l'événement en cours.

**Supprimer note** : Supprime des notes de l'événement en cours.

**Purger** : Vous pouvez spécifier une période déterminée basée sur la date actuelle et supprimer les événements créés avant la date spécifiée. Utilisez cette fonction pour économiser l'espace mémoire.

**Transmettre évé. :** Envoie l'événement en cours à un autre ordinateur de poche CLIÉ via le port de communication infrarouge.

**ED** Un événement périodique ne sera pas supprimé.

Par défaut, les événements que vous purgez seront restaurés et sauvegardés dans le logiciel Palm™ Desktop pour CLIÉ sur votre ordinateur lors de la prochaine opération HotSync®. Pour supprimer complètement les événements, désactivez la case à cocher **Archivage sur PC** dans la boîte de dialogue **Purge**.

#### *Menu Options*

**Police de caractères** : vous pouvez sélectionner les polices de caractères de l'Agenda.

Dans **Préférences**, vous avez les options suivantes :

❑ **Heure de début/fin** : définit l'heure de début et l'heure de fin pour les écrans Agenda. Si les plages horaires que vous sélectionnez ne peuvent tenir sur un seul écran, vous pouvez appuyer sur les flèches de défilement pour faire défiler l'écran.

 $\blacktriangleright$ 

- <span id="page-63-0"></span>❑ **Alarme réglée** : configure automatiquement une alarme pour chaque nouvel événement. Le rappel silencieux pour les événements intemporels est défini par des minutes, des jours ou des heures avant minuit le jour de l'événement.
- ❑ **Son d'alarme** : définit la tonalité de l'alarme. Si vous importez une tonalité de votre choix dans votre ordinateur de poche CLIÉ à l'aide du logiciel Sound Converter, elle figurera ici dans le menu associé à la fonction Son d'alarme. Pour plus d'informations, consultez le Guide des logiciels.
- ❑ **Pour mémoire :** indique le nombre de fois que l'alarme doit retentir.
- ❑ **Émission toutes les** : indique la fréquence de retentissement d'une alarme.

Sous **Options d'affichage**, vous pouvez modifier la présentation de l'application Agenda :

- ❑ **Barres temporelles** : active les barres temporelles qui apparaissent dans la vue Jour. Les barres temporelles indiquent la durée d'un événement et illustrent les conflits d'événement.
- ❑ **Vues compressées** : contrôle le mode d'affichage de l'heure dans la vue Jour. Lorsque **Vues compressées** est désactivé, toutes les plages horaires sont affichées. Lorsque cette option est activée, les heures de début et de fin s'affichent pour chaque événement, mais les plages horaires libres vers le bas de l'écran disparaissent pour minimiser le défilement.
- ❑ **Vue mensuelle** : ces cases à cocher s'appliquent à la vue Mois de l'Agenda. Vous pouvez activer un seul paramètre ou tous les paramètres pour indiquer que vous avez des événements Temporisés, Intemporels ou Périodiques journaliers dans la vue Mois uniquement.

**Recherche n° tél.** : l'écran **Recherche n° tél.** s'affiche. S'il y a une entrée d'Adresses, vous pouvez chercher le numéro de téléphone de l'élément sélectionné.

**Sécurité** : masque la tâche courante à moins qu'un mot de passe ne soit introduit. Vous pouvez sélectionner un mode d'affichage parmi les options suivantes : **Afficher enreg.**, **Masquer enreg.** ou **Cacher enreg.**.

**À propos : Agenda** : affiche les informations sur la version de Agenda.

 $\blacktriangleright$ 

## <span id="page-64-0"></span>*Adresses*

L'Agenda vous permet de conserver les noms, les adresses, les numéros de téléphone et d'autres informations concernant vos contacts personnels ou professionnels. Un enregistrement de l'Agenda est appelé **entrée**.

#### Avec l'Agenda, vous pouvez :

- ❑ introduire, rechercher ou dupliquer facilement des noms, des adresses, des numéros de téléphone et d'autres informations ;
- ❑ introduire jusqu'à cinq numéros de téléphone (domicile, bureau, télécopieur, mobile, etc.) ou adresses électroniques pour chaque nom ;
- ❑ définir le numéro de téléphone qui apparaît dans la liste d'**Adresses** pour chaque enregistrement Adresses ;
- ❑ joindre à chaque enregistrement Adresses une note dans laquelle vous pouvez introduire des informations complémentaires concernant l'enregistrement ;
- ❑ affecter des enregistrements Adresses à des catégories pour pouvoir les organiser et les afficher en groupes logiques ;
- ❑ coller des images dans des informations d'adresse à l'aide de l'application PictureGear Pocket.

Pour ouvrir Adresses, procédez comme suit :

- **1** Appuyez sur le bouton Adresses sur la face avant. **Adresses** s'ouvre et affiche la liste de vos enregistrements.
- **2** Appuyez sur le bouton Adresses de façon répétée pour parcourir les catégories où vous avez des enregistrements.
- **3** Vous pouvez préparer enregistrement d'adresse en l'introduisant directement dans votre ordinateur de poche CLIÉ ou en important des enregistrements depuis votre ordinateur à l'aide du logiciel Palm Desktop pour CLIÉ.

 $\blacktriangleright$ 

## <span id="page-65-0"></span>*Création d'entrées dans Adresses*

Pour créer une entrée d'Adresses, procédez comme suit :

- **1** Appuyez sur **Nouveau**. L'écran **Modifier** s'affiche.
- **2** Saisissez le nom de la personne que vous voulez ajouter. La première lettre de chaque champ (à l'exception des champs numériques et des champs de courrier électronique) est mise automatiquement en majuscules.

#### **3** Appuyez sur **Prénom**.

Le curseur vient se placer sur le champ du prénom.

- **4** Vous pouvez également utiliser le logiciel Graffiti® pour placer le curseur sur le champ suivant en utilisant un trait plein.
- **5** Complétez le champ **Prénom**.
- **6** Répétez les dernières étapes pour introduire les autres éléments d'information que vous voulez inclure. Vous pouvez appuyer sur la flèche de défilement  $\bullet$  en regard de chaque élément pour afficher la liste de choix et sélectionner ensuite l'élément approprié dans la liste.
- 7 Pour passer à la page d'informations suivante, appuyez sur la flèche de défilement ▼ dans le coin inférieur droit de l'écran.
- **8**Lorsque vous avez terminé la saisie des informations nécessaires, sélectionnez **Terminé**.
- **9** L'écran **Adresse** réapparaît.
- ✍ Vous pouvez également utiliser le logiciel Palm™ Desktop pour créer des entrées sur votre ordinateur et ensuite les télécharger sur votre ordinateur de poche CLIÉ lors de votre prochaine opération HotSync®. Consultez la section [Exécution d'une session HotSync® locale \(page](#page-98-0) 98) pour plus d'informations.

 $\blacktriangleright$ 

## <span id="page-66-0"></span>*Affichage des entrées*

Pour afficher une entrée spécifique, procédez comme suit :

- **1**Appuyez sur le bouton Adresses  $\sum$  situé sur la face avant. L'écran **Adresse** s'affiche en répertoriant vos entrées en cours.
- **2** Faites tourner le Jog Dial™ pour sélectionner l'enregistrement d'adresse que vous voulez afficher. Si l'enregistrement d'adresse que vous voulez n'est pas affiché, faites à nouveau tourner le Jog Dial™ pour faire défiler toute la liste vers le haut ou vers le bas.
- **3** Appuyez sur le Jog Dial™. L'écran **Vue Adresse** de l'enregistrement sélectionné s'affiche.
- **4** Pour retourner à la liste des entrées d'adresses, appuyez à nouveau sur le Jog Dial™ ou appuyez sur BACK.

L'écran **Adresse** réapparaît.

- ❑ Pour accélérer le défilement et afficher un tiers d'écran uniquement, maintenez le bouton de défilement enfoncé.
- ❑ Vous pouvez également utiliser le stylet pour sélectionner les flèches de défilement pour atteindre l'entrée.
- ❑ Pour afficher une image collée dans un enregistrement d'adresse, appuyez sur une image sur l'écran **Vue Adresse**. L'image s'affiche sur tout l'écran. Pour revenir à l'écran **Vue Adresse**, appuyez à nouveau sur l'image.
- ❑ Pour afficher la page suivante de l'écran **Vue Adresse**, faites tourner le Jog Dial™. La page de données suivante ou précédente s'affiche.
- ❑ Pour afficher les adresses par catégorie, appuyez sur le Jog Dial™ lorsque la liste d'adresses est affichée mais qu'aucune entrée d'adresse n'est sélectionnée. Chaque fois que vous appuyez sur le Jog Dial™, vous accédez à la catégorie disponible suivante.

 $\blacktriangleright$ 

<span id="page-67-0"></span>❑ Pour sélectionner une catégorie dans la liste de catégories, appuyez sur la flèche située en haut à droite de l'écran pour afficher la liste de catégories. Vous pouvez sélectionner la catégorie appropriée dans la liste.

#### *Tri des entrées d'adresses dans la liste*

Vous pouvez configurer la liste d'adresses de manière à ce que les éléments des enregistrements d'adresse <sup>n</sup>'apparaissent pas par ordre de nom et de prénom, mais par ordre de société et de nom au démarrage d'Adresses. Le contenu ne change pas lorsque vous changez l'ordre des enregistrements d'adresse.

Pour afficher les adresses par société, procédez comme suit :

- **1**Appuyez sur le bouton Adresses S. situé sur la face avant. L'écran **Adresses** apparaît et affiche une liste des adresses enregistrées.
- **2** Appuyez sur l'icône **Menu**.
- **3** Sélectionnez **Options, puis Préférences**. La boîte de dialogue **Préférences** s'affiche.
- **4** Sélectionnez l'ordre des entrées d'adresse approprié dans la zone **Trier par**. Sélectionnez l'ordre dans lequel les entrées d'adresse doivent être classées au lancement de l'application Adresses.
- **5** Appuyez sur **OK**.

Les entrées d'adresse sont triées dans l'ordre sélectionné.

✍ Lorsque vous sélectionnez **Nom, Prénom**, les entrées d'adresse sont triées par ordre alphabétique du nom, puis du prénom d'un individu. Lorsque vous sélectionnez **Société, Nom**, les entrées d'adresse sont triées par ordre alphabétique du nom de la société, puis du nom d'un individu.

 $\blacktriangleright$ 

#### <span id="page-68-0"></span>*Recherche d'entrées*

#### Vous pouvez effectuer une recherche rapide dans Adresses.

Pour chercher des enregistrements d'adresse, procédez comme suit :

- **1** Saisissez le premier caractère de l'enregistrement que vous voulez rechercher. La liste se place sur la première entrée qui commence par cette lettre. Si vous écrivez une autre lettre, la liste se place sur la première entrée commençant par ces *deux* lettres. Par exemple, si vous écrivez un **<sup>s</sup>**, la liste vient se placer sur **Sands**, et si vous écrivez **sm**, elle se place sur **Smith**. Si vous avez trié la liste par nom de société, la fonction **Recherche** vient se placer sur la première lettre du nom de la société.
- **2** Sélectionnez l'enregistrement que vous voulez visualiser. L'enregistrement que vous avez sélectionné s'affiche.

## *Modification des entrées*

Pour modifier une partie d'un enregistrement d'adresse, procédez comme suit :

- **1** Sur l'écran **Liste d'adresses**, sélectionnez l'entrée que vous voulez modifier. L'écran **Vue Adresse** de l'enregistrement sélectionné apparaît.
- **2** Appuyez sur **Modifier**. L'écran **Modifier** s'affiche.
- **3** Sélectionnez le champ que vous voulez modifier et apportez les modifications.
- **4** Lorsque vous avez fini, appuyez sur **Terminé**. Vous revenez dans l'écran **Adresse** où vous pouvez afficher l'entrée modifiée.

#### *Ajout d'une image*

Vous pouvez coller une image dans votre carnet d'adresses. Collez la photo d'une personne ou d'un restaurant, par exemple, pour vous rappeler l'enregistrement d'une adresse.

 $\blacktriangleright$ 

<span id="page-69-0"></span>Pour coller une image, procédez comme suit :

**1** Dans la Liste d'adresses, sélectionnez l'enregistrement d'adresse pour lequel vous voulez coller une image.

L'écran **Affichage d'adresses** de l'enregistrement d'adresse sélectionné apparaît.

- **2** Appuyez sur **Modifier**. L'écran **Modifier** s'affiche.
- **3** Appuyez sur **Sans image** dans la partie supérieure droite de l'écran. L'écran de **sélection d'images** s'affiche. Sélectionnez l'image que vous voulez coller. L'image que vous avez sélectionnée est collée dans le carnet d'adresses.
- **4** Appuyez sur **Terminé**.

L'écran **Adresse** réapparaît.

Une icône en forme d'appareil photo est jointe à l'enregistrement qui contient l'image collée.

- **5** Pour modifier l'image, appuyez sur l'image collée dans l'écran **Modifier**. L'écran de **sélection d'images**  <sup>s</sup>'affiche. Appuyez pour sélectionner une autre image.
- **6** Pour supprimer l'image, appuyez sur l'image collée dans l'écran **Modifier**. L'écran de **sélection d'images** s'affiche. Appuyez sur **Sans image**.
- ✍ Si vous utilisez le logiciel Palm™ Desktop pour CLIÉ pour changer la catégorie de l'enregistrement d'adresse qui contient une image collée, l'image ne sera plus associée à l'enregistrement d'adresse après la prochaine opération HotSync®. Pour modifier une entrée d'adresse contenant une image collée, utilisez l'application Adresses.

#### *Modification d'une entrée d'adresse*

Pour modifier une entrée d'adresse, procédez comme suit :

- **1** Dans l'écran **Liste d'adresses**, sélectionnez l'entrée que vous voulez modifier. L'écran **Affichage d'adresses** de l'entrée sélectionnée apparaît.
- **2** Appuyez sur **Édition**. L'écran **Modifier** s'affiche.

 $\blacktriangleright$ 

- <span id="page-70-0"></span>**3** Appuyez sur le champ à modifier. Vous pouvez modifier le champ sélectionné.
- **4** Modifiez l'entrée.
- **5** Une fois la modification effectuée, sélectionnez **Terminé**. L'écran **Adresse** réapparaît.

### *Sélection des types de numéros de téléphone*

Vous pouvez sélectionner les types de numéro de téléphone ou d'adresse électronique que vous associez à une entrée de l'application Adresses. Les modifications que vous apportez s'appliquent uniquement à l'entrée sélectionnée. Pour sélectionner d'autres types de numéro de téléphone dans une entrée, appuyez sur la flèche  $\blacktriangledown$  et sélectionnez l'étiquette dans la liste déroulante.

#### *Duplication d'entrées*

Si vous voulez utiliser une partie d'un enregistrement existant dans un nouvel enregistrement, vous pouvez copier des entrées d'adresse.

Pour copier une entrée existante, procédez comme suit :

- **1** Dans l'écran **Liste d'adresses**, sélectionnez l'entrée que vous voulez copier. L'écran **Affichage d'adresses** de l'enregistrement sélectionné apparaît.
- **2** Appuyez sur l'icône **Menu** . Le menu **Adresses** s'affiche.
- **3** Sélectionnez **Dupliquer adresse** dans le menu **Enreg.**. L'entrée que vous avez sélectionnée à l'étape 1 est copiée. Le mot **Copie** est ajouté à la fin du nom de champ des informations copiées.
- **4** Appuyez sur **Terminé**. L'écran **Adresse** réapparaît.

**ED** Les images ne sont pas dupliquées.

 $\blacktriangleright$ 

## <span id="page-71-0"></span>*Suppression d'entrées*

Vous pouvez supprimer des enregistrements que vous avez introduits.

Pour supprimer des enregistrements d'adresse, procédez comme suit :

- **1** Sélectionnez l'enregistrement que vous voulez supprimer. La vue **Adresse** apparaît.
- **2** Appuyez sur **Modifier**. L'écran **Modifier** s'affiche.
- **3** Appuyez sur **Détails**. La boîte de dialogue **Adresse détaillée** apparaît.
- **4** Appuyez sur **Supprimer**. La boîte de dialogue **Supprimer adresse** apparaît.
- **5** Appuyez sur **OK**. L'enregistrement que vous avez sélectionné est supprimé.
- **E**D Sivous sélectionnez Archivage sur PC, les données supprimées de votre ordinateur de poche CLIÉ seront sauvegardées dans le logiciel Palm Desktop pour CLIÉ lors de la prochaine opération HotSync®.

## *Modification des détails de l'entrée d'adresse*

Vous pouvez modifier le type d'information qui s'affiche dans la liste des adresses, classer une entrée et masquer une entrée pour des raisons de sécurité. Vous pouvez également supprimer des entrées.

- **1** Dans l'écran **Liste d'adresses**, appuyez sur l'entrée que vous voulez modifier. La vue **Adresse** apparaît.
- **2** Appuyez sur **Modifier**. L'écran **Modifier** s'affiche.
- **3** Appuyez sur **Détails**. La boîte de dialogue **Adresse détaillée** apparaît.

 $\blacktriangleright$
- <span id="page-72-0"></span>**4** Modifiez les paramètres :
	- ❑ **Afficher dans la liste :**sélectionnez le type d'entrée ou d'informations à afficher dans l'écran **Liste d'adresses**. Appuyez sur la flèche ▼ et sélectionnez **Bureau, Domicile, Fax, Autres** ou **Courrier électronique**.
	- ❑ **Catégorie :** affectez l'entrée à une catégorie.
	- ❑ **Personnel :** activez la case à cocher **Personnel** pour masquer l'entrée en cours lorsque la fonction de sécurité est activée. Pour plus d'informations sur la fonction de sécurité, reportez-vous à la section [Utilisation des fonctions de sécurité \(page](#page-88-0) 88).
- **5** Appuyez sur **OK**.

Les détails de l'entrée d'adresse sont enregistrés.

### *Menus Adresses*

Cette section explique les commandes de menu spécifiques à l'application Adresses. Les menus **Enreg**. et **Options** diffèrent en fonction de l'écran affiché.

#### *Menus Enreg.*

**Dupliquer adresse** : fait une copie de l'enregistrement en cours et affiche la copie dans **Modifier** pour vous permettre de modifier l'enregistrement copié. La copie possède la même catégorie et les mêmes notes jointes que l'enregistrement original.

**Diffuser l'adresse** : envoie uniquement l'adresse sélectionnée à un autre ordinateur de poche CLIÉ via le port de communication infrarouge.

**Diffuser la catégorie** : envoie toutes les entrées Adresses de la catégorie actuellement sélectionnée à un autre ordinateur de poche CLIÉ via le port de communication infrarouge.

 $\blacktriangleright$ 

<span id="page-73-0"></span>**Diffuser la carte de visite** : envoie la carte de visite sélectionnée à un autre ordinateur de poche CLIÉ via le port de communication infrarouge. Vous pouvez également envoyer une carte de visite via le port de communication infrarouge en appuyant sur le bouton Adresses et en le maintenant enfoncé pendant plus de 2 secondes. Cette option de menu vous permet d'échanger facilement des cartes de visite avec d'autres ordinateurs de poche CLIÉ.

**Supprimer l'adresse** : supprime l'enregistrement d'adresse courant.

**Joindre note** : ajoute des commentaires à l'enregistrement d'adresse courant.

**Supprimer note** : supprime les commentaires associés à l'entrée d'adresse sélectionnée. La sélection de cet élément de menu a pour effet d'ouvrir la boîte de dialogue **Supprimer note**. Choisissez **Oui** pour supprimer les commentaires et **Non** pour annuler l'opération de suppression.

**Sélectionner la carte de visite** : définit l'enregistrement d'adresse courant sur une carte de visite.

### *Menu Options*

**Police de caractères** : vous pouvez sélectionner les polices de caractères d'Adresses.

**Préférences** : se souvient de la dernière catégorie.

- ❑ **Rappel dernière catégorie :** détermine l'apparence d'Adresses lorsque vous y retournez à partir d'une autre application. Si vous activez cette case à cocher, Adresses affiche la dernière catégorie que vous avez sélectionnée. Si vous la désactivez, Adresses affiche la catégorie **Toutes**.
- ❑ **Trier par** : permet de déterminer le mode d'affichage des noms.

**Renom. champs personnalisés** : ces champs personnalisés apparaissent à la fin de l'écran **Modifier**. Renommez-les pour identifier le type d'informations que vous y introduisez. Les noms que vous donnez aux champs personnalisés apparaissent dans toutes les entrées.

**Sécurité** : vous pouvez choisir d'afficher, de cacher ou de masquer l'adresse actuellement sélectionnée.

**À propos : Adresses** : affiche les informations de version de Adresses.

 $\blacktriangleright$ 

## <span id="page-74-0"></span>*Tâches*

La liste Tâches est une application pratique pour créer des rappels et classer les choses que vous devez faire par ordre de priorité. Un élément de la liste Tâches est un rappel vous signalant une tâche que vous devez accomplir.

### Utilisez les Tâches pour :

- ❑ créer une liste simple et pratique de ce que vous devez faire ;
- ❑ affecter une priorité à chacune de vos tâches ;
- ❑ déterminer une date d'échéance pour une ou toutes vos tâches ;
- ❑ affecter les entrées de l'application Tâches à des catégories de manière à les organiser et les afficher par groupes logiques ;
- ❑ trier vos éléments de la liste Tâches par date d'échéance, par niveau de priorité ou par catégorie ;
- ❑lier des notes à chaque élément de l'application Tâches pour décrire ou clarifier la tâche.

Pour ouvrir la liste Tâches, procédez comme suit :

- **1**Appuyez sur le bouton Tâches  $\equiv$  situé sur la face avant. La liste Tâches s'ouvre et affiche la catégorie de tâches que vous avez affichée la dernière fois.
- **2** Appuyez sur le bouton de l'application Tâches de façon répétée pour parcourir les catégories qui contiennent des tâches.

### *Création de tâches*

Pour créer un élément de la liste Tâches, procédez comme suit :

- **1** Appuyez sur le bouton Tâches sur la face avant. L'écran **Tâches** apparaît.
- **2** Appuyez sur **Nouveau**. Une nouvelle tâche est ajoutée à la liste Tâches.

*74*

 $\blacktriangleright$ 

- <span id="page-75-0"></span>**3** Saisissez le texte de la tâche. Le texte peut prendre plusieurs lignes.
- **4** Appuyez n'importe où sur l'écran pour désélectionner la tâche. La tâche est désélectionnée et la nouvelle tâche est enregistrée dans la liste Tâches.
- ≰D Si aucune tâche n'est sélectionnée actuellement, le fait d'écrire dans la zone d'écriture Graffiti® crée automatiquement une nouvelle tâche. Pour afficher du texte sortant des limites de l'écran, appuyez sur la ligne de texte correspondante.

## *Affichage des tâches*

Pour contrôler les tâches que vous avez enregistrées dans la liste Tâches, procédez comme suit :

- **1**Appuyez sur le bouton Tâches  $\equiv$  situé sur la face avant. L'écran **Tâches** apparaît.
- **2**Faites tourner le Jog Dial™ pour sélectionner la tâche que vous voulez afficher.
- **3** Appuyez sur le Jog Dial™. Les notes de la tâche sélectionnée s'affichent. Si la tâche ne tient pas sur un seul écran, faites tourner le Jog Dial™ pour faire défiler l'écran vers le haut ou vers le bas.
- **4** Appuyez sur le Jog Dial™. La zone **Tâches** réapparaît.

Pour afficher les éléments de la liste Tâches par catégorie, appuyez sur le Jog Dial™ lorsque la liste Tâches est affichée, mais qu'aucune tâche n'est sélectionnée. Chaque fois que vous appuyez sur le Jog Dial™, vous accédez à la catégorie disponible suivante.

Pour sélectionner une catégorie dans la liste de catégories, appuyez sur la flèche vers le bas dans le coin supérieur droit de l'écran. Vous pouvez sélectionner la catégorie que vous voulez dans la liste.

 $\blacktriangleright$ 

### <span id="page-76-0"></span>*Affichage des tâches terminées et à accomplir*

Pour afficher les tâches terminées ou à faire dans la liste Tâches, procédez comme suit :

#### **1** Appuyez sur **Afficher** dans l'écran **Tâches**. L'écran **Préférences Tâches** apparaît.

**2** Changez la vue.

Vous avez le choix parmi les paramètres suivants :

- ❑ **Afficher tâches terminées :** Affiche vos tâches terminées dans la liste Tâches. Si vous désactivez ce paramètre, vos Tâches disparaissent de la liste lorsque vous les exécutez (cochez). Les tâches qui <sup>n</sup>'apparaissent plus dans la liste parce que vous désactivez ce paramètre n'ont pas été supprimées. Elles sont toujours dans la mémoire de votre ordinateur de poche CLIÉ. Purgez les tâches accomplies pour les retirer de la mémoire.
- ❑ **Tâches à échéance seules :** Affiche uniquement les tâches qui sont actuellement arrivées à échéance, qui sont en retard ou qui n'ont pas de date d'échéance. Lorsque ce paramètre est activé, les tâches qui ne sont pas encore arrivées à échéance n'apparaissent pas dans la liste jusqu'à leur date d'échéance.
- ❑ **Enregistrer date fin :** Remplace la date d'échéance par la date actuelle lorsque vous exécutez (cochez) la tâche. Si vous n'attribuez pas de date d'échéance à une tâche, la date d'exécution <sup>s</sup>'enregistre encore lorsque vous exécutez la tâche.
- ❑ **Afficher échéances :** Affiche les dates d'échéance associées à des tâches dans la liste Tâches et affiche un point d'exclamation à côté des tâches qui ne sont toujours pas exécutées après la date d'échéance.
- ❑ **Afficher priorités :** Indique le niveau de priorité pour chaque tâche.
- ❑ **Afficher catégories :** Indique la catégorie pour chaque tâche.
- **3**Appuyez sur **OK**.

*76*

 $\blacktriangleright$ 

### <span id="page-77-0"></span>*Désactivation d'un élément de la liste Tâches*

Vous pouvez désélectionner un élément de la liste Tâches afin de vous rappeler que vous l'avez terminé. Vous pouvez configurer la liste Tâches pour enregistrer la date d'exécution de la tâche, et vous pouvez choisir d'afficher ou de cacher les tâches accomplies.

Pour désélectionner un élément de la liste Tâches, procédez comme suit :

- **1**Appuyez sur le bouton Tâches  $\equiv$  situé sur la face avant. L'écran **Tâches** apparaît.
- **2** Appuyez pour activer la case à cocher à gauche de la tâche. La case à cocher prend l'aspect suivant :  $\mathbf{r}'$ .

### *Modification des tâches et des listes*

### *Définition de la priorité d'une tâche*

Le niveau de priorité pour les tâches vous permet de classer les tâches dans votre liste Tâches en fonction de leur importance ou de leur urgence. Le paramètre par défaut pour la liste Tâches consiste à classer les tâches par priorité et date d'échéance, avec les tâches de priorité 1 en tête de liste. Si vous avez plusieurs tâches dans votre liste, le fait de changer le niveau de priorité d'une tâche peut changer sa position dans la liste. Dans l'écran Tâches, appuyez sur le numéro de priorité qui se trouve à gauche de la tâche et sélectionnez ensuite le numéro de priorité souhaité. Vous pouvez sélectionner les niveaux de priorité 1 à 5, 1 étant le niveau le plus élevé.

✍ Vous pouvez également définir la priorité dans la boîte de dialogue **Détails** de la liste Tâches.

 $\blacktriangleright$ 

### <span id="page-78-0"></span>*Affectation d'une échéance*

Vous pouvez affecter une date d'échéance à n'importe quel élément de la liste Tâches. Vous pouvez également trier les tâches qui apparaissent dans la liste en fonction de leur date d'échéance.

Pour définir une date d'échéance, procédez comme suit :

- **1** Dans l'écran **Tâches**, sélectionnez le texte de la tâche pour laquelle vous voulez définir une date d'échéance.
- **2** Appuyez sur **Détails**.
- **3** Appuyez sur la flèche vers le bas à côté de **Date d'échéance** et sélectionnez un élément dans la liste déroulante.

Vous disposez des options suivantes :

- ❑**Aujourd'hui :** affecte la date du jour.
- ❑ **Demain :** affecte la date du lendemain.
- ❑ **Dans une semaine :** affecte la date à exactement une semaine de la date du jour.
- ❑ **Sans date :** aucune date d'échéance n'est affectée.
- ❑ **Choisir date :** ouvre l'écran Date d'échéance dans lequel vous pouvez choisir n'importe quelle date du calendrier.
- **4**Appuyez sur **OK**.
- ★ Si vous activez l'option **Afficher les dates d'échéance** dans la boîte de dialogue **Options** de la liste Tâches, vous pouvez appuyer directement sur la date d'échéance dans la liste Tâches pour sélectionner une date d'échéance.

 $\blacktriangleright$ 

### <span id="page-79-0"></span>*Suppression d'un élément*

Pour supprimer des éléments de la liste Tâches, procédez comme suit :

- **1**Dans l'écran **Tâches**, appuyez sur l'élément à supprimer.
- **2** Appuyez sur **Détails**. La boîte de dialogue **Tâche détaillée** s'affiche.
- **3** Sélectionnez **Supprimer**. La boîte de dialogue **Supprimer tâche** s'affiche.
- **4** Appuyez sur **OK** pour supprimer l'élément. L'événement sélectionné est supprimé. Pour annuler la suppression, appuyez sur **Annuler**.
- ★ Si vous activez la case à cocher **Archivage sur PC**, l'élément supprimé sera sauvegardé dans le logiciel Palm Desktop pour CLIÉ de votre ordinateur lors de la prochaine opération HotSync®.

### *Modification de l'apparence de la liste Tâches*

La boîte de dialogue **Préférences : Tâches** vous permet de modifier l'apparence de l'application Tâches. Pour modifier l'apparence de l'application Tâches, procédez comme suit :

- **1** Dans l'écran **Tâches**, sélectionnez **Afficher**. La boîte de dialogue **Préférences : Tâches** s'affiche.
- **2** Modifiez les **paramètres de Préférences : Tâches**. Vous avez le choix parmi les paramètres suivants :
	- ❑ **Afficher tâches terminées** : affiche vos tâches terminées dans la liste Tâches. Si vous désactivez ce paramètre, vos tâches disparaissent de la liste lorsque vous les exécutez (cochez).
	- ❑ **Tâches à échéance seules** : affiche uniquement les tâches qui sont actuellement échues, qui sont en retard ou qui n'ont pas de date d'échéance. Lorsque ce paramètre est activé, les tâches qui ne sont pas encore échues ne s'affichent pas dans la liste tant qu'elle ne sont pas arrivées à échéance.
	- ❑ **Enregistrer date fin** : remplace la date d'échéance par la date actuelle lorsque vous exécutez (cochez) la tâche. Si vous n'attribuez pas de date d'échéance à une tâche, la date d'exécution s'enregistre encore lorsque vous exécutez la tâche.

 $\blacktriangleright$ 

- <span id="page-80-0"></span>❑ **Afficher échéances** : affiche les dates d'échéance associées aux tâches figurant dans Tâches et affiche un point d'exclamation en regard des tâches qui ne sont toujours pas exécutées après la date d'échéance.
- ❑ **Afficher priorités** : indique le niveau de priorité pour chaque tâche.
- ❑ **Afficher catégories** : indique la catégorie pour chaque tâche.
- **3**Appuyez sur **OK**.

### *Menus Tâches*

Cette section explique les commandes de menu spécifiques à l'application Tâches. Les menus **Enreg.** et **Options** diffèrent en fonction de l'écran affiché.

#### *Menus Enreg.*

**Supprimer tâche** : supprime la tâche en cours.

**Joindre note** : ajoute des commentaires à la tâche courante.

**Supprimer note** : supprime les commentaires de la tâche courante.

**Purger :** vous permet de supprimer les tâches accomplies de la liste Tâches. Choisissez cette commande pour économiser de la mémoire si vous avez trop de tâches enregistrées sur votre ordinateur de poche CLIÉ. Par défaut, les éléments que vous purgez seront sauvegardés dans le logiciel Palm Desktop pour CLIÉ sur votre ordinateur lors de la prochaine opération HotSync®. Pour supprimer complètement les éléments, désactivez la case à cocher **Archivage sur PC** dans la boîte de dialogue **Purge**.

**Transmettre tâche :** envoie la tâche en cours à un autre ordinateur de poche CLIÉ via le port de communication infrarouge.

**Transmettre catégorie :** envoie toutes les tâches de la catégorie actuellement sélectionnée à un autre ordinateur de poche CLIÉ via le port de communication infrarouge.

 $\blacktriangleright$ 

### <span id="page-81-0"></span>*Menu Options*

**Police de caractères** : Vous pouvez sélectionner les polices de Tâches.

**Recherche n° tél. :** S'il y a une entrée d'Adresses, vous pouvez chercher le numéro de téléphone de l'élément sélectionné.

**Sécurité :** Masque la tâche courante à moins qu'un mot de passe ne soit introduit.

**À propos : Tâches :** Affiche les informations de version de Tâches.

## *Bloc-notes*

Vous pouvez utiliser le Bloc-notes pour rédiger des petits mémos et afficher des fichiers de document TXT ou CSV (Comma Separated Value - valeur séparée par des virgules) créés sur un ordinateur.

Le Bloc-notes vous permet de :

- ❑Rédiger des courts mémos et noter différents types d'informations.
- $\Box$ Copier des mémos rédigés avec d'autres applications.
- □ Lire des fichiers de document TXT ou CSV à partir d'un ordinateur via HotSync® pour les afficher sur votre ordinateur de poche CLIÉ.
- ❑ Classer les mémos dans des catégories : professionnel, personnel et autres.

Pour ouvrir le Bloc-notes, procédez comme suit :

- **1** Appuyez sur le bouton Bloc-notes sur la face avant. Le **Bloc-notes** s'ouvre pour afficher le dernier écran Bloc-notes visualisé.
- **2** Appuyez sur le bouton Bloc-notes de façon répétée pour parcourir les catégories où vous avez des mémos.
- ▲ Un mémo peut contenir 4 000 caractères maximum. Le nombre de mémos que vous pouvez enregistrer n'est limité que par la quantité de mémoire disponible sur votre ordinateur de poche CLIÉ.

 $\blacktriangleright$ 

### <span id="page-82-0"></span>*Création de mémos*

Pour créer des mémos, procédez comme suit :

- **1** Appuyez sur **Nouveau**. Un nouveau mémo est créé.
- **2** Saisissez le texte du mémo. Pour commencer une nouvelle ligne, utiliser la touche **<Entrée>** du clavier ou utilisez l'écriture Graffiti®.
- **3** Appuyez sur **Terminé** ou utilisez le bouton BACK lorsque vous avez terminé. La Liste de mémos affiche la première ligne d'un mémo. Ceci facilite la recherche et l'affichage de vos mémos.
- ★ Vous pouvez également créer un nouveau mémo en commençant à écrire dans la zone d'écriture Graffiti® sur l'écran **Mémo.** La première lettre est automatiquement mise en majuscule.
- ✍ Lorsque vous saisissez du texte, il se peut qu'il recouvre les boutons **Terminé** ou **Détails**. Lorsque vous avez fini de saisir le texte, ce chevauchement disparaît.

### *Affichage des mémos*

Pour afficher un mémo, procédez comme suit :

- **1** Faites tourner le Jog Dial™ pour sélectionner le mémo que vous voulez passer en revue. Si le mémo requis n'est pas affiché, faites à nouveau tourner le Jog Dial™ pour faire défiler la liste de mémos vers le haut ou vers le bas.
- **2** Appuyez sur le Jog Dial™. Le contenu du mémo sélectionné s'affiche. Si le texte du mémo ne tient pas sur un seul écran, faites tourner le Jog Dial™ pour faire défiler l'écran vers le haut ou vers le bas.
- **3** Appuyez sur le Jog Dial™. La Liste de mémos réapparaît.

 $\blacktriangleright$ 

<span id="page-83-0"></span>Si vous voulez afficher vos mémos par catégorie, appuyez sur le Jog Dial™ lorsque la liste de mémos s'affiche mais qu'aucun mémo n'est sélectionné.

Chaque fois que vous appuyez sur le Jog Dial™, vous parcourez les différentes catégories disponibles.

### *Édition des mémos et des listes*

### *Affectation d'une catégorie*

Pour classer vos mémos par catégories, procédez comme suit :

- **1** Sur l'écran **Bloc-notes**, sélectionnez le mémo que vous voulez éditer. Le contenu du mémo que vous avez sélectionné apparaît.
- **2** Appuyez sur **Détails**. La boîte de dialogue **Mémo détaillé** apparaît.
- **3** Appuyez sur la flèche vers le bas qui se trouve à côté de **Catégorie** pour afficher la liste des catégories disponibles.
- **4** Sélectionnez la catégorie que vous voulez attribuer au mémo.

### *Définition d'un mémo comme étant personnel*

Vous pouvez masquer un mémo que vous considérez comme personnel. Si vous définissez un mot de passe pour votre ordinateur de poche CLIÉ, vous devrez introduire celui-ci pour afficher les enregistrements personnels.

Pour définir un mémo personnel, procédez comme suit :

- **1** Appuyez sur le mémo que vous voulez définir comme personnel. Le contenu du mémo que vous avez sélectionné apparaît.
- **2** Appuyez sur **Détails**. La boîte de dialogue **Mémo détaillé** apparaît.
- **3** Activez la case à cocher **Personnel**.

 $\blacktriangleright$ 

<span id="page-84-0"></span>**4**Appuyez sur **OK**.

Le mémo est maintenant considéré comme personnel.

### *Triage des mémos*

Pour changer l'ordre dans lequel Bloc-notes affiche vos mémos, procédez comme suit :

- **1** Appuyez sur l'icône **Menu**. Un menu de commandes apparaît.
- **2** Sélectionnez **Options**, puis **Préférences**. La boîte de dialogue **Préférences** apparaît.
- **3** Sélectionnez l'ordre que vous préférez pour les mémos dans la zone **Trier par**, en choisissant manuel ou automatique.
- **4** Appuyez sur **OK**.
- **5** Pour trier les mémos manuellement, sélectionner le mémo que vous voulez déplacer sur l'écran **Mémo** et faites-le glisser jusqu'à la position souhaitée. Le mémo se place à l'endroit où vous relâchez le stylet et les mémos sont numérotés en conséquence.

### *Suppression de mémos*

Pour supprimer un mémo inutile du Bloc-notes, procédez comme suit :

- **1** Sur l'écran **Bloc-notes**, sélectionnez le mémo que vous voulez supprimer. Le contenu du mémo que vous avez sélectionné apparaît.
- **2** Appuyez sur **Détails**. La boîte de dialogue **Mémo détaillé** apparaît.
- **3** Appuyez sur **Supprimer**. La boîte de dialogue **Supprimer mémo** apparaît.
- **4** Appuyez sur **OK** pour supprimer le mémo. L'enregistrement sélectionné est supprimé. Pour annuler la suppression, appuyez sur **Annuler**.

 $\blacktriangleright$ 

<span id="page-85-0"></span>✍ Par défaut, les mémos que vous supprimez seront restaurés et sauvegardés dans le logiciel Palm™ Desktop pour CLIÉ sur votre ordinateur lors de la prochaine opération HotSync®. Pour supprimer complètement les mémos, désactivez la case à cocher **Archivage sur PC** dans la boîte de dialogue **Supprimer note**.

### *Menus Bloc-notes*

Cette section explique les commandes de menu spécifiques au Bloc-notes. Les menus **Enreg**. et **Options** diffèrent en fonction de l'écran affiché.

### *Menus Enreg.*

**Transmettre catégorie** : envoie tous les mémos de la catégorie actuellement sélectionnée à un autre ordinateur de poche CLIÉ via le port de communication infrarouge.

**Nouveau mémo** : crée un nouveau mémo.

#### **Supprimer mémo** : supprime le mémo en cours.

Par défaut, les mémos que vous supprimez seront sauvegardés dans le logiciel Palm Desktop pour CLIÉ sur votre ordinateur lors de la prochaine opération HotSync®. Pour supprimer complètement les mémos, désactivez la case à cocher **Archivage sur PC** dans la boîte de dialogue **Supprimer note**.

**Transmettre mémo** : envoie le mémo en cours à un autre ordinateur de poche CLIÉ via le port de communication infrarouge.

#### *Menu Options*

**Police de caractères :** Vous pouvez sélectionner les polices de caractères du Bloc-notes.

**Recherche n° tél. :** S'il y a une entrée d'Adresses, vous pouvez chercher le numéro de téléphone du mémo sélectionné.

**Préférences :** Sert à indiquer le mode d'affichage des mémos.

**Sécurité :** Vous pouvez choisir d'afficher ou de masquer le mémo actuellement sélectionné.

**À propos de Bloc-notes :** Affiche les informations de version du Bloc-notes.

 $\blacktriangleright$ 

## <span id="page-86-0"></span>*Calculatrice*

La Calculatrice vous permet d'effectuer des opérations mathématiques générales, telles qu'une addition, une soustraction, une multiplication et une division.

Pour démarrer la Calculatrice, procédez comme suit :

- **1** Soit :
	- ❑ Faites tourner le Jog Dial™ et sélectionnez **Calc**, puis appuyez sur le Jog Dial™. Soit :
	- ❑ Appuyez sur l'icône **Calc** dans l'écran **Applications**. L'écran **Calculatrice** apparaît.

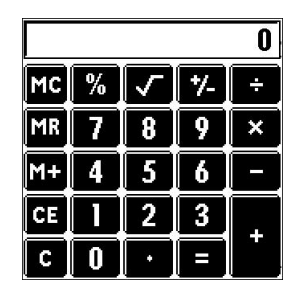

**2**Effectuez des calculs en appuyant sur les chiffres et les icônes de symbole à l'écran à l'aide du stylet.

### *Boutons Calculatrice*

Les boutons de la calculatrice suivent les commandes standard des calculatrices ordinaires.

- ❑ **CE :** Efface le dernier chiffre saisi. Utilisez ce bouton si vous avez fait une erreur lors de la saisie d'un chiffre au milieu d'un calcul. Ce bouton vous permet de réintroduire le chiffre sans devoir refaire le calcul.
- ❑ **C :** Efface le calcul complet et vous permet de faire un nouveau calcul.

 $\blacktriangleright$ 

- <span id="page-87-0"></span>❑ **+/–:** Fait basculer le chiffre courant entre une valeur négative et une valeur positive. Si vous voulez entrer un chiffre négatif, entrez d'abord le chiffre et appuyez ensuite sur le bouton **+/–.**
- ❑ **M+ :** Place le chiffre courant dans la mémoire de la calculatrice. Chaque nouveau chiffre que vous entrez à l'aide du bouton **M+** est ajouté au total stocké en mémoire. Le chiffre que vous ajoutez peut être une valeur calculée ou tout chiffre que vous entrez en appuyant sur les boutons chiffrés. Le fait d'appuyer sur ce bouton n'a aucun effet sur le calcul en cours (ou la série de calculs) ; cela ne fait que placer la valeur en mémoire jusqu'à ce qu'elle soit rappelée.
- ❑ **MR :** Rappelle la valeur stockée en mémoire et l'insère dans le calcul en cours.
- ❑**MC :** Efface toute valeur enregistrée dans la mémoire de la Calculatrice.
- ❑: Calcule la racine carrée du chiffre introduit. Appuyez sur le bouton après la saisie du chiffre.

## *Menus Calculatrice*

**Copier, Coller** : copie un chiffre à partir de la calculatrice et le colle dans une autre application. De même, vous pouvez coller des valeurs numériques copiées à partir d'une autre application vers Calculatrice.

**Derniers calculs** : affiche la dernière série de calculs.

**À propos de Calculatrice** : affiche les informations sur la version de Calculatrice.

 $\blacktriangleright$ 

## <span id="page-88-1"></span><span id="page-88-0"></span>*Utilisation des fonctions de sécurité*

Votre ordinateur de poche CLIÉ comprend une application de sécurité qui vous permet de protéger vos données contre l'accès par des utilisateurs non autorisés.

La sécurité vous permet d'effectuer les opérations suivantes :

- ❑ Verrouiller et éteindre votre ordinateur de poche CLIÉ pour qu'il ne fonctionne pas tant que vous <sup>n</sup>'introduisez pas le mot de passe correct.
- ❑ Configurer l'ordinateur de poche CLIÉ de sorte qu'il se verrouille automatiquement à une heure prédéfinie, au bout d'une certaine durée ou chaque fois que vous l'arrêtez.
- ❑ Masquer tous les enregistrements que vous avez sélectionnés comme personnels afin que les informations apparaissent en grisé.
- ❑ Cacher tous les enregistrements que vous avez sélectionnés comme personnels pour qu'ils n'apparaissent pas à l'écran.
- ❑ Cacher les enregistrements personnels avec ou sans mot de passe. Sans mot de passe, les enregistrements personnels sont dissimulés ou masqués jusqu'à ce que vous configuriez l'application de sécurité pour les afficher. Si vous avez défini un mot de passe, vous devez l'introduire pour afficher les enregistrements personnels.

## <span id="page-88-2"></span>*Attribution d'un mot de passe*

Vous pouvez attribuer un mot de passe pour protéger vos enregistrements personnels et pour verrouiller votre ordinateur de poche CLIÉ.

Pour introduire un mot de passe, procédez comme suit :

**1** Faites tourner le Jog Dial™ et sélectionnez **Sécurité** puis appuyez sur le Jog Dial™. En variante, sélectionnez l'icône **Sécurité** sur l'écran **Applications**. L'écran **Sécurité** apparaît.

*88*

 $\blacktriangleright$ 

### <span id="page-89-0"></span>**2** Sélectionnez **Non affecté**. La boîte de dialogue **Mot de passe** apparaît.

- **3** Entrez un mot de passe et appuyez ensuite sur **OK**. La boîte de dialogue pour la vérification du mot de passe apparaît.
- **4** Réintroduisez le même mot de passe à titre de vérification et appuyez ensuite sur **OK**. Votre mot de passe est maintenant attribué.

## *Modification ou suppression d'un mot de passe*

Vous pouvez modifier ou supprimer le mot de passe que vous avez attribué. Vous devez entrer le mot de passe courant avant de pouvoir le modifier ou le supprimer.

Pour modifier ou supprimer votre mot de passe, procédez comme suit :

- **1** Tournez le Jog Dial™ pour sélectionner **Sécurité** et appuyez sur le Jog Dial™. En variante, sélectionnez l'icône **Sécurité** sur l'écran **Applications**. L'écran **Sécurité** apparaît.
- **2** Appuyez sur **Affecté**. La boîte de dialogue **Mot de passe** apparaît.
- **3** Entrez le mot de passe courant et appuyez ensuite sur **OK**. La boîte de dialogue utilisée pour introduire un nouveau mot de passe apparaît.
- **4** Pour changer le mot de passe, entrez un nouveau mot de passe et appuyez ensuite sur **OK**. Pour supprimer le mot de passe, appuyez sur **Supprimer**.

*89*

 $\blacktriangleright$ 

## <span id="page-90-0"></span>*En cas d'oubli du mot de passe*

Si vous oubliez votre mot de passe, vous n'avez pas d'autre choix que de le supprimer. Notez, toutefois, que la suppression d'un mot de passe oublié supprime par la même occasion toutes les entrées et enregistrements marqués **Personnel.** Évitez cela en synchronisant les données avec votre ordinateur avant de supprimer un mot de passe oublié. Ceci restaurera vos enregistrements personnels lors de la prochaine opération HotSync®.

- **1** Faites tourner le Jog Dial™ et sélectionnez **Sécurité** puis appuyez sur le Jog Dial™. En variante, sélectionnez l'icône **Sécurité** sur l'écran **Applications**. L'écran **Sécurité** apparaît.
- **2** Sélectionnez **Non affecté**. La boîte de dialogue **Mot de passe** apparaît.
- **3** Appuyez sur **Je l'ai perdu** à l'étape 3 ci-dessus. La boîte de dialogue **Supprimer mot de passe** apparaît.
- **4** Appuyez sur **Oui**. Votre mot de passe et vos enregistrements personnels sont supprimés.

## <span id="page-90-1"></span>*Enregistrements personnels*

Dans toutes les applications de base, vous pouvez rendre personnels des enregistrements individuels. Les enregistrements personnels restent visibles et accessibles jusqu'à ce que vous sélectionniez le paramètre Sécurité pour dissimuler tous les enregistrements personnels.

Vous pouvez masquer ou dissimuler vos enregistrements personnels. Pour réafficher les enregistrements masqués ou dissimulés, vous devez introduire le mot de passe.

Pour masquer ou dissimuler des enregistrements personnels, procédez comme suit :

**1** Faites tourner le Jog Dial™ et sélectionnez **Sécurité**. En variante, sélectionnez l'icône **Sécurité** sur l'écran des **applications**. L'écran **Sécurité** apparaît.

 $\blacktriangleright$ 

<span id="page-91-0"></span>**2** Appuyez sur la flèche vers le bas qui se trouve à côté de **Confidentialité actuelle** pour choisir l'une des options suivantes :

**Masquer enreg.** : les enregistrements masqués apparaissent sous la forme de marques de réservations grises avec un symbole en forme de cadenas.

**Cacher enreg.** : les enregistrements dissimulés disparaissent complètement de l'écran.

**3** Appuyez sur **OK**.

Pour afficher les enregistrements personnels, procédez comme suit :

- **1** Faites tourner le Jog Dial™ et sélectionnez **Sécurité**. En variante, sélectionnez l'icône **Sécurité** sur l'écran des **applications**. L'écran **Sécurité** apparaît.
- **2** Sélectionnez **Afficher enreg**. Si vous avez un mot de passe, l'écran **Afficher enreg.** apparaît.
- **3** Entrez le mot de passe et appuyez ensuite sur **OK**.

## *Verrouillage de votre ordinateur de poche CLIÉ*

Vous pouvez verrouiller votre ordinateur de poche CLIÉ à l'aide d'un mot de passe pour protéger des informations.

Pour verrouiller votre ordinateur de poche CLIÉ, procédez comme suit :

- **1** Sauvegardez les données sur votre ordinateur de poche CLIÉ à l'aide d'un transfert HotSync® (voir la section [Exploitation des opérations HotSync® \(page](#page-97-0) 97)).
- **2** Attribuez un mot de passe comme indiqué dans [Enregistrements personnels \(page](#page-90-1) 90).
- **3** Appuyez sur l'icône d'**Accueil**.
- **4** Sélectionnez **Système** dans la liste déroulante dans le coin supérieur droit. L'écran **Système** apparaît.

 $\blacktriangleright$ 

- <span id="page-92-0"></span>**5** Appuyez sur l'icône **Sécurité**. La boîte de dialogue **Sécurité** apparaît.
- **6** Sélectionnez **Verrouiller et arrêter**. La boîte de dialogue **Verrouillage système** apparaît.
- **7** Appuyez sur **Arrêter et verrouiller**. Votre appareil est arrêté et verrouillé.
- Pour accéder à nouveau à votre ordinateur de poche CLIÉ, vous devez entrer votre mot de passe.

## *Configuration du verrouillage automatique de votre ordinateur de poche CLIÉ*

### Vous pouvez configurer votre ordinateur de poche CLIÉ pour qu'il se verrouille chaque fois que vous l'éteignez.

Pour verrouiller automatiquement votre ordinateur de poche, procédez comme suit :

- **1** Sauvegardez vos données et attribuez un mot de passe comme décrit dans [Attribution d'un mot de passe](#page-88-2)  [\(page](#page-88-2) 88).
- **2** Appuyez sur **Jamais**. L'écran **Mot de passe** s'affiche.
- **3** Entrez votre mot de passe et appuyez ensuite sur **OK**. L'écran **Verrouillage automatique** apparaît.
- **4** Effectuez votre choix dans la liste, comme suit :
	- $\Box$  **Jamais** : Votre ordinateur de poche CLIÉ ne se verrouillera pas automatiquement. Pour le verrouiller manuellement, vous devez sélectionner **Verrouiller et éteindre** dans l'écran **Sécurité**.
	- ❑ **Lors de son arrêt** : Votre ordinateur de poche CLIÉ se verrouillera lorsque vous l'éteindrez.
	- ❑ **À une heure prédéfinie :** La boîte de dialogue **Régler l'heure** s'affiche. Choisissez une heure pour que votre ordinateur de poche CLIÉ se verrouille à cette heure prédéfinie.

 $\blacktriangleright$ 

- <span id="page-93-0"></span>❑ **Après un délai prédéfini :** Configurez votre ordinateur de poche CLIÉ pour qu'il se verrouille s'il reste inactif pendant une période prédéfinie. Entrez la période et sélectionnez la flèche à côté de celle-ci pour sélectionner minute(s) ou heure(s).
- **5**Appuyez sur **OK**.

## *Saisie des informations sur le propriétaire*

Vous pouvez entrer un nom, le nom d'une société ou le numéro de téléphone du propriétaire de l'ordinateur de poche CLIÉ. Si vous avez utilisé l'application Sécurité pour éteindre et verrouiller votre ordinateur de poche CLIÉ à l'aide d'un mot de passe, les informations que vous introduisez dans **Préférences** apparaîtront la prochaine fois que vous allumerez votre ordinateur de poche CLIÉ.

Pour entrer les informations sur le propriétaire, procédez comme suit :

- **1** Appuyez sur l'icône d'**accueil**. La fenêtre d'affichage du lancement des applications s'ouvre.
- **2** Sélectionnez **Système** dans la liste déroulante dans le coin supérieur droit. L'écran **Système** apparaît.
- **3** Appuyez sur l'icône **Pref.**. L'écran **Préférences** s'affiche.
- **4** Dans la liste déroulante qui apparaît dans le coin supérieur droit, sélectionnez **Propriétaire**.
- **5** Entrez les informations nécessaires. Si vous entrez plus de texte que l'écran ne peut en contenir, une barre de défilement apparaît du côté droit de l'écran. ▲.
- Si vous utilisez l'application de sécurité pour attribuer un mot de passe, vous devez, pour entrer/éditer les informations sur le propriétaire, déverrouiller l'écran **Préférences** pour changer les informations.

 $\blacktriangleright$ 

<span id="page-94-0"></span>Pour déverrouiller l'écran Préférences, procédez comme suit :

- **1** Appuyez sur l'icône d'**accueil**. La fenêtre d'affichage du lancement des applications s'ouvre.
- **2** Sélectionnez **Système** dans la liste déroulante dans le coin supérieur droit. L'écran **Système** apparaît.
- **3** Appuyez sur l'icône **Pref.**. L'écran **Préférences** s'affiche.
- **4** Dans la liste déroulante, sélectionnez **Propriétaire**.
- **5** Appuyez sur **Débloquer**. La boîte de dialogue **Débloquer message** apparaît.
- **6**Entrez votre mot de passe courant (celui que vous avez entré dans l'application Sécurité).
- **7**Appuyez sur **OK**.

 $\blacktriangleright$ 

# <span id="page-95-0"></span>*Utilisation du logiciel Palm Desktop pour CLIÉ*

Le logiciel Palm™ Desktop pour CLIÉ se trouve sur le CD-ROM qui accompagne votre ordinateur de poche CLIÉ. Pour obtenir des instructions relatives à son installation sur votre ordinateur, reportez-vous au manuel imprimé **Read This First** (Pour commencer...).

Le logiciel Palm™ Desktop pour CLIÉ duplique les applications Agenda, Adresses, Tâches et Bloc-notes sur votre ordinateur de poche CLIÉ pour vous permettre de consulter, d'entrer et de modifier les données stockées sur ce dernier. Vous pouvez aussi importer des données à partir d'applications Windows® vers votre ordinateur de poche CLIÉ et transférer les applications complémentaires (suivant la procédure décrite dans le **Guide des logiciels**).

Pour démarrer le logiciel Palm™ Desktop pour CLIÉ, double-cliquez sur l'icône du **logiciel Palm Desktop pour CLIÉ** sur le bureau **Windows®** ou cliquez sur **Démarrer**, sélectionnez **Programmes** (**Tous les programmes** dans Windows® XP), **Ordinateur de poche Sony**, puis cliquez sur **Palm Desktop pour CLIÉ**. Le logiciel **Palm Desktop pour CLIÉ** démarre.

Pour quitter le logiciel Palm™ Desktop pour CLIÉ, cliquez sur le bouton de fermeture **X** en haut à droite de l'écran ou cliquez sur **Fichier**, puis **Quitter**.

## *Principales fonctionnalités du logiciel Palm Desktop pour CLIÉ*

Les opérations de base propres à chaque application sont identiques à celles de l'application CLIÉ correspondante. Pour plus d'informations, consultez l'aide en ligne de **Palm™ Desktop** (cliquez sur **Aide**, puis sur **Aide de Palm Desktop**.)

Voici un aperçu des fonctions de Palm™ Desktop pour CLIÉ :

*95*

 $\blacktriangleright$ 

<span id="page-96-0"></span>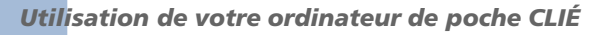

**Manuel d'utilisation**

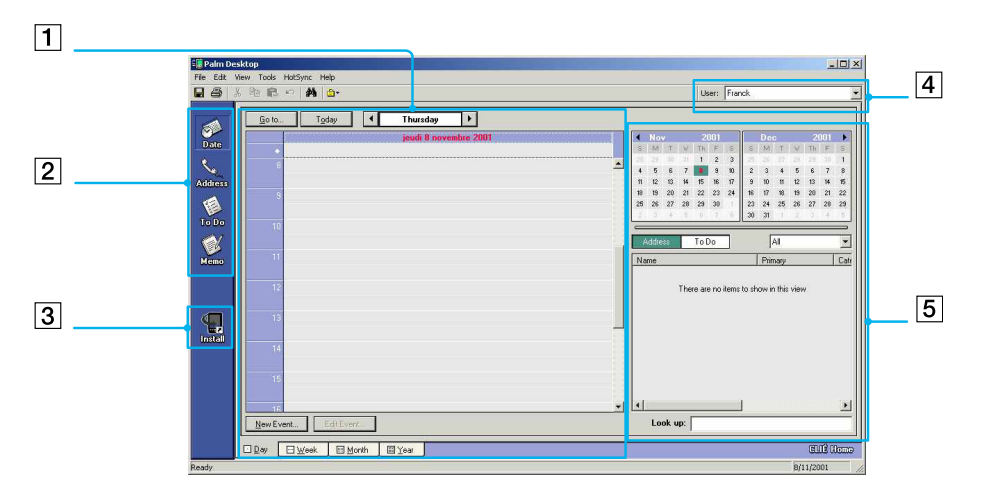

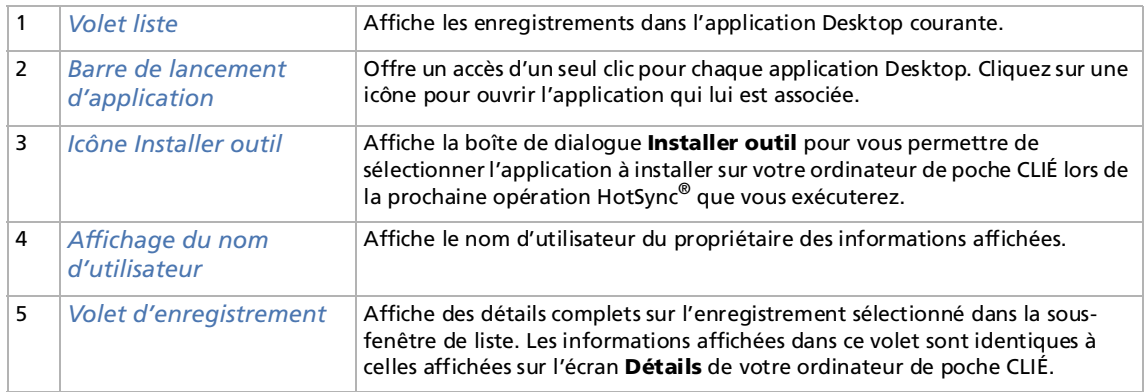

*96*

 $\leq$ [N](#page-97-1)

## <span id="page-97-1"></span><span id="page-97-0"></span>*Exploitation des opérations HotSync®*

## *Qu'est-ce qu'une synchronisation HotSync® ?*

Une opération HotSync® est une opération en une seule étape qui vous permet de synchroniser des données entre votre ordinateur de poche CLIÉ et votre ordinateur. En appuyant sur le bouton HotSync, vous pouvez synchroniser les données d'une application de votre CLIÉ avec celles du logiciel Palm™Desktop pour CLIÉ de votre ordinateur, sauvegarder les données de votre CLIÉ sur votre ordinateur ou encore installer des applications complémentaires.

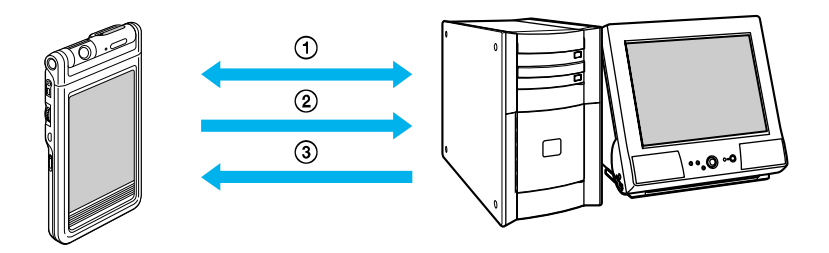

- 1. Synchronisez les données des applications Agenda, Adresses, Tâches et Blocnotes de votre CLIÉ et de votre ordinateur. Le logiciel Palm Desktop pour CLIÉ peut gérer indépendamment les données de plusieurs ordinateurs de poche CLIÉ à l'aide d'un nom d'utilisateur distinct pour chacun d'eux.
- 2. Sauvegardez les données de votre CLIÉ sur votre ordinateur. La synchronisation est la garantie que vos données sont toujours en sécurité et à jour. Si vous avez besoin de procéder à une réinitialisation matérielle, l'opération HotSync® vous permet de restaurer les données.
- 3. Importez les données sur votre ordinateur ou installez des applications complémentaires sur votre ordinateur de poche CLIÉ.

 $\blacktriangleright$ 

## <span id="page-98-0"></span>*Exécution d'une session HotSync® locale*

Cette section explique comment effectuer une opération HotSync® à l'aide de la station d'accueil (HotSync® locale). Cette procédure suppose que vous ayez accompli tous les préparatifs et autres installations nécessaires pour votre ordinateur de poche CLIÉ et votre ordinateur.

Pour plus d'informations sur les préparatifs et l'installation de logiciels nécessaires et sur l'exécution de la première opération HotSync®, veuillez consulter le manuel **Read This First** (Pour commencer...).

Pour effectuer une opération HotSync® locale, procédez comme suit :

- **1**Placez votre ordinateur de poche CLIÉ dans la station d'accueil.
- **2**Appuyez sur le bouton HotSync  $\bigcirc$  sur la face avant de la station d'accueil. L'opération HotSync® démarre.

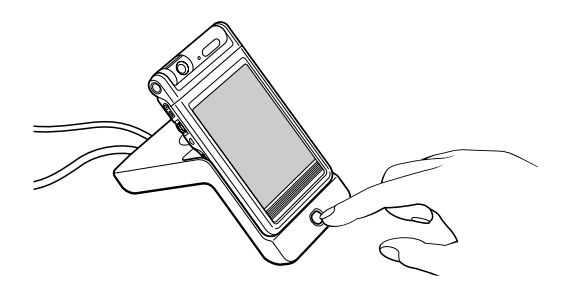

Lorsque l'opération HotSync<sup>®</sup> est terminée, un message s'affiche sur votre ordinateur de poche CLIÉ. Ne retirez pas votre ordinateur de poche CLIÉ de la station d'accueil tant que l'opération HotSync® n'est pas terminée. À défaut, le logiciel Palm™ Desktop pour CLIÉ risque de se fermer anormalement et vous serez peut-être contraint de procéder à une réinitialisation logicielle.

 $\blacktriangleright$ 

### <span id="page-99-0"></span>**Si l'opération HotSync**® **ne démarre pas**

Assurez-vous que l'icône HotSync  $\bullet$  figure dans la Barre des tâches de Windows sur l'écran de votre ordinateur et que l'option Local USB est sélectionnée dans le menu contextuel. Si l'icône HotSync **(A** ne figure pas dans la Barre des tâches, cliquez sur **Démarrer**, pointez vers **Programmes** (**Tous les programmes** dans Windows® XP), **Ordinateur de poche Sony**, puis cliquez sur **HotSync Manager**. Cliquez sur le bouton HotSync  $\bigcirc$  de la station d'accueil pour lancer l'opération HotSync<sup>®</sup>.

Si un message s'affiche indiquant que le port COM sélectionné n'est pas disponible, désinstallez le logiciel Palm™ Desktop pour CLIÉ, puis réinstallez-le.

Pour sélectionner le port COM, procédez comme suit:

**1** Cliquez sur l'icône HotSync dans la Barre des tâches de **Windows** (coin inférieur droit de la Barre des tâches).

Un menu contextuel apparaît.

- **2** Vérifiez que l'option **Local USB** est bien sélectionnée. Si elle ne l'est pas, cochez-la.
- ✍ N'extrayez pas votre ordinateur de poche CLIÉ de la station d'accueil lors d'une opération HotSync®. À défaut, le logiciel Palm Desktop pour CLIÉ pourrait se fermer anormalement.

N'appuyez pas sur le bouton HotSync pendant une opération HotSync®. Cela pourrait provoquer des erreurs et l'interruption forcée de l'opération.

N'entrez pas en mode d'économie d'énergie lors d'une opération HotSync®. Si votre ordinateur entre en mode d'économie d'énergie lors d'une opération HotSync®, le HotSync Manager sera forcé de s'arrêter.

Pour changer le nom d'utilisateur, procédez comme suit :

- **1** Dans la fenêtre **Palm Desktop pour CLIÉ**, cliquez sur **Utilisateurs** à partir du menu **Outils.** La boîte de dialogue **Utilisateurs** s'affiche.
- **2** Cliquez sur le nom d'utilisateur que vous voulez changer dans la zone de liste et cliquez ensuite sur **Renommer**.

La boîte de dialogue **Renommer utilisateur** s'affiche.

 $\blacktriangleright$ 

<span id="page-100-0"></span>**3** Entrez un nouveau nom d'utilisateur et cliquez ensuite sur **OK**. Le nom d'utilisateur de votre ordinateur de poche CLIÉ sera modifié lors de la prochaine opération HotSync<sup>®</sup>.

## *Options HotSync® avancées*

## *Définition des options de configuration HotSync®*

Vous pouvez modifier les paramètres pour le mode de démarrage de HotSync® Manager ou configurer les paramètres HotSync® locaux.

Pour changer les options de configuration HotSync®, procédez comme suit :

- **1**Cliquez sur l'icône HotSync  $\bigcirc$  dans la Barre des tâches de Windows® (coin inférieur droit de la Barre des tâches) et sélectionnez ensuite **Installation** dans le menu contextuel. La boîte de dialogue **Installation** apparaît.
- **2** Cliquez sur l'onglet **Général** pour sélectionner l'une des options suivantes : Si vous ne savez pas quelle option utiliser, conservez le paramètre par défaut (**Toujours disponible**).
	- ❑ **Toujours disponible** ajoute le HotSync® Manager au dossier Démarrage et lance le HotSync® Manager pour contrôler le port USB dès que Windows® démarre. Cela vous permet d'exécuter une opération HotSync® même lorsque le logiciel Palm™ Desktop pour CLIÉ n'est pas en cours d'exécution.
	- ❑ **Disponible uniquement lorsque Palm Desktop est activé** lance le HotSync® Manager lorsque vous démarrez le logiciel Palm™ Desktop pour CLIÉ**.**
	- ❑ **Lancement manuel** ne lance le HotSync® Manager que si vous sélectionnez HotSync® Manager dans le menu **Démarrer** de Windows®.

 $\blacktriangleright$ 

- <span id="page-101-0"></span>**3** Si vous êtes connecté à un réseau, cliquez sur l'onglet **Réseau** pour afficher les paramètres du réseau et configurez ensuite les options selon les besoins. Reportez-vous à la section **[Lancement d'une opération HotSync® via un réseau \(page](#page-105-0) 105)** pour plus d'informations.
- **4**Cliquez sur **OK**.

## *Personnalisation des paramètres de l'application HotSync® (Conduite)*

#### Qu'est-ce qu'une **conduite** ?

Pour chaque application, vous pouvez définir un ensemble d'options qui détermine la façon dont les enregistrements sont traités pendant la synchronisation. Chacun de ces ensembles d'options s'appelle une **conduite**. Par défaut, une opération HotSync® a pour effet de synchroniser tous les fichiers entre votre ordinateur de poche CLIÉ et le logiciel Palm™ Desktop pour CLIÉ.

En général, vous devriez laisser les paramètres tels qu'ils sont pour synchroniser tous les fichiers. Le seul motif qui pourrait vous conduire à modifier ces paramètres serait de vouloir remplacer des données de votre ordinateur de poche CLIÉ ou du logiciel Palm™ Desktop pour CLIÉ ou d'empêcher la synchronisation d'un type de fichier particulier que vous n'utilisez pas. Outre les conduites destinées aux applications Agenda, Adresses, Tâches et Bloc-notes, le logiciel Palm™ Desktop pour CLIÉ offre également des conduites système, d'installation, d'installation sur la carte et d'installation de modèles de service. La conduite Système permet de sauvegarder les informations système enregistrées sur votre ordinateur de poche CLIÉ. La conduite Installation permet d'installer des applications complémentaires sur votre ordinateur de poche CLIÉ.

Pour personnaliser les paramètres de l'application HotSync®, procédez comme suit :

- **1**Cliquez sur l'icône HotSync  $\bigcirc$  dans la Barre des tâches de Windows® (coin inférieur droit de la Barre des tâches) et sélectionnez ensuite **Personnaliser** dans le menu **HotSync Manager**. Ou bien, sélectionnez **Personnaliser** dans le menu **HotSync** du logiciel **Palm Desktop pour CLIÉ**. La boîte de dialogue correspondante s'affiche à l'écran.
- **2** Sélectionnez le nom d'utilisateur que vous utilisez sur votre ordinateur de poche CLIÉ dans la liste déroulante.

 $\blacktriangleright$ 

- <span id="page-102-0"></span>**3**Sélectionnez une application dans la Liste de conduites.
- **4** Cliquez sur **Modifier**. La boîte de dialogue **Modifier l'action de la HotSync** apparaît.
- **5**Cliquez sur le sens dans lequel vous voulez écrire des données, ou cliquez sur **Ne rien faire**.
- **6**Cliquez sur **OK**.
- **7** Répétez les étapes 2 à 6 pour modifier les paramètres de conduite pour les autres applications (ou utilisateurs).
- **8**Cliquez sur **Terminé**.
- ✍ Toute modification des paramètres par défaut dans HotSync® n'affecte que l'opération HotSync® suivante. Après quoi, les actions HotSync® retrouvent leurs paramètres par défaut. Pour utiliser un nouveau paramètre sur une base continue, sélectionnez la case **Par défaut**.

Pour rétablir les paramètres par défaut, cliquez sur **Défaut** dans la boîte de dialogue **Personnaliser**.

## *Lancement d'une opération HotSync® infrarouge*

Vous pouvez utiliser le port IrDA (infrarouge) de votre ordinateur de poche CLIÉ pour effectuer une opération IrDA HotSync avec un ordinateur équipé d'un port IrDA (Infrared Data Association). Une opération IrDA HotSync vous permet d'effectuer une opération HotSync sans devoir utiliser une station d'accueil.

### *Avant de commencer l'exécution d'une opération IrDA HotSync*

Vérifiez les points suivants :

- ❑ Votre ordinateur est équipé d'un port infrarouge supportant les standards IrDA.
- ❑Le port infrarouge de votre ordinateur est compatible pour une utilisation avec Windows®. Pour activer le port IrDA avec Windows®, consultez le manuel de l'ordinateur que vous utilisez ou l'aide en ligne de Windows®.

 $\blacktriangleright$ 

<span id="page-103-0"></span>❑ Quel est le numéro de port attribué au port infrarouge. Contrôlez le numéro de port infrarouge dans le Moniteur infrarouge dans le **Panneau de configuration**. Pour plus d'informations sur le Moniteur infrarouge, consultez le manuel de l'ordinateur que vous utilisez ou l'aide en ligne de Windows®.

### *Préparation de votre ordinateur*

Pour exécuter une opération IrDA HotSync®, vous devez attribuer un port virtuel à une opération IrDA HotSync<sup>®</sup>.

Pour attribuer un port virtuel à une opération IrDA HotSync®, procédez comme suit (utilisateurs de Windows® 98 Deuxième Édition/Windows® Millenium Edition) :

- **1**Cliquez sur l'icône HotSync  $\bigcirc$  dans la Barre des tâches de Windows® (coin inférieur droit de la Barre des tâches) et sélectionnez **Série local** dans le menu contextuel.
- 2 Cliquez sur l'icône HotSync  $\bigcirc$  dans la Barre des tâches de Windows® et sélectionnez ensuite **Installation** dans le menu contextuel.La boîte de dialogue **Installation** apparaît.
- **3** Cliquez sur l'onglet **Local** pour modifier le paramètre pour une opération IrDA HotSync selon les besoins.
	- ❑ **Port série** spécifie un port virtuel pour un port infrarouge. Si vous n'êtes pas certain de quel port de connexion il s'agit, reportez-vous au Moniteur infrarouge dans le **Panneau de configuration** de Windows®.
	- ❑ **Vitesse** détermine le débit de transfert des données. Essayez d'abord la vitesse **La plus rapide** et réduisez ensuite celle-ci si vous rencontrez des problèmes.
- **4**Appuyez sur **OK**.

Votre ordinateur est prêt à exécuter une opération IrDA HotSync.

 $\blacktriangleright$ 

*104*

 $\blacktriangleright$ 

 $\lhd$ 

<span id="page-104-0"></span>Pour attribuer un port virtuel à une opération IrDA HotSync®, procédez comme suit (utilisateurs de Windows® 2000 Professionnel/Windows® XP) :

- **1**Cliquez sur l'icône HotSync  $\bigcirc$  dans la zone d'état de Windows® (coin inférieur droit de la Barre des tâches).
- **2** Sélectionnez l'option **IR** du menu contextuel. Votre ordinateur est prêt à exécuter une opération IrDA HotSync®.
- $\mathbb Z$  Lorsque vous exécutez une opération HotSync® locale avec la station d'accueil après avoir configuré les paramètres d'installation HotSync® pour une opération IrDA HotSync, il est conseillé de rétablir les paramètres HotSync® locaux. Pour plus d'informations, reportez-vous à la section [Rétablissement des paramètres HotSync® locaux \(page](#page-105-2) 105).

### *Exécution d'une opération IrDA HotSync®*

Lorsque vous avez préparé votre ordinateur et votre ordinateur de poche CLIÉ, et que vous avez sélectionné vos options **Configuration conduite**, vous êtes prêt à exécuter une opération IrDA HotSync®.

Pour exécuter une opération HotSync®, procédez comme suit :

- **1** Tournez le Jog Dial™ et sélectionnez HotSync® puis appuyez sur le Jog Dial™. Ou appuyez sur l'icône HotSync  $\bigcirc$  dans l'écran des **applications**. La boîte de dialogue **HotSync** apparaît.
- **2** Sélectionnez **Local**.
- **3** Appuyez sur la flèche qui se trouve en dessous de l'icône HotSync® et sélectionnez ensuite **IR au PC/ Ordinateur** dans la liste déroulante.
- **4** Pointez le port IrDA de votre ordinateur de poche CLIÉ directement vers le port IrDA de l'ordinateur récepteur.

Pour des résultats optimaux, votre ordinateur et votre ordinateur de poche CLIÉ doivent être distants de 10 à 20 centimètres environ, et aucun obstacle ne doit se trouver sur le trajet entre votre ordinateur de poche CLIÉ et l'ordinateur.

**5** Appuyez sur l'icône  $\mathbf{\mathcal{Q}}$ . L'opération HotSync® démarre. Attendez le message indiquant que l'opération HotSync® est terminée.

### <span id="page-105-2"></span><span id="page-105-1"></span>*Rétablissement des paramètres HotSync® locaux*

Pour rétablir les paramètres HotSync® locaux, procédez comme suit **:**

- **1**Branchez la station d'accueil sur votre ordinateur.
- **2**Assurez-vous que l'option **USB Local** est toujours sélectionnée.
- **3**Cliquez sur l'icône HotSync<sup>(2</sup>) dans la Barre des tâches de Windows<sup>®</sup>, puis ôtez la coche en regard de **Série local** dans le menu contextuel.
- 4 Cliquez sur l'icône HotSync @ dans la Barre des tâches de **Windows**® et sélectionnez ensuite **Installation** dans le menu **contextuel**.La boîte de dialogue **Installation** apparaît.
- **5** Cliquez sur l'onglet **Local** pour afficher le paramètre pour une opération HotSync locale selon les besoins.
- **6**Cliquez sur **OK**.

Votre ordinateur est maintenant prêt à exécuter une opération HotSync® locale.

## <span id="page-105-0"></span>*Lancement d'une opération HotSync® via un réseau*

Lorsque vous utilisez l'application Network HotSync, vous pouvez bénéficier de la connectivité LAN et WAN disponible dans de nombreux environnements bureautiques. L'application Network HotSync vous permet d'exécuter une opération HotSync® en se connectant à un réseau ou en utilisant une station d'accueil connectée à un ordinateur sur votre réseau LAN ou WAN (LAN Sync) (à condition que l'application Network HotSync soit également installée sur l'ordinateur connecté à la station d'accueil, que votre ordinateur soit allumé et que HotSync Manager soit en cours d'exécution).

### *Connexion au serveur d'accès à distance de votre entreprise*

L'application Network HotSync exige la configuration suivante :

- ❑ Le support de TCP/IP est installé sur votre ordinateur.
- ❑Le réseau de votre entreprise et son serveur d'accès distant supportent tous les deux TCP/IP.

 $\blacktriangleright$ 

- <span id="page-106-0"></span>❑ Vous avez un compte d'accès distant.
- ❑ Tout ce dont vous avez besoin pour vous connecter au serveur d'accès distant de votre entreprise (modem réseau) se trouve dans le logiciel Palm™ Desktop pour CLIÉ et sur votre ordinateur de poche CLIÉ. Toutefois, vous devez activer certains fonctions, à la fois dans le logiciel Palm™ Desktop pour CLIÉ et sur votre ordinateur de poche CLIÉ.

### Préparation de votre ordinateur

Pour préparer votre ordinateur, procédez comme suit :

- **1** Cliquez sur l'icône HotSync dans la Barre des tâches de **Windows**® et sélectionnez ensuite **Réseau** dans le menu **contextuel**.
- 2 Cliquez sur l'icône HotSync  $\bigcirc$  dans la Barre des tâches de **Windows**® et sélectionnez ensuite **Installation** dans le menu **contextuel**.La boîte de dialogue **Installation** apparaît.
- **3** Cliquez sur l'onglet **Réseau** et vérifiez qu'il y a une coche dans la case en regard de votre nom d'utilisateur. S'il n'y a pas de coche, activez la case à cocher à côté de votre nom d'utilisateur.
- **4** Cliquez sur **OK**.
- **5** Placez votre ordinateur de poche CLIÉ dans la station d'accueil et exécutez une opération HotSync®. L'opération HotSync® enregistre les informations réseau à propos de votre ordinateur sur votre ordinateur de poche CLIÉ. Grâce à ces informations, votre ordinateur de poche CLIÉ peut localiser votre ordinateur lorsqu'il exécute une opération HotSync® via le réseau.

Pour vérifier si les informations réseau de votre ordinateur (nom de PC principal et adresse de PC principale) sont introduites sur votre ordinateur de poche CLIÉ, procédez comme suit :

- **1** Tournez le Jog Dial™ et sélectionnez **HotSync** puis appuyez sur le Jog Dial™. Ou appuyez sur l'icône **HotSync** sur l'écran **Applications**. L'écran **HotSync** s'affiche.
- **2** Appuyez sur l'icône **Menu**.

*106*

 $\blacktriangleright$ 

- <span id="page-107-0"></span>**3** Appuyez sur **Nom du PC principal** dans le menu **Options**. L'écran **Nom du PC principal** apparaît.
- **4** Sur votre ordinateur, cliquez sur l'icône **HotSync** dans la Barre des tâches de **Windows** et sélectionnez ensuite **Installation** dans le menu contextuel.
- **5** Cliquez sur l'onglet **Réseau**, puis cliquez sur **Paramètres TCP/IP** pour ouvrir l'écran **Paramètres TCP/IP**.
- **6** Confirmez que le nom de PC principal et l'adresse de PC principale sur les deux écrans représentés aux étapes 3 et 5 correspondent. Dans le cas contraire, changez le nom de PC principal et l'adresse de PC principal introduits sur votre ordinateur de poche CLIÉ, puis appuyez sur **OK**.
- **7**Sur votre ordinateur, appuyez sur **OK** pour fermer l'écran **Paramètres TCP/IP** et l'écran Installation.

Pour préparer votre ordinateur de poche CLIÉ, procédez comme suit :

- **1** Tournez le Jog Dial™ et sélectionnez HotSync® puis appuyez sur le Jog Dial™. Ou appuyez sur l'icône HotSync dans l'écran des **applications**. L'écran **HotSync** s'affiche.
- **2** Appuyez sur l'icône **Menu** .
- **3** Sélectionnez **Options**, puis **Préf. Sync par modem**. L'écran **Préf. De Sync par modem** apparaît.
- **4** Appuyez sur **Réseau**.
- **5** Appuyez sur **OK**. L'écran **HotSync** réapparaît.
- **6** Sélectionnez **Modem** puis **Service**. L'écran **Préférences** s'affiche.
- **7**Appuyez sur la flèche à côté de **Service** et sélectionnez ensuite un service dans la liste déroulante.
- **8**Sélectionnez **Terminé**.
- **9**Appuyez sur l'icône **Menu**.
- **10** Appuyez sur **Options**, puis sur **Configuration conduite**.

 $\blacktriangleright$
#### <span id="page-108-0"></span>*Connexion à un ordinateur en réseau à l'aide d'un câble*

Pour se connecter à l'ordinateur de réseau via un câble, procédez comme suit :

- **1** Tournez le Jog Dial™ et sélectionnez **HotSync** puis appuyez sur le Jog Dial™. Ou appuyez sur l'icône **HotSync** sur l'écran **Applications**. L'écran **HotSync** s'affiche.
- **2** Appuyez sur l'icône **Menu**.
- **3** Appuyez sur **Préf. LAN Sync** dans le menu **Options**. L'écran **Préférences de LANSync** apparaît.
- **4** Appuyez sur **LANSync**.
- **5** Appuyez sur **OK**. L'écran **HotSync** réapparaît.
- **6** Appuyez sur l'icône **Menu**.
- **7** Appuyez sur **Configuration conduite** dans le menu **Options**.
- **8** Exécutez une opération HotSync**®** locale. Suivez les instructions fournies dans la section **[Exécution d'une session HotSync® locale \(page](#page-98-0) 98).**

#### *Importation de données depuis une application Windows®*

Si vous avez des données enregistrées dans des applications Windows® telles que des feuilles de calcul et des bases de données, vous pouvez transférer ces données sur votre ordinateur de poche CLIÉ.

#### **Formats de fichier importables**

Enregistrez les données dans l'un des formats de fichier repris ci-dessous, importez-les dans le logiciel Palm™ Desktop pour CLIÉ et exécutez ensuite une opération HotSync® pour transférer les données sur votre ordinateur de poche CLIÉ.

Le logiciel Palm™ Desktop pour CLIÉ peut importer des données dans les formats de fichier suivants :

❑ Délimité par des virgules (\*.csv,\*.txt) : Adresses et Bloc-notes uniquement

 $\blacktriangleright$ 

- <span id="page-109-0"></span>❑Délimité par des tabulations (\*.tab,\*.tsv,\*.txt) : Adresses et Bloc-notes uniquement
- ❑ Fichier vCard (\*.vcf) : Adresses uniquement
- ❑CSV (mappage Lotus Organiser 2.x/97) : Adresses uniquement
- ❑Texte (\*.txt) : Bloc-notes uniquement
- ❑ Archive Agenda (\*.dba)
- ❑Fichier vCal (\*.vcs) : Agenda uniquement
- ❑ Archive Adresses (\*.aba)
- ❑ Archive Tâche (\*.tda)
- ❑Archive Bloc-notes (\*.mpa)

Les formats d'archives ne peuvent être utilisés qu'avec le logiciel Palm™ Desktop pour CLIÉ. Utilisez les formats de fichier d'archivage pour partager des informations avec d'autres personnes qui utilisent un ordinateur de poche à plate-forme Palm™ OS® ou pour créer une copie des informations importantes contenues dans votre logiciel Palm™ Desktop pour CLIÉ.

#### *Synchronisation avec des données externes (Liaison de fichier)*

La fonction Lien de fichier vous permet d'importer des informations d'Adresses et de Bloc-notes sur votre ordinateur de poche CLIÉ à partir d'un fichier externe séparé, tel qu'une liste de numéros de téléphone professionnels. HotSync Manager enregistre les données dans une catégorie séparée dans votre logiciel Palm™ Desktop pour CLIÉ et sur votre ordinateur de poche CLIÉ. Vous pouvez configurer la fonction Lien de fichier pour qu'elle vérifie les modifications apportées au fichier externe lorsque vous exécutez une opération HotSync®.

Avec la fonction Lien de fichier, vous pouvez importer des données enregistrées dans l'un des formats de fichier suivants :

- ❑ Délimité par des virgules (\*.csv)
- ❑Archive Bloc-notes du logiciel Palm Desktop pour CLIÉ (\*.mpa)

 $\blacktriangleright$ 

- <span id="page-110-0"></span>❑Archive Adresses du logiciel Palm Desktop pour CLIÉ (\*.aba)
- ❑Texte (\*.txt)

Pour plus d'informations sur la configuration de la fonction Lien de fichier, consultez l'aide en ligne de **Palm Desktop pour CLIÉ**.

*110*

 $\blacktriangleright$ 

 $\lhd$ 

# <span id="page-111-0"></span>*Communication entre votre ordinateur de poche CLIÉ et d'autres ordinateurs de poche*

Ce chapitre se propose d'expliquer comment communiquer avec un autre assistant numérique personnel Palm OS® via le port de communication infrarouge ou le Memory Stick™. Il décrit également le maniement du Memory Stick™.

## *Transmission entre votre ordinateur de poche CLIÉ et un autre ordinateur de poche Palm OS®*

Votre ordinateur de poche CLIÉ est doté d'un port IrDA (infrarouge) permettant de transmettre des informations vers un autre assistant numérique personnel Palm OS® situé à proximité et également équipé d'un port IrDA. Le port IrDA (1) se trouve dans la partie supérieure de votre ordinateur de poche CLIÉ, derrière le petit écran de protection noir.

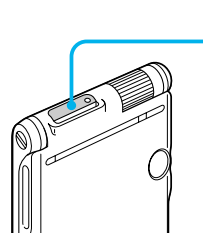

 $\Box$ 

Vous pouvez transmettre les informations suivantes entre votre ordinateur de poche CLIÉ et un autre assistant numérique personnel Palm OS® :

- ❑Les enregistrements affichés dans Adresses, Agenda, Tâches ou Bloc-notes.
- ❑Tous les enregistrements de la catégorie affichée dans Adresses, Agenda, Tâches ou Bloc-notes.
- ❑Un enregistrement particulier dans Adresses que vous désignez comme étant votre carte de visite.

 $\lhd$ 

- <span id="page-112-0"></span>❑Une application avec les données correspondantes installées dans la mémoire RAM.
- **E**D Certaines applications sont protégées et ne peuvent pas être transmises, ainsi que l'indique l'icône de verrouillage  $\blacksquare$  affichée en regard de l'application.

## *Transmission d'informations*

Vous pouvez transmettre un enregistrement, une carte de visite ou une catégorie d'enregistrements de votre ordinateur de poche CLIÉ vers un autre assistant personnel Palm OS®.

Pour transmettre des données de votre ordinateur de poche CLIÉ vers un autre assistant personnel Palm OS®, procédez comme suit :

- **1**Identifiez l'enregistrement, la carte de visite ou la catégorie à transmettre.
- **2**Appuyez sur l'icône **Menu** .
- **3** Dans le menu **Enreg.**, sélectionnez l'une des commandes suivantes, en fonction de l'écran actuellement affiché :
	- ❑ La commande **Diffuser** pour un enregistrement individuel.
	- ❑Dans Adresses uniquement : **Diffuser la carte de visite**.
	- ❑ **Diffuser la catégorie.**
- **4** Lorsque la boîte de dialogue **Diffuser** s'affiche, dirigez le port IrDA vers le port IrDA de l'ordinateur de poche récepteur.

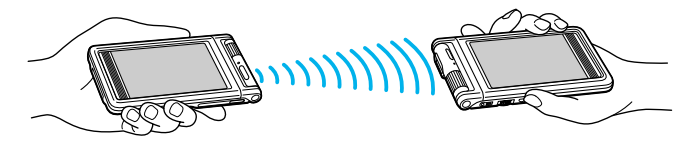

**5** Attendez que la boîte de dialogue **Diffuser** indique la fin du transfert avant d'utiliser à nouveau votre ordinateur de poche CLIÉ.

 $\lhd$ 

<span id="page-113-0"></span>★ Pour un résultat optimal, votre ordinateur de poche CLIÉ et l'autre assistant numérique personnel Palm OS doivent être séparés de 10 à 20 centimètres environ, et la distance entre les deux appareils doit être libre de tout obstacle et protégée de tout éclairage fluorescent. La distance de transmission vers d'autres ordinateurs de poche Palm OS peut varier.

#### *Réception d'informations transmises*

Pour recevoir des informations transmises par infrarouge, procédez comme suit :

- **1**Allumez votre ordinateur de poche CLIÉ.
- **2**Pointez le port IrDA directement vers le port IrDA de l'assistant numérique personnel Palm OS<sup>®</sup> qui transmet les données.La boîte de dialogue **Transmettre** s'affiche. Le transfert des données commence. Une boîte de dialogue

vous permet de sélectionner la catégorie dans laquelle vous voulez enregistrer les données.

- **3** Appuyez sur **Oui**. Les données sont enregistrées dans la catégorie **Non classé**.
- ★ Les données ou l'application entrante(s) doivent se trouver dans la catégorie **Non classé**.
- **★** Appuyez sur le bouton **Adresses (↓**) pendant environ deux secondes pour transmettre votre carte de visite.
- ★ Vous pouvez utiliser Graffiti pour transmettre l'entrée en cours ( / puis  $\beta$  ou sur / et sélectionnez ensuite  $\mathbb{H}^*$ ).
- ✍ Dans le menu **Préférences**, si l'option **Réception IR** est **désactivée**, vous ne pourrez pas recevoir de données au moyen de la fonction Transmettre. Avant la transmission des données, veillez à **activer** l'option **Réception IR**.

# <span id="page-114-0"></span>*Utilisation du Memory Stick™*

## *Mise en place et extraction d'un Memory Stick™*

Pour insérer un Memory Stick™, procédez comme suit:

Introduisez le Memory Stick™ dans l'emplacement prévu à cet effet (1), la flèche visible sur la face supérieure et pointant vers l'emplacement.

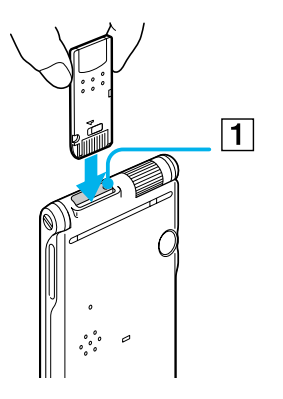

Pour retirer un Memory Stick™, procédez comme suit :

- **1** Avant de retirer un Memory Stick™, veillez à ce que les données ne soient pas en cours d'écriture ou de lecture sur le Memory Stick™.
- **2** Appuyez légèrement sur le Memory Stick™ dans son emplacement. Le Memory Stick™ ressort légèrement de l'ordinateur de poche CLIÉ.

*114*

 $\blacktriangleright$ 

<span id="page-115-0"></span>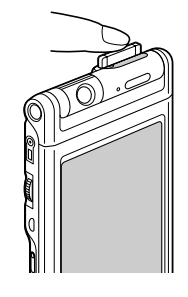

**3**Tirez délicatement le Memory Stick™ hors de son emplacement.

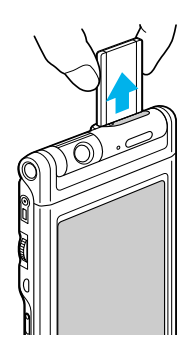

✍ Introduisez le Memory Stick™ dans la bonne direction. Si vous forcez le Memory Stick™, vous risquez de l'endommager.

 $\blacktriangleright$ 

# <span id="page-116-0"></span>*Sur l'utilisation du Memory Stick™*

Lorsque vous utilisez un Memory Stick™, veillez à respecter les consignes suivantes :

- ❑ Évitez de toucher la cosse du Memory Stick™ ou de la mettre en contact avec un objet métallique.
- $\Box$ Ne laissez pas tomber le Memory Stick™, ne le pliez pas et ne le soumettez pas à des chocs extérieurs.
- ❑N'essayez pas de démonter ou de modifier le Memory Stick™.
- ❑ Évitez de mettre le Memory Stick™ en contact avec des liquides.
- ❑ Évitez d'utiliser ou de stocker le Memory Stick™ dans un endroit soumis à :
	- $\Box$  une température extrêmement élevée (dans une voiture garée au soleil, dehors à la lumière directe du soleil ou à proximité d'une source de chaleur),
	- ❑ la lumière directe du soleil,
	- ❑ une forte humidité,
	- ❑ des substances corrosives,
	- ❑ une poussière excessive,
	- ❑des champs magnétiques.
- ❑ Veillez à stocker et transporter le Memory Stick™ dans son étui d'origine. Celui-ci constitue la meilleure protection contre la perte de données importantes.
- ❑Enregistrez une copie de sauvegarde des données importantes.
- ❑Évitez de retirer le Memory Stick™ de son logement pendant l'écriture ou la lecture de données.
- ❑ Pour empêcher toute altération ou perte de données, évitez de :
	- ❑ retirer le Memory Stick™ ou de débrancher l'adaptateur secteur pendant le formatage, la lecture ou l'écriture de données ;
	- ❑ utiliser le Memory Stick™ dans des endroits soumis à l'électricité statique ou à des parasites d'origine électrique.

*116*

 $\blacktriangleright$ 

<span id="page-117-0"></span>*Utilisation du Memory Stick™*

- ❑ Lorsque la batterie de votre ordinateur de poche CLIÉ est presque déchargée, un message d'erreur <sup>s</sup>'affiche et vous ne pouvez pas échanger de données avec le Memory Stick™. Dans ce cas, branchez l'adaptateur secteur ou rechargez complètement votre ordinateur de poche CLIÉ.
- ❑ Utilisez l'application MS Gate pour formater le Memory Stick™ que vous utilisez avec votre ordinateur de poche CLIÉ. Si vous le formatez à partir d'une autre application, il n'est pas garanti qu'il continuera de fonctionner avec votre ordinateur de poche CLIÉ.
- ❑ Si vous insérez le Memory Stick™ après l'avoir formaté dans une autre application (par exemple, Windows® Explorer), un message s'affiche pour vous inviter à le formater. Pour utiliser le Memory Stick™ avec votre ordinateur de poche CLIÉ, suivez les instructions de formatage. Il est à noter, toutefois, que les données seront effacées dans leur intégralité.

 $\blacktriangleright$ 

# <span id="page-118-0"></span>*Activation de la protection en écriture*

Vous pouvez protéger le Memory Stick™ en écriture, afin d'éviter d'effacer par mégarde des données importantes.

Sur la face arrière du Memory Stick™, vous trouverez un onglet de protection permettant d'activer et de désactiver le mode de protection en écriture.

Pour désactiver la protection en écriture, procédez comme suit :

Faites glisser l'onglet vers la gauche (1).

Vous êtes à présent en mesure de lire et d'écrire des données.

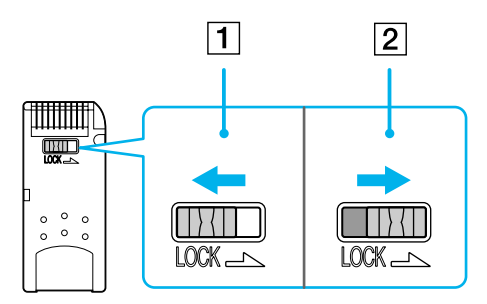

Pour activer la protection en écriture, procédez comme suit :

Faites glisser l'onglet vers la droite (2).

Vous pourrez désormais lire les données, mais pas écrire. Utilisez le mode de protection en écriture lorsque vous ne voulez pas enregistrer de nouvelles données, où pour éviter d'effacer les données du Memory Stick™.

✍ Le Memory Stick™ de 128MB dispose d'un onglet de portection vertical.

 $\blacktriangleright$ 

# <span id="page-119-0"></span>*Lancement d'une application sur le Memory Stick™*

Pour ouvrir une application située dans le répertoire \PALM\Launcher du Memory Stick™ à partir de l'écran des **applications**, appuyez sur la flèche située dans le coin supérieur droit de l'écran d'**affichage du lancement des applications** et sélectionnez **Carte** (ou une catégorie avec l'icône **Carte**). Sélectionnez ensuite l'icône de l'application à ouvrir.

≰ Si l'application à ouvrir a été installée sur le Memory Stick™ par une manipulation HotSync®, il se peut que certaines applications ne démarrent pas.

## *Lancement automatique d'une application quand un Memory Stick™ est inséré*

L'application MS Autorun vous permet de démarrer automatiquement une application désignée lors de l'insertion d'un Memory Stick™ dans votre ordinateur de poche CLIÉ. Vous pouvez associer votre application favorite à la fonction d'exécution automatique. Par exemple, si vous aimez visionner des images fixes, sélectionnez PictureGear™ Pocket pour que ce programme démarre automatiquement. Pour plus d'informations, consultez le Guide des logiciels fourni.

# *Affichage des informations du Memory Stick™ inséré (Card Info)*

Info carte vous donne un aperçu du contenu (comme l'espace mémoire disponible) du Memory Stick™ introduit dans l'ordinateur de poche CLIÉ. Vous pouvez également attribuer un nom à chaque Memory Stick™ que vous utilisez, ce qui s'avère très pratique si vous en avez plusieurs.

Pour afficher l'écran Info carte, procédez comme suit :

Faites tourner le Jog Dial™ et sélectionnez **Info carte**, puis appuyez sur le Jog Dial™. Vous pouvez également appuyer sur l'icône **Info carte** sur l'écran des **applications**. L'écran **Info carte** apparaît.

*119*

 $\blacktriangleright$ 

<span id="page-120-0"></span>Pour associer un nom à un Memory Stick™, procédez comme suit :

- **1** Faites tourner le Jog Dial™ et sélectionnez **Info carte**, puis appuyez sur le Jog Dial™. Vous pouvez également appuyer sur l'icône **Info carte** dans l'écran des **applications**. L'écran **Info carte** apparaît.
- **2** Appuyez sur l'icône **Menu** .
- **3** Sélectionnez **Renommer la carte**. La boîte de dialogue **Renommer la carte** s'affiche.
- **4** Saisissez le nouveau nom du Memory Stick™ inséré.
- **5**Appuyez sur **Renommer**.

## *Formatage d'un Memory Stick™*

Le formatage vous permet de définir le format d'enregistrement du Memory Stick™ afin que vous puissiez accéder aux données à l'aide de votre ordinateur de poche CLIÉ. Les Memory Stick™ disponibles dans le commerce sont déjà formatés, vous pouvez donc les utiliser immédiatement. Il se peut néanmoins que vous deviez un jour reformater votre Memory Stick™.

Pour formater une carte Memory Stick™, procédez comme suit :

- **1**Introduisez le Memory Stick™.
- **2** Appuyez sur l'icône d'**accueil** . L'écran des **applications** apparaît.
- **3**Faites tourner le Jog Dial™ et sélectionnez **MS Gate**.
- **4** Appuyez sur le Jog Dial™. **MS Gate** démarre.
- **5** Appuyez sur l'icône **Menu**.
- **6** Sélectionnez **Option, puis Format**. Le message de confirmation s'affiche.

 $\blacktriangleright$ 

- <span id="page-121-0"></span>**7**Appuyez sur **OK**.
- **8**Pour annuler le formatage, sélectionnez **Annuler** à l'étape 6.
- **9**Pour formater un Memory Stick™ dans l'écran **Info carte**, appuyez sur l'icône de **menu <b>n**d de l'écran **Info carte**, puis sélectionnez **Formater la carte** dans le menu **Carte**.
- ✍ Lorsque vous formatez un Memory Stick™ sur lequel sont déjà stockées des données, toutes les données présentes seront effacées. Prenez garde à ne pas effacer de données importantes par inadvertance.

Veillez à utiliser votre ordinateur de poche CLIÉ pour formater un Memory Stick™ si vous prévoyez de l'utiliser avec votre ordinateur de poche CLIÉ. Si vous utilisez l'ordinateur de bureau pour le formatage du Memory Stick™ que vous comptez utiliser avec l'ordinateur de poche CLIÉ, il se peut que certaines données ne soient pas correctement accessibles.

Si vous n'arrivez pas à initialiser le Memory Stick™ parce que vous le retirez en cours d'initialisation, le Memory Stick™ ne sera pas reconnu par l'ordinateur. Dans ce cas, retirez le Memory Stick™, puis réinstallez-le.

# *Échange de données avec le Memory Stick™*

Le Memory Stick™ vous permet d'échanger des données entre votre ordinateur de poche CLIÉ et un PC ou un appareil photo digital prenant en charge le Memory Stick™. Pour échanger des données avec le Memory Stick™, votre ordinateur de poche CLIÉ utilise le logiciel fourni Memory Stick™ Gate (MS Gate).

Pour plus de détails, vous pouvez consulter le **Guide des logiciels**.

## *Sauvegarde de données avec le Memory Stick™*

Avec le Memory Stick™, vous pouvez effectuer une copie de sauvegarde des données de votre ordinateur de poche CLIÉ. Pour ce faire, utilisez les applications MS Backup ou MS Gate. Pour plus d'informations, vous pouvez consulter le **Guide des logiciels**.

 $\blacktriangleright$ 

 $\lhd$ 

# <span id="page-122-0"></span>*Personnalisation de votre ordinateur de poche CLIÉ*

## *Modification des préférences*

Vous pouvez personnaliser les paramètres de fonctionnement de votre ordinateur de poche CLIÉ et ses paramètres par défaut en modifiant les **Préférences**.

- ❑ **Général :** permet de définir le délai d'arrêt automatique, les fonctions **Activé dans la station** et **Réception IR**, ainsi que les sons du système, de l'alarme et des jeux.
- ❑ **Formats :** permet de définir les paramètres régionaux par défaut, ainsi que les formats pour les heures, les dates, le calendrier et les nombres.
- ❑ **Connexion :** sert à définir les paramètres série, modem et communication infrarouge.
- ❑ **Propriétaire :** permet d'affecter à votre ordinateur de poche CLIÉ votre nom, numéro de téléphone, et autres coordonnées personnelles.
- ❑ **Boutons :** permet d'attribuer différentes applications aux boutons de la face avant de votre CLIÉ et au bouton HotSync® situé sur la station d'accueil, et de réaffecter la commande de tracé de stylet plein écran.
- ❑ **Raccourcis :** sert à définir une liste d'abréviations Graffiti®.
- ❑**Jog :** active et désactive la fonction **JogAssist** et configure les options.
- ❑**Réseau :** permet de configurer votre ordinateur de poche CLIÉ en vue d'une utilisation sur réseau.
- ❑ **Date et heure** : sert à configurer la date et l'heure, le fuseau horaire où vous vous trouvez et à activer ou désactiver l'heure d'été.
- ❑ **Numériseur** : permet de calibrer l'écran de votre ordinateur de poche CLIÉ. C'est le même écran de calibrage du numériseur qui s'affiche lors de la première utilisation de votre ordinateur de poche CLIÉ. Vous pouvez calibrer à nouveau l'écran après une réinitialisation matérielle ou si vous avez des difficultés à **effectuer des sélections** sur l'écran de votre ordinateur de poche.

*123*

 $\blacktriangleright$ 

 $\lhd$ 

- <span id="page-123-0"></span>❑**HiRes** : active la fonction **High Resolution Assist**.
- ❑**Web Clipping :** configure la connexion Internet et les paramètres du serveur proxy.

# *Configuration du format d'affichage de l'heure, de la date et des chiffres (Formats)*

L'écran des **préférences Formats** vous permet de définir les paramètres régionaux par défaut, ainsi que le format d'affichage des dates, des heures et des nombres sur votre ordinateur de poche CLIÉ.

#### *Sélection du format d'affichage de l'heure, de la date et des chiffres*

Vous pouvez sélectionner les formats des indications suivantes : heure, date, début de la semaine et nombres. Les formats sélectionnés s'appliquent à toutes les applications de votre CLIÉ.

Pour sélectionner le format de l'heure, de la date et des nombres, procédez comme suit :

- **1** Dans l'écran des **préférences Format**, appuyez sur la flèche à côté de **Heure**, puis sélectionnez le format dans la liste déroulante.
- **2 Appuyez sur la flèche ▼ à côté de <b>Date**, puis sélectionnez le format dans la liste déroulante.
- **3** Appuyez sur la flèche à côté de **Début semaine**, puis précisez quand, du dimanche ou du lundi, la semaine doit commencer.Ce paramètre contrôle l'affichage du jour, de la semaine, du mois et de l'agenda dans l'Agenda, ainsi que tous les autres aspects de l'ordinateur de poche CLIÉ qui affichent un calendrier.
- **4** Appuyez sur la flèche à côté de **Nombres**, puis sélectionnez le format du séparateur décimal et du séparateur des milliers.

#### <span id="page-124-0"></span>*Configuration de l'heure*

Pour régler l'heure, procédez comme suit :

- **1**Dans la liste déroulante située dans le coin de la fenêtre **Préférences**, sélectionnez **Date et heure**.
- **2** Sélectionnez **Régler l'heure**. L'écran **Choix heure** s'affiche.
- **3**Appuyez sur les flèches  $\triangle$  ou  $\blacktriangledown$  pour définir l'heure.
- **4 Appuyez sur la boîte <b>Minutes,** puis sur les flèches ▲ ou ▼ pour régler les minutes.
- **5** Appuyez sur **AM** ou **PM** pour spécifier s'il s'agit de l'avant-midi ou de l'après-midi. Vous pouvez également afficher l'heure en fonction de l'horloge 24 heures en sélectionnant **Formats**  dans les Préférences.

#### *Configuration de la date*

Pour définir la date, procédez comme suit :

- **1**Dans la liste déroulante de la fenêtre **Préférences**, sélectionnez **Date et heure**.
- **2** Sélectionnez **Régler la date**. L'écran **Choix date** s'affiche.
- **3** Pour choisir l'année, appuyez sur les flèches gauche et droite situées en regard de l'année, en haut de l'écran.
- **4** Sélectionnez le mois en cours en procédant de la même manière.
- **5**Sélectionnez le jour en procédant de la même manière également.

 $\blacktriangleright$ 

## <span id="page-125-0"></span>*Configuration du fuseau horaire et de l'heure d'été*

Pour définir le fuseau horaire, procédez comme suit :

- **1** Sélectionnez **Date et heure** dans la liste déroulante de la fenêtre **Préférences**. L'écran **Préférences date et heure** s'affiche.
- **2** Sélectionnez le champ **Régler le fuseau horaire**. L'écran **Fuseau horaire** s'affiche.
- **3** Sélectionnez le fuseau horaire correspondant à l'endroit où vous vous trouvez.
- **4** Appuyez sur **OK**.

Pour définir l'heure d'été, procédez comme suit :

- **1** Sélectionnez **Date et heure** dans la liste déroulante de la fenêtre **Préférences**. L'écran **Préférences date et heure** s'affiche.
- **2** Sélectionnez la flèche vers le bas en regard de **Heure d'été**.
- **3**Sélectionnez ensuite l'option d'**activation** ou de **désactivation**.

## *Préférences - Général*

L'écran de **préférences Général** vous permet de définir l'intervalle de coupure automatique, les options d'alarme et de son de votre ordinateur de poche CLIÉ.

#### *Sélection des paramètres de police*

Dans toutes les applications de base, vous pouvez modifier le style de la police afin de faciliter la lecture du texte. Vous pouvez choisir un style de police différent pour chaque application.

Pour modifier le style de la police, procédez comme suit :

**1**Ouvrez une application.  $\blacktriangleright$ 

- <span id="page-126-0"></span>**2**Appuyez sur l'icône **Menu** .
- **3**Sélectionnez **Options**.
- **4**Sélectionnez **Police**, puis le style de la police souhaité.
- **5**Appuyez sur **OK**.

#### *Configuration du délai d'arrêt automatique*

Votre ordinateur de poche CLIÉ intègre une fonction d'arrêt automatique qui coupe son alimentation au bout d'une certaine période d'inactivité. Cette fonction permet d'économiser la batterie dans le cas où vous oublieriez d'éteindre votre ordinateur de poche CLIÉ. Si, selon vous, le délai d'inactivité avant arrêt automatique de votre ordinateur de poche CLIÉ est trop court ou trop long, vous pouvez l'allonger ou le raccourcir.

Par défaut, votre ordinateur de poche CLIÉ s'arrête au bout de deux minutes d'inactivité et reste allumé tant qu'il est connecté à la station d'accueil, dans la mesure où celle-ci est branchée sur l'alimentation secteur.

Pour sélectionner le délai d'inactivité avant arrêt automatique, procédez comme suit :

- **1** Sélectionnez **Général** dans la liste déroulante de l'écran **Préférences**. L'écran de **préférences Général** s'affiche.
- **2**Appuyez sur la flèche **▼** située en regard de **Auto-arrêt après**, puis sélectionnez le délai d'inactivité avant arrêt automatique. Vous avez le choix entre **30 secondes**, **1 minute**, **2 minutes** ou **3 minutes**.
- **3** Si vous voulez laisser votre ordinateur de poche CLIÉ allumé lorsqu'il est connecté à la station d'accueil, assurez-vous que la case à cocher **Activé dans la station** est activée. Pour l'arrêter automatiquement, désactivez la case à cocher.

 $\blacktriangleright$ 

## <span id="page-127-0"></span>*Réglage du son*

Votre ordinateur de poche CLIÉ utilise divers sons. Les paramètres Son du système, Son de l'alarme et Son des jeux vous permettent d'activer ou de désactiver les sons et de régler le volume sonore.

Pour régler les sons, procédez comme suit :

- **1** Sélectionnez **Général** dans la liste déroulante de l'écran **Préférences**. L'écran de **préférences Général** s'affiche.
- **2** Appuyez sur la flèche située en regard de **Son du système**, puis sélectionnez le niveau sonore ou **Non** dans la liste déroulante.

Si vous coupez le Son du système, vous coupez également le **carillon** associé à l'opération HotSync®.

- **3 Appuyez sur la flèche ▼ située en regard de <b>Son de l'alarme**, puis sélectionnez le niveau sonore dans la liste déroulante.
- **4** Appuyez sur la flèche située en regard de **Son des jeux**, puis sélectionnez le niveau sonore ou **Non** dans la liste déroulante.

Le paramètre **Son des jeux** ne fonctionne qu'avec les jeux programmés pour répondre à ce paramètre.

#### *Activation/Désactivation du voyant d'alarme*

En mode réveil, vous pouvez configurer votre ordinateur de poche CLIÉ pour que le voyant lumineux clignote. Si vous désactivez le paramètre **Son de l'alarme** et activez **Voyant d'alarme**, vous pouvez utiliser la fonction d'alarme de l'ordinateur de poche CLIÉ sans déranger les personnes de votre entourage.

Pour activer ou désactiver le voyant d'alarme, procédez comme suit :

- **1** Sélectionnez **Général** dans la liste déroulante de l'écran **Préférences**. L'écran **Préférences générales** s'affiche.
- **2** Appuyez sur la flèche située en regard de **Voyant d'alarme**, puis sélectionnez **Oui** ou **Non** dans la liste déroulante.
	- ❑ **Oui** : active le voyant d'alarme.
	- ❑ **Non** : désactive le voyant d'alarme.

 $\blacktriangleright$ 

 $\lhd$ 

## <span id="page-128-0"></span>*Activation/Désactivation de la fonction Réception IR*

La fonction **Réception IR** est activée par défaut. Vous pouvez désactiver cette fonction pour empêcher quiconque de transmettre des informations à votre ordinateur de poche CLIÉ, et pour économiser l'énergie de la batterie.

Pour activer ou désactiver la fonction Réception IR, procédez comme suit :

- **1** Sélectionnez **Général** dans la liste déroulante de l'écran **Préférences**. L'écran des **préférences Général** s'affiche.
- **2** Appuyez sur la flèche située en regard de **Réception IR**, puis sélectionnez **Oui** ou **Non** dans la liste déroulante.
	- ❑ **Oui :** active la fonction **Réception IR**.
	- ❑ **Non :** désactive la fonction **Réception IR**.

#### *Sélection des différents formats*

Vous pouvez choisir vos formats préférés pour les indications suivantes : heure, date, début de la semaine et nombres. Ces formats s'afficheront dans toutes les applications.

Pour sélectionner le format de l'heure, de la date et des numéros, procédez comme suit :

- **1**Sélectionnez la liste déroulante **Heure** dans les **Préférences format**, puis effectuez votre choix.
- **2** Sélectionnez la liste déroulante **Date** dans les **Préférences format**, puis effectuez votre choix.
- **3** Sélectionnez la liste déroulante **Début semaine** dans les **Préférences format**, puis choisissez **Dimanche** ou **Lundi**.

Ce paramètre contrôle l'affichage du jour, de la semaine, du mois et de l'agenda dans l'Agenda, ainsi que tous les autres aspects de l'ordinateur de poche CLIÉ qui affichent un calendrier.

**4**Sélectionnez la liste déroulante **Nombres** et sélectionnez un format.

## <span id="page-129-0"></span>*Sélection d'une région par défaut*

Lorsque vous sélectionnez la région dans laquelle vous allez utiliser votre ordinateur de poche CLIÉ, l'heure, la date, le jour du début de la semaine et les nombres s'ajustent automatiquement. En Allemagne par exemple l'heure s'exprime souvent au moyen de l'horloge 24 heures, tandis qu'en Angleterre, l'heure <sup>s</sup>'exprime en employant l'horloge 12 heures, plus le suffixe AM (avant-midi) ou PM (après-midi).

Les paramètres régionaux par défaut s'appliquent à toutes les applications de votre ordinateur de poche CLIÉ.

Vous pouvez cependant personnaliser vos paramètres, par exemple pour le format du jour et de l'heure. Pour sélectionner votre région, procédez comme suit :

- **1** Dans l'écran **Préférences**, sélectionnez **Formats** dans la liste déroulante située dans le coin supérieur droit.
- **2**Dans la liste déroulante **Définies pour**, choisissez un nom de région pour la configuration standard.
- **3**Appuyez sur **OK**.

 $\blacktriangleright$ 

# <span id="page-130-0"></span>*Affichage des préférences*

Pour afficher vos Préférences, procédez comme suit :

- **1** Appuyez sur l'icône d'**accueil.** La fenêtre d'affichage du lancement des applications s'ouvre.
- **2** Faites tourner le Jog Dial™ et sélectionnez **Préf.** puis appuyez sur le Jog Dial™. L'écran **Préférences** s'affiche.
- **3** Appuyez sur la flèche en haut à droite de l'écran, puis sélectionnez l'écran **Préférences** que vous souhaitez afficher dans la liste déroulante.

# *Association d'applications à des boutons*

Les préférences boutons vous permettent d'affecter différentes applications aux boutons (1) situés sur la partie avant de l'ordinateur de poche CLIÉ.

Par exemple, vous pouvez affecter au bouton Tâches le lancement de l'application Agenda.

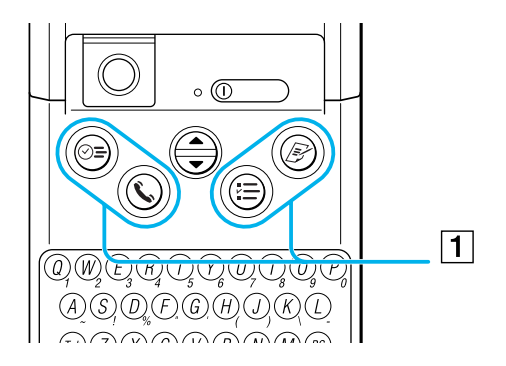

 $\blacktriangleright$ 

 $\lhd$ 

<span id="page-131-0"></span>Pour associer des applications à des boutons, procédez comme suit :

- **1**Dans la fenêtre Préférences, sélectionnez Boutons dans la liste déroulante ▼ située dans le coin supérieur droit.
- **2** Sélectionnez l'application que vous voulez associer au bouton.
- ▲ Lorsque vous avez affecté une autre application au bouton, vous pouvez lancer l'application originale à partir de la fenêtre de lancement des applications.

Si vous souhaitez réinitialiser le bouton de l'application, appuyez sur **Par défaut** lors de l'étape n°2. Tous les boutons d'application retournent alors aux paramètres par défaut.

# *Création de raccourcis Graffiti®*

L'écran des **préférences de raccourci** vous permet de définir des abréviations (raccourcis) pour entrer du texte au moyen de caractères Graffiti®. Vous pouvez créer des raccourcis pour les mots, les lettres et les nombres. Tous les raccourcis que vous créez s'affichent dans la liste de l'écran des **préférences de raccourci**. Ils sont tous disponibles dans chacune de vos applications CLIÉ et sont sauvegardés sur votre ordinateur lorsque vous effectuez une opération HotSync®. Consultez la section [Utilisation des raccourcis](#page-28-0)  [Graffiti® \(page](#page-28-0) 28) pour plus d'informations sur l'utilisation des raccourcis.

Pour créer un raccourci Graffiti, procédez comme suit :

- **1** Sélectionnez **Raccourcis** dans la liste déroulante de l'écran des **préférences**. L'écran des **préférences de raccourcis** s'affiche.
- **2** Appuyez sur **Nouveau**. L'écran de l'**entrée de raccourcis** s'affiche.
- **3** Sur la ligne **Nom du raccourci**, indiquez les lettres à utiliser pour activer le raccourci.
- **4** Appuyez sur la zone **Texte du raccourci**, puis saisissez le texte que vous voulez faire apparaître lorsque vous écrirez les caractères du raccourci.
- **5**Appuyez sur **OK**.

<span id="page-132-0"></span>Pour modifier un raccourci, procédez comme suit :

- **1**Sélectionnez le raccourci à modifier dans la liste des raccourcis, puis sélectionnez **Modifier**.
- **2** Apportez les modifications voulues, puis appuyez sur **OK**. Si vous n'avez plus besoin d'un raccourci, vous pouvez le supprimer de la liste des raccourcis.

Pour supprimer un raccourci, procédez comme suit :

- **1** Sélectionnez le raccourci à supprimer dans la liste des raccourcis, puis sélectionnez **Supprimer**. La boîte de dialogue de **confirmation** s'affiche.
- **2**Appuyez sur **Oui**.
- **ED** Les raccourcis Graffiti ne font pas la distinction entre les majuscules et les minuscules.

## *Association de préférences à un tracé de stylet plein écran*

Vous pouvez déterminer si le trait de stylet plein écran active l'application d'aide de Graffiti® ou l'une des commandes de lancement des applications.

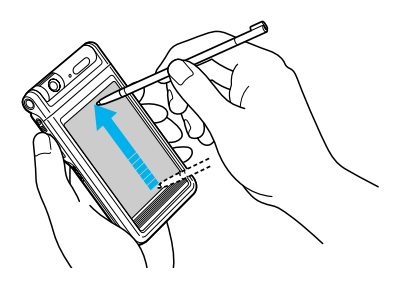

Pour associer des activités à un tracé de stylet plein écran, procédez comme suit :

**1**Dans la fenêtre *Préférences*, sélectionnez **Boutons** dans la liste déroulante ▼ située dans le coin supérieur droit.

 $\blacktriangleright$ 

#### <span id="page-133-0"></span>**2** Sélectionnez **Stylet**.

La boîte de dialogue **Stylet** s'affiche.

**3** Dans la liste déroulante, appuyez sur la fonction que vous souhaitez lancer au moyen du trait de stylet plein écran.

**Rétro-éclairage** : active le rétro-éclairage de votre ordinateur de poche CLIÉ. Vous pouvez ainsi activer et désactiver le rétro-éclairage sans passer par le bouton d'alimentation.

**Luminosité** : ouvre l'écran de réglage de la visibilité.

**Clavier** : ouvre le clavier logiciel afin que vous puissiez saisir du texte.

**Aide Graffiti** : ouvre une série d'écrans affichant le jeu de caractères Graffiti® (uniquement dans les applications supportant la saisie de texte).

**Arrêter-verrouiller** : arrête et verrouille votre ordinateur de poche CLIÉ. Vous devez attribuer un mot de passe pour verrouiller l'ordinateur de poche CLIÉ. Une fois l'ordinateur de poche verrouillé, vous devrez saisir votre mot de passe pour le déverrouiller et pouvoir l'utiliser.

**Transmettre données** : transmet l'enregistrement en cours vers un autre assistant numérique personnel Palm OS.

#### **4** Appuyez sur **OK**.

Vous revenez à la boîte de dialogue **Préférences boutons**.

Le trait de style plein écran doit être tracé à la verticale.

# *Association d'applications au bouton HotSync®*

#### Les préférences boutons vous permettent d'associer différentes applications au bouton HotSync<sup>®</sup> de la station d'accueil.

Pour associer des applications aux boutons HotSync®, procédez comme suit :

**1**Dans la fenêtre **Préférences**, sélectionnez **Boutons** dans la liste déroulante ▼située dans le coin supérieur droit.

 $\blacktriangleright$ 

- <span id="page-134-0"></span>**2** Appuyez sur **HotSync**. La boîte de dialogue **Boutons HotSync**® s'affiche.
- **3** Dans la liste déroulante, sélectionnez l'application à modifier. Le bouton d'application change d'affectation.
- **4** Appuyez sur **OK**.

Vous revenez à la boîte de dialogue **Préférences boutons**.

Les modifications que vous apportez dans l'écran Boutons HotSync® sont immédiatement prises en compte. Vous pouvez activer l'application sélectionnée en appuyant soit sur le bouton HotSync® de la station d'accueil, soit sur l'icône HotSync® de l'application HotSync.

# *Modification des préférences Jog Dial™*

L'écran **Préférences Jog** vous permet de modifier les fonctions du Jog Dial™ et du bouton BACK. Grâce à la fonction **JogAssist**, vous pouvez utiliser le Jog Dial™ pour exécuter une application tierce non conçue pour utiliser les fonctionnalités du Jog Dial™.

Vous pouvez utiliser le Jog Dial™ et le bouton BACK pour effectuer diverses opérations :

- ❑ Faire défiler l'écran avec le Jog Dial™.
- ❑ Sélectionner un objet dans la liste contextuelle à l'aide du Jog Dial™.
- ❑ Basculer entre les différentes fenêtres au moyen du bouton BACK.

Vous pouvez également modifier la fonction du bouton **BACK** afin de pouvoir allumer et éteindre votre ordinateur de poche CLIÉ ou passer d'un bouton à l'autre en maintenant ce bouton enfoncé.

- ❑ Les fonctions activées par JogAssist varient selon l'application utilisée.
- ❑ Dans certaines applications portant le symbole Jog Dial™, une partie des fonctions peut changer lorsque la fonction **JogAssist** est activée.

*134*

 $\blacktriangleright$ 

<span id="page-135-0"></span>Pour modifier les paramètres du Jog Dial™, procédez comme suit :

- **1** Sélectionnez **Jog** dans la liste déroulante de la fenêtre **Préférences**. L'écran **Préférences Jog** s'affiche.
- **2** Pour activer la fonction **JogAssist**, sélectionnez **Utiliser JogAssist**.
- **3** Pour pouvoir mettre le CLIÉ sous tension en maintenant le bouton BACK enfoncé, sélectionnez l'option **Mise sous tension avec le bouton BACK**.Pour mettre le CLIÉ sous tension, vous devez maintenir le bouton BACK enfoncé pendant quelques secondes.
- **4** Pour pouvoir mettre le CLIÉ hors tension en enfonçant le bouton BACK, sélectionnez **Arrêt**. La configuration du Jog Dial™ et du bouton BACK est terminée.
- **<sup>∠</sup>D** L'option d'affichage du curseur / menu est sélectionnée par défaut ( M ) . Vous pouvez afficher le curseur ou le menu en maintenant le bouton BACK enfoncé.

Par défaut, l'option **Utiliser JogAssist** est sélectionnée ( **M** ) et l'option Mise sous tension avec le bouton BACK n'est pas sélectionnée (  $\Box$  ).

## *Préférences réseau*

Pour utiliser votre ordinateur de poche CLIÉ en réseau (par exemple au moyen de l'application Web Clipping ou en effectuant une opération réseau HotSync), vous devez définir les Préférences réseau.

≰ Les paramètres des Préférences réseau vous permettront de vous connecter à votre Fournisseur d'accès Internet (FAI) ou à votre serveur d'accès à distance avec des applications (par exemple Web Clipping) vous permettant de visualiser les données transmises.

#### *Sélection d'un Fournisseur d'accès Internet*

Au moyen du paramètre **Service**, vous pourrez sélectionner le modèle de service pour votre Fournisseur d'accès Internet ou votre serveur d'accès à distance. Les modèles de service sont un ensemble de paramètres de configuration FAI et du serveur d'accès à distance que vous pouvez créer, enregistrer et réutiliser.

 $\blacktriangleright$ 

<span id="page-136-0"></span>Pour sélectionner un Service Internet, procédez comme suit :

- **1** Sélectionnez **Réseau** dans la liste déroulante de la fenêtre **Préférences**. L'écran **Préférences réseau** s'affiche.
- **2** Appuyez sur la flèche vers le bas en regard de **Service** et sélectionnez le modèle de service prédéfini que vous voulez utiliser.

#### *Saisie d'un nom d'utilisateur*

Le paramètre **Nom d'utilisateur** permet d'identifier le nom que vous employez pour vous connecter à votre Fournisseur d'accès Internet ou à votre serveur d'accès à distance.

Pour introduire un nom, procédez comme suit :

- **1**Sur l'écran **Préférences réseau**, sélectionnez le champ **Nom d'utilisateur**.
- **2** Saisissez votre nom d'utilisateur.
- **ED** Même si ce champ peut contenir plusieurs lignes de texte, seules deux lignes s'affichent à l'écran.

La plupart des serveurs d'accès à distance n'acceptent pas les espaces dans le nom d'utilisateur.

#### *Saisie d'un mot de passe*

La boîte de dialogue **Mot de passe** identifie le mot de passe que vous utilisez pour vous connecter à votre serveur ou à votre fournisseur d'accès. Selon le contenu de ce champ, l'ordinateur de poche CLIÉ vous invitera ou non à saisir un mot de passe chaque fois que vous vous connectez au réseau :

- ❑ Si vous n'introduisez aucun mot de passe, l'ordinateur de poche CLIÉ affiche **Non affecté** dans ce champ et vous demande de saisir un mot de passe durant la procédure de connexion.
- ❑ Si vous introduisez un mot de passe, l'ordinateur de poche CLIÉ affiche le mot **Affecté** dans ce champ et ne vous invite pas à saisir un mot de passe durant la procédure de connexion.
- ❑Si la sécurité vous préoccupe, sélectionnez l'option **Non affecté** et n'entrez pas de mot de passe.

 $\blacktriangleright$ 

<span id="page-137-0"></span>Pour affecter un mot de passe, procédez comme suit :

- **1**Dans la fenêtre **Préférences réseau**, sélectionnez le champ **Mot de passe**.
- **2**Saisissez le mot de passe à utiliser pour vous connecter au serveur.
- **3** Appuyez sur **OK**. Le contenu du champ **Mot de passe** change et le mot **Affecté** s'affiche.

#### *Sélection d'une connexion*

Utilisez le paramètre **Connexion** pour sélectionner la méthode à utiliser pour vous connecter au Fournisseur d'accès Internet ou au serveur d'accès à distance.

Pour sélectionner une connexion, procédez comme suit :

Dans la fenêtre **Préférences réseau**, appuyez sur la flèche vers le bas située en regard de **Connexion** et sélectionnez la connexion à utiliser.

#### *Création de modèles de service supplémentaires*

Vous pouvez créer directement des modèles de service supplémentaires ou en copiant des modèles existants et en modifiant les informations existantes. Après avoir créé ou copié un modèle, vous pouvez ajouter et éditer les paramètres.

Pour ajouter un nouveau modèle de service, procédez comme suit :

- **1**Dans l'écran **Préférences réseau**, sélectionnez l'icône **Menu**.
- **2** Sélectionnez **Nouveau dans le menu Service**. Un modèle de service sans titre s'ajoute à la liste déroulante pour le champ **Service**.

Pour copier un modèle de service existant, procédez comme suit :

**1** Dans la fenêtre **Préférences réseau**, appuyez sur la flèche vers le bas située en regard de **Service** puis sélectionnez le modèle de service prédéfini que vous voulez copier.

 $\blacktriangleright$ 

#### <span id="page-138-0"></span>**2**Appuyez sur l'icône **Menu**.

**3** Sélectionnez **Dupliquer** dans le menu **Service**. Une copie du modèle de service s'ajoute à la liste déroulante pour le champ **Service**.

Pour supprimer un modèle de service, procédez comme suit :

- **1** Dans la fenêtre **Préférences réseau**, appuyez sur la flèche vers le bas située en regard de **Service** puis sélectionnez le modèle de service prédéfini que vous voulez supprimer.
- **2** Appuyez sur l'icône **Menu**.
- **3** Sélectionnez **Supprimer** dans le menu **Service**. La boîte de dialogue **Supprimer service** s'affiche.
- **4** Appuyez sur **OK**. Le modèle de service sélectionné est supprimé.

#### *Ajout d'informations détaillées pour un modèle de service*

Si vous utilisez un modèle de service prédéfini, les seuls éléments que vous devez probablement spécifier sont votre nom d'utilisateur et votre numéro de téléphone. Si vous créez un nouveau modèle de service, il se peut que vous deviez fournir des informations supplémentaires à votre Fournisseur d'accès Internet ou votre serveur d'accès à distance. Utilisez la boîte de dialogue **Détails** pour ajouter des informations supplémentaires à un modèle de service sélectionné.

Pour sélectionner un type de connexion, procédez comme suit :

- **1**Dans la fenêtre **Préférences réseau**, sélectionnez le champ **service**.
- **2** Appuyez sur **Détails**. L'écran **Détails** s'affiche.
- **3** Sélectionnez la flèche vers le bas située en regard de **Type de connexion** puis sélectionnez l'une des connexions suivantes :
	- ❑ PPP : protocole PPP (Point-to-Point protocol)

 $\blacktriangleright$ 

- <span id="page-139-0"></span>❑SLIP : protocole SLIP (Serial Line Internet Protocol)
- ❑ CSLIP : protocole CSLIP (Compressed Serial Line Internet Protocol)
- **4** Sélectionnez la flèche vers le bas située en regard de **Délai d'inactivité** et sélectionnez l'une des options suivantes :
	- ❑ **1 minute** : Une minute d'attente en vue de l'ouverture d'une autre application, puis fin de la connexion.
	- ❑ **2 minutes** : Deux minutes d'attente.
	- ❑ **3 minutes** : Trois minutes d'attente.
	- ❑ **Aucun** : Conserve la connexion PPP ou SLIP jusqu'à la mise hors tension de votre ordinateur de poche CLIÉ (ou jusqu'à l'expiration du délai). Remarque : cette option est plus coûteuse que les précédentes.
- **5** Sélectionnez la case **Interrogation DNS** et désactivez-la.
- **6** Inscrivez l'adresse IP des DNS (Domain Naming System) principal et secondaire. Demandez à votre Fournisseur d'accès Internet ou à votre administrateur système les numéros IP corrects des DNS principal et secondaire.
- **7** Si vous devez introduire l'adresse IP de l'ordinateur de poche CLIÉ, sélectionnez la case **Adresse IP** et désactivez-la pour afficher un champ adresse IP en permanente sous la case à cocher. Normalement, ce <sup>n</sup>'est pas nécessaire. En cas de doute, sélectionnez **Automatique** et rendez-vous à l'étape 10.
- **8**Saisissez l'adresse IP de l'ordinateur de poche CLIÉ.
- **9**Appuyez sur **OK**.
- Si vous n'êtes pas certain du type de connexion que vous devez choisir, essayez PPP ; si ce n'est pas la bonne solution, demandez à votre Fournisseur d'accès Internet ou à votre administrateur système de vous communiquer le type de connexion adéquat.

## <span id="page-140-0"></span>*Création d'un script de connexion*

Un script de connexion est une série de commandes ayant pour effet d'automatiser la connexion à un serveur réseau, par exemple votre réseau d'entreprise or votre Fournisseur d'accès Internet (FAI). Il s'agit d'un élément que vous allez probablement recevoir de la part de votre administrateur système, si votre société a un système dans lequel vous vous connectez aux serveurs de l'entreprise à partir de votre ordinateur de poche CLIÉ, au moyen d'un modem ou d'une connexion réseau.

Vous pouvez également utiliser des caractères littéraux ou autres que ceux de la table ASCII dans votre script de connexion. Pour plus d'informations, consultez la rubrique ci-dessous.

Pour créer un script de connexion, procédez comme suit :

- **1**Dans la fenêtre **Préférences réseau**, sélectionnez le champ **Service**.
- **2** Appuyez sur **Détails**. L'écran **Détails** s'affiche.
- **3** Sélectionnez **Script**. L'écran **Script de connexion** s'affiche.
- **4** Sélectionnez la flèche pointant vers le bas en regard de **Fin** et sélectionnez l'une des commandes suivantes. Si la commande nécessite des informations supplémentaires, un champ s'affiche à sa droite afin de vous permettre d'inscrire les informations.
	- ❑ **Attendre** : demande à l'ordinateur de poche CLIÉ d'attendre les caractères spécifiques du serveur TCP/IP avant d'exécuter la commande suivante.
	- ❑ **Attendre l'invite** : détecte une invite intervention-réponse venant du serveur et affiche la valeur de l'intervention générée de façon dynamique. Entrez ensuite la valeur de l'intervention sur votre carte à jeton, ce qui produit en retour une valeur de réponse que vous devez saisir dans votre ordinateur de poche CLIÉ. Cette commande prend deux arguments séparés par une barre verticale ( | ) sur la ligne d'entrée.
	- ❑ **Envoyer** : transmet des caractères spécifiques vers le serveur TCP/IP auquel vous vous connectez.

 $\blacktriangleright$ 

- <span id="page-141-0"></span>❑ **Envoi RC** : transmet un retour chariot (RC) ou de retour à la ligne vers le serveur TCP/IP auquel vous êtes connecté.
- ❑ **Envoi ID util.** : transmet les informations relatives à l'ID de l'utilisateur inscrites dans le champ ID utilisateur de l'écran **Préférences réseau**.
- ❑ **Envoi mot de passe** : transmet le mot de passe inscrit dans le champ Mot de passe de l'écran **Préférences réseau**. Si vous n'avez pas saisi de mot de passe, cette commande vous invite à le faire. La commande Mot de passe est généralement suivie d'une commande Envoi RC.
- ❑ **Délai** : demande à l'ordinateur de poche CLIÉ d'attendre un nombre déterminé de secondes avant d'exécuter la commande suivante du script de connexion.
- ❑ **Obtenir IP** : lit une adresse IP et l'utilise comme adresse IP de votre ordinateur de poche CLIÉ. Cette commande s'utilise avec les connexions SLIP.
- ❑ **Invite** : ouvre une boîte de dialogue et vous invite à saisir du texte (par exemple un mot de passe ou un code de sécurité).
- ❑ **Fin** : permet d'identifier la dernière ligne du script de connexion.
- **5**Répétez l'étape n°4 jusqu'à la fin du script.
- **6**Appuyez sur **OK**.
- **7**Appuyez à nouveau sur **OK**.

#### *Caractères autres que ceux de la table ASCII utilisés dans les scripts de connexion*

Les informations suivantes vous permettront de créer des scripts de connexion personnalisés nécessitant des caractères autres que ceux de la table ASCII. Nous communiquons ces informations à l'intention des utilisateurs avertis qui disposent d'une connaissance suffisante de l'utilisation et des implications de ces caractères dans un script de connexion personnalisé.

 $\blacktriangleright$ 

#### <span id="page-142-0"></span>*Utilisation du caractère ^*

Vous pouvez utiliser le caractère lambda (^) pour transmettre des caractères de commande ASCII. Si vous envoyez un caractère ^ et que la valeur ASCII du caractère est comprise entre @ et \_, le caractère est automatiquement traduit en valeur à un octet entre 0 et 31. Par exemple, ^M est converti en retour chariot. Si le caractère est une valeur comprise entre a et z, la séquence de caractères est traduite en valeur un octet entre 1 et 26. Si le caractère revêt une autre valeur que celles citées ci-dessus, la séquence de caractères ne fait pas l'objet d'un traitement particulier. Par exemple, la chaîne « Joe^M » transmet Joe, suivi d'un retour chariot.

#### *Retour chariot et retour à la ligne*

Vous pouvez inclure un retour chariot et un retour à la ligne dans le script de connexion, à condition de les saisir sous le format suivant.

- ❑ <cr> : envoie ou reçoit un retour chariot.
- ❑ <lf> : envoie ou reçoit un retour à la ligne. Par exemple, la chaîne « waitfor Joe<cr><lf> » attend de recevoir Joe suivi d'un retour chariot et d'un retour à la ligne de la part de l'ordinateur distant avant d'exécuter la commande suivante du script.

#### *Caractères littéraux*

La barre oblique inversée ( \ ) signifie que le caractère suivant est transmis comme caractère littéral et ne doit pas faire l'objet du traitement particulier normalement associé à ce caractère. Exemples :

- ❑ \^ : inclut un caractère lambda en tant que partie intégrante de la chaîne.
- □ ∖< : inclut un caractère < en tant que partie intégrante de la chaîne.
- ❑ \\ : inclut une barre oblique inversée en tant que partie intégrante de la chaîne.

*142*

 $\blacktriangleright$ 

## <span id="page-143-0"></span>*Utilisation des menus des préférences réseau*

Cette section explique les commandes de menu spécifiques aux préférences réseau. Pour le menu **Édition,** consultez la section [Utilisation du menu Édition \(page](#page-46-0) 46).

#### *Menus Service*

**Nouveau** : Crée un nouveau modèle de service.

**Supprimer** : Supprime le modèle de service existant. La boîte de dialogue **Supprimer service** s'affiche. **Dupliquer** : Copie le modèle de service en cours.

#### *Menu Options*

**Afficher journal** : Affiche le Journal de réseau. Le Journal de réseau établit la liste des communications entre votre modem et le serveur d'accès à distance durant la procédure de connexion. Les informations du Journal de réseau peuvent aider votre Fournisseur d'accès Internet ou votreadministrateur système à identifier l'endroit où la procédure de connexion échoue, ainsi que la raison de cet échec.

# *Activation de la fonction High Resolution Assist*

La fonction High Resolution Assist active l'affichage haute résolution d'une application qui ne supporte pas le mode haute résolution.

Pour activer cette fonction, procédez comme suit :

- **1** Sélectionnez **HiRes** dans la liste déroulante de la fenêtre **Préférences**. L'écran **Préférences HiRes** s'affiche.
- **2** Pour activer la fonction High Resolution Assist, sélectionnez **Activer High Resolution Assist**. La boîte de dialogue de confirmation s'affiche.
- **3**Appuyez sur **OK**.

 $\blacktriangleright$
- <span id="page-144-0"></span>**4** Sélectionnez la ou les application(s) que vous ne souhaites pas afficher en mode haute résolution dans la boîte de liste.
- ✍ Au cours de l'étape n°4, vérifiez une application lorsque les événements suivants se produisent en mode haute résolution :
	- Amoindrissement prononcé des performances (par exemple pour les jeux).
	- Division de l'affichage en deux, déformation des caractères et autres dysfonctionnements.

 $\blacktriangleright$ 

 $\blacktriangleright$ 

 $\lhd$ 

# <span id="page-145-0"></span>*Utilisation des données d'un autre ordinateur de poche Sony CLIÉ*

Si vous possédez déjà un ordinateur de poche Sony CLIÉ, vous pouvez utiliser les données de celui-ci avec votre nouveau CLIÉ. Vous pouvez transférer les données de votre ancien ordinateur de poche CLIÉ vers votre nouvel appareil en employant l'une des deux méthodes suivantes :

- ❑ **Copie de données à l'aide de Palm™ Desktop pour CLIÉ** : vous pouvez transférer les données des applications Palm OS® de base en toute simplicité.
- ❑ **Copie de données au moyen d'un Memory Stick™** : vous pouvez transférer toutes les données et informations de paramétrage nécessaires de façon plus sûre qu'avec le logiciel Palm Desktop pour CLIÉ.
- ✍ Installez les applications complémentaires en utilisant les mêmes procédures que celles indiquées pour l'ancien ordinateur de poche CLIÉ.

Il se peut que certaines applications tierces ne fonctionnent que sur votre ancien ordinateur de poche CLIÉ.

# *Utilisation du logiciel Palm™ Desktop pour CLIÉ pour le transfert de données*

Dans le cas des données des applications de base Palm OS® telles que Adresses, Bloc-notes, Tâches et Agenda, vous pouvez utiliser le logiciel Palm Desktop pour CLIÉ pour transférer les données de votre ancien ordinateur de poche CLIÉ vers votre nouveau CLIÉ en exportant et important les données. Avant de commencer, effectuez une opération HotSync® vers le logiciel Palm Desktop pour CLIÉ en utilisant votre nouvel ordinateur de poche CLIÉ et un nom d'utilisateur différent de celui que vous avez utilisé avec l'ancien appareil.

Pour transférer des données de votre ancien ordinateur de poche CLIÉ vers votre nouveau CLIÉ, procédez comme suit :

**1**Démarrez le logiciel Palm Desktop pour CLIÉ.

- <span id="page-146-0"></span>**2** Cliquez sur le nom d'utilisateur de votre ancien ordinateur de poche CLIÉ dans la liste **Nom d'utilisateur**  située en haut à droite de l'écran.
- **3** Dans la partie gauche de l'écran, cliquez sur l'icône de l'application dont vous souhaitez copier les données.
- **4** Dans le menu **Fichier**, cliquez sur **Exporter**.
- **5** Entrez les noms de fichier, puis cliquez sur **Exporter**. Les données de votre ancien ordinateur de poche CLIÉ sont exportées. Changez de dossier de destination, si nécessaire.
- **6** Répétez les étapes 3 à 5 pour exporter des données d'autres applications.
- **7** Cliquez sur le nom d'utilisateur de votre nouvel ordinateur de poche CLIÉ dans la liste **Nom d'utilisateur** située en haut à droite de l'écran.Si vous n'avez jamais effectué d'opération HotSync avec votre nouvel ordinateur de poche CLIÉ, sélectionnez **Utilisateurs** dans le menu **Outils**. Dans l'écran **Utilisateurs**, cliquez sur **Nouveau** et entrez un nouveau nom d'utilisateur. Sélectionnez ensuite ce nouveau nom d'utilisateur.
- **8**Cliquez sur **Importer** dans le menu **Fichier**.
- **9**Sélectionnez les fichiers que vous avez exportés au cours des étapes 3 à 6, puis cliquez sur **Ouvrir**.
- **10** Placez votre nouvel ordinateur de poche CLIÉ dans la station d'accueil et effectuez une opération HotSync.

Les données exportées à partir de votre ancien ordinateur de poche CLIÉ sont copiées sur votre nouveau CLIÉ.

### *Remarques sur les opérations HotSync®*

❑ N'essayez pas de transférer les données de votre ancien ordinateur de poche CLIÉ vers votre nouveau CLIÉ par le biais d'opérations HotSync® en utilisant le même nom d'utilisateur. Vous risqueriez de provoquer un dysfonctionnement.

 $\blacktriangleright$ 

<span id="page-147-0"></span> $\Box$  Lorsque vous effectuez une opération HotSync® avec votre nouvel ordinateur de poche CLIÉ et que la boîte de dialogue **Nouvel utilisateur** est affichée, entrez un nom d'utilisateur différent de celui utilisé avec votre ancien CLIÉ. Si vous entrez un nom d'utilisateur identique, il se peut que le logiciel Palm Desktop pour CLIÉ ne fasse pas la distinction entre vos deux ordinateurs de poche CLIÉ. Dans ce cas, les données des deux appareils risquent de se mélanger ou de s'effacer.

❑ Si vous copiez **UnsavedPreference**, le nom d'utilisateur sera également copié. Cela vous évite de gérer les deux ordinateurs de poche CLIÉ avec des noms d'utilisateur différents.

# *Utilisation d'un Memory Stick™ pour le transfert de données*

#### Vous pouvez utiliser un Memory Stick™ pour transférer des données de votre ancien ordinateur de poche CLIÉ vers votre nouveau CLIÉ.

Pour transférer des données de votre ancien ordinateur de poche CLIÉ vers votre nouveau CLIÉ à l'aide d'un Memory Stick™, procédez comme suit :

- **1**Insérez le Memory Stick™ dans votre autre ordinateur de poche CLIÉ.
- **2** Faites tourner le Jog Dial™ pour sélectionner **MS Gate** puis appuyez sur le Jog Dial™. Vous pouvez également appuyer sur l'icône MS Gate <del>見</del>□ dans l'écran des applications. L'application **MS Gate** démarre. Les données de votre ordinateur de poche CLIÉ s'affichent.
- **3** Appuyez pour sélectionner les données de l'application dont vous souhaitez utiliser les paramètres et les informations avec votre nouvel ordinateur de poche CLIÉ. Vous pouvez sélectionner plusieurs fichiers à la fois :
	- ❑ Adresses : AddressDB
	- ❑Agenda : DatebookDB
	- ❑ Bloc-notes : MemoDB
	- ❑Courrier électronique : MailDB
	- ❑ Tâches : ToDoDB
	- ❑Informations d'installation du réseau : NetworkDB

 $\blacktriangleright$ 

- <span id="page-148-0"></span>**4** Sélectionnez **Copier**. Le message **confirmant l'écrasement de fichier** s'affiche.
- **5** Appuyez sur **OK**. Les données sélectionnées à l'étape 3 sont copiées sur le Memory Stick™.
- **6** Retirez le Memory Stick™ de votre ancien ordinateur de poche CLIÉ et introduisez-le dans votre nouveau CLIÉ.
- **7** Faites tourner le Jog Dial™ pour sélectionner **MS Gate** puis appuyez sur le Jog Dial™. Vous pouvez également appuyer sur l'icône **MS Gate e**d dans l'écran des applications. L'application **MS Gate** démarre. Les données de votre ordinateur de poche CLIÉ s'affichent.
- **8** Appuyez sur le Jog Dial™ pour sélectionner MS. Vous pouvez également appuyer sur la flèche  $\bullet$  dans l'angle supérieur droit de l'écran afin de sélectionner MS dans la liste déroulante.
- **9** Appuyez pour sélectionner les applications et les données précédemment copiées à partir de l'ancien périphérique.
- **10** Sélectionnez **Copier**. Le message **confirmant l'écrasement de fichier** s'affiche.
- **11** Appuyez sur **OK**.
- **12** Si un message vous invite à confirmer le remplacement des données, cliquez sur **Oui à tous**. Les données de votre ancien ordinateur de poche CLIÉ sont copiées sur votre nouveau CLIÉ.
- ✍ Si un message mentionnant une erreur d'accès, de suppression ou de fichier verrouillé s'affiche pendant la copie des fichiers, appuyez sur **OK** pour passer à l'étape suivante de la copie. Ces fichiers, toutefois, ne seront pas copiés.

Utilisez un Memory Stick™ disposant d'un espace mémoire suffisant.

Vérifiez que le loquet de protection en écriture du Memory Stick™ n'est pas **verrouillé**.

Vous ne pouvez pas copier les données marquées par un cadenas  $\blacksquare$ .

Vous ne pouvez pas copier de fichiers Graffiti® ShortCuts, Net Prefs et sonyres (base de données destinée à accéder aux fichiers du Memory Stick™). Ne sélectionnez pas **UnsavedPreference**. Il se peut que votre ordinateur ne puisse pas distinguer votre nouvel ordinateur de poche CLIÉ de l'ancien.

 $\lhd$ 

*148*

 $\blacktriangleright$ 

# <span id="page-149-0"></span>*Exécution d'une opération HotSync® entre votre ancien ordinateur de poche CLIÉ et le nouveau logiciel Palm Desktop pour CLIÉ*

Si vous possédez déjà un ordinateur de poche CLIÉ antérieur à ce modèle (PEG-NR70V/E), vous pouvez effectuer une opération HotSync entre cet ordinateur de poche CLIÉ (PEG-S300/E, PEG-N770C/U, PEG-N770C/E, PEG-T425 et PEG-T625C) et le logiciel Palm Desktop pour CLIÉ fourni avec ce modèle. Une fois votre ordinateur de poche CLIÉ configuré comme indiqué dans le manuel Read This First (Pour commencer...), lancez l'opération HotSync®.

Si vous rencontrez des problèmes lors de l'opération HotSync®, procédez comme suit.

- ❑ Consultez la Barre des tâches de Windows® pour vérifier que **USB Local** pour PEG-N770C/U, PEG-N770C/E, PEG-T425 et PEG-T625C est bien sélectionné.
- ❑ Consultez la Barre des tâches de Windows® pour vous assurer que l'utilitaire de **commutation USB**  fonctionne (PEG-S300/E seulement).
- ❑ Si vous utilisez un ordinateur de poche CLIÉ PEG-S300/E, vous devez désinstaller **TrueSync** ainsi que l'ancienne version de votre logiciel Palm Desktop pour CLIÉ, puis réinstaller la dernière version personnalisée (avec l'utilitaire de commutation USB) du logiciel Palm Desktop pour CLIÉ qui se trouve sur le CD-ROM d'installation ; installez-le dans le répertoire C:\Programmes\Sony Handheld.
- ✍ Le logiciel Palm Desktop pour CLIÉ fourni avec cet ordinateur de poche CLIÉ (PEG-NR70V/E) ne prend pas en charge l'application Dépenses.

 $\blacktriangleright$ 

<span id="page-150-0"></span>Sony met plusieurs formules d'assistance à votre disposition pour votre ordinateur de poche CLIÉ. Si vous avez des questions au sujet de l'ordinateur de poche CLIÉ et/ou les logiciels apparentés, consultez les sources d'informations suivantes :

- ❑Le présent manuel explique le mode d'emploi de l'ordinateur de poche CLIÉ.
- ❑ Le site Web d'assistance technique dédié à l'ordinateur de poche CLIÉ ([www.clie-link.com\)](www.clie-link.com) fournit les dernières informations sur celui-ci. Sur ce site, vous trouverez :
	- ❑Un forum de questions-réponses (FAQ)
	- ❑Une version électronique du Manuel d'utilisation
	- ❑ Des informations sur l'installation
	- ❑Des mises à jour logicielles
	- ❑ Une base de connaissances en ligne
	- ❑Une poster de présentation du CLIÉ
	- ❑Getting Started
	- $\Box$ Read This First (Pour commencer...)
	- ❑Guide des logiciels
	- ❑Didacticiel en ligne

 $\blacktriangleright$ 

# <span id="page-151-0"></span>*Précautions d'emploi*

Ce chapitre vous fournit des informations quant à l'utilisation et au chargement corrects de votre ordinateur de poche CLIÉ.

# *Consignes d'utilisation*

Votre ordinateur de poche CLIÉ a été conçu afin de fournir plusieurs années de bons et loyaux services. Pour prolonger au maximum sa durée de vie, suivez ces quelques précautions :

- ❑ Ne rayez pas et n'endommagez pas l'écran de votre ordinateur de poche CLIÉ, ni la zone d'écriture Graffiti. Utilisez toujours la pointe du stylet fourni ou un marqueur doté d'un capuchon en plastique, par exemple, pour appuyer sur l'écran. Ne touchez jamais l'écran avec un stylo, un crayon, ni tout autre objet pointu.
- ❑ Votre ordinateur de poche CLIÉ n'est pas étanche. Ne l'exposez en aucun cas à la pluie ou à l'humidité. Assurez-vous que l'eau ne pénètre pas dans l'appareil par la crevasse qui entoure le bouton situé à l'avant. Traitez votre ordinateur de poche CLIÉ comme un équipement électronique portable ordinaire.
- ❑ L'écran de l'ordinateur de poche CLIÉ est en verre. Ne le laissez pas tomber et ne le soumettez pas à des chocs importants. Ne mettez pas votre ordinateur de poche CLIÉ dans la poche arrière de votre pantalon. Si vous vous asseyez avec votre ordinateur de poche CLIÉ dans la poche arrière de votre pantalon, vous risquez de briser le verre de l'écran.
- ❑ Évitez d'utiliser ou d'entreposer votre ordinateur de poche CLIÉ dans des lieux soumis à :
	- ❑ une température extrêmement élevée (par exemple, dans une voiture garée au soleil ou à proximité d'une source de chaleur),
	- ❑ la lumière directe du soleil,
	- ❑ une forte humidité,
	- ❑une poussière excessive.

*151*

 $\blacktriangleright$ 

- <span id="page-152-0"></span>❑ Les pieds en caoutchouc de la station d'accueil peuvent perdre leur adhérence lorsqu'ils sont sales. Le cas échéant, essuyez-les à l'aide d'un chiffon doux légèrement humide pour rétablir leur adhérence.
- ❑Nettoyez votre ordinateur de poche CLIÉ au moyen d'un chiffon sec et doux.
- ❑Utilisez des cotons-tiges pour nettoyer l'objectif de la caméra.

# *Consignes de chargement*

Veillez à prendre en considération les éléments suivants lorsque vous chargez votre ordinateur de poche CLIÉ :

- ❑ Le chargement initial dure environ quatre heures. Vous pouvez généralement utiliser l'ordinateur de poche CLIÉ pendant environ 12 jours, à raison de 30 minutes par jour, à pleine charge. Si vous rechargez votre ordinateur de poche CLIÉ tous les jours, cette opération ne prend que quelques minutes. Vous pouvez économiser la batterie en désactivant la fonction de rétro-éclairage et en raccourcissant le délai de mise à l'arrêt automatique (l'ordinateur de poche CLIÉ s'arrête automatiquement si vous ne l'utilisez pas pendant un certain laps de temps).
- ❑ Si vous déverrouillez le bouton **HOLD** et que vous définissez le rétro-éclairage à son niveau maximal, vous pouvez lire des fichiers audio en continu pendant environ 3 heures.
- ❑ Si vous verrouillez le bouton **HOLD**, vous pouvez lire des fichiers audio en continu pendant environ 11 heures.
- ❑ Lorsque la batterie s'affaiblit suite à une utilisation normale, un message d'avertissement s'affiche. Dans ce cas, et pour éviter toute perte de données accidentelle, sauvegardez l'ensemble de vos données au moyen d'un transfert HotSync® avant de recharger le CLIÉ.
- ❑Vous pouvez utiliser votre ordinateur de poche CLIÉ pendant son chargement.

 $\blacktriangleright$ 

- <span id="page-153-0"></span>❑ Même si la batterie s'épuise graduellement et que vous ne pouvez plus allumer votre ordinateur de poche CLIÉ, le système conserve les données en toute sécurité pendant une semaine environ. Dans ce cas, le système conserve assez d'alimentation dans la batterie pour conserver les données. Commencez à recharger l'appareil dès que vous remarquez que ce dernier ne s'allume pas, même lorsque vous appuyez sur le bouton batterie.
- ❑ Si la batterie reste vide trop longtemps, il se peut que les données soient perdues. Veillez à recharger la batterie dès que possible.
- ❑ L'autonomie de la batterie varie en fonction des conditions d'utilisation et de l'environnement où l'ordinateur de poche CLIÉ est utilisé.
- ❑ Si la batterie de votre CLIÉ se décharge complètement, toutes les données stockées en mémoire SDRAM seront perdues. Dans ce cas, l'exécution d'une opération HotSync® une fois la batterie rechargée peut restaurer les informations enregistrées sur votre ordinateur (lors de la dernière opération HotSync®) sur votre ordinateur de poche CLIÉ.
- ❑ Lorsque la batterie est vide, vous ne devez pas la changer. Rechargez-la dès que possible en utilisant la station d'accueil. Ne démontez pas votre ordinateur de poche CLIÉ et ne retirez pas la batterie.

### **Conseils pour prolonger l'autonomie de la batterie**

- ❑ Éteignez le rétro-éclairage lorsque les conditions d'éclairage sont favorables. Pour ce faire, reportez-vous à la section [Réglage du rétro-éclairage \(page](#page-10-0) 10).
- ❑ Modifiez le délai d'arrêt automatique de sorte que votre ordinateur de poche CLIÉ s'arrête automatiquement au bout d'une brève période d'inactivité. Pour plus d'informations, consultez la section [Configuration du délai d'arrêt automatique \(page](#page-126-0) 126).
- ❑ Si vous lisez des fichiers audio avec Audio Player, la batterie peut se décharger plus rapidement.

 $\blacktriangleright$ 

### <span id="page-154-0"></span>**Quand votre batterie est déchargée**

- ❑ Lorsque la batterie est sur le point d'être déchargée, un message d'avertissement s'affiche à l'écran. Dans ce cas, effectuez une opération HotSync® afin de sauvegarder l'ensemble des données de votre ordinateur de poche CLIÉ sur votre ordinateur. Rechargez ensuite votre ordinateur de poche CLIÉ en utilisant la station d'accueil. Vous éviterez ainsi tout risque fortuit de perte de données.
- ❑ Si votre ordinateur de poche CLIÉ ne s'allume pas lorsque vous appuyez sur le bouton d'alimentation, rechargez immédiatement votre CLIÉ.
- ❑ L'indicateur de charge de la batterie ne reflète pas toujours le niveau de charge effectif de la batterie. La batterie offre une durée de vie de plusieurs années en condition d'utilisation normale. Pour la prolonger, rechargez la batterie régulièrement sans attendre qu'elle soit totalement déchargée.
- ❑ Vous n'avez pas besoin de remplacer les batteries. Lorsque l'indicateur de charge de la batterie est à zéro, placez votre ordinateur de poche CLIÉ dans sa station d'accueil et commencez immédiatement à le recharger. Ne démontez jamais votre ordinateur de poche CLIÉ et ne retirez pas la batterie.

### **Lorsque l'indicateur de charge de la batterie est à 0**

❑ Si votre batterie se décharge et si vous laissez votre ordinateur de poche CLIÉ déchargé pendant une longue période, toutes les données stockées seront effacées. Sony vous recommande de recharger régulièrement votre ordinateur de poche CLIÉ.

## *Remarques sur la transmission en " style ouvert "*

Lorsque vous ouvrez complètement le panneau d'affichage de votre ordinateur de poche CLIÉ en **style ouvert**, le panneau d'affichage peut obstruer le chemin du port IrDA et ainsi désactiver la transmission entre le CLIÉ et d'autres périphériques.

Lorsque vous utilisez la fonction de transmission IR, ajustez l'angle du panneau d'affichage afin qu'il ne recouvre pas le port IR.

 $\blacktriangleright$ 

## <span id="page-155-0"></span>*Remarques sur l'utilisation de périphériques*

Si un message apparaît pour vous avertir que le niveau de charge de la batterie de votre ordinateur de poche CLIÉ est faible, cessez immédiatement d'utiliser l'ordinateur de poche CLIÉ et rechargez-le. Si vous continuez à utiliser votre ordinateur de poche CLIÉ sans le recharger, les données stockées sur votre CLIÉ peuvent être perdues.

## *Lors de la désinstallation du logiciel SonicStage LE*

- ❑ La désinstallation du logiciel SonicStage LE peut désactiver d'autres applications de lecture de musique numérique.
- ❑ Lorsque vous désinstallez le logiciel SonicStage LE, nous vous recommandons d'effectuer une copie de sauvegarde des fichiers audio à l'aide de l'**outil de sauvegarde SonicStage**. Vous pourrez restaurer les données audio dans le logiciel SonicStage LE lors de la prochaine installation.

 $\blacktriangleright$ 

# <span id="page-156-0"></span>*Fiche technique*

#### *Produit PEG-NR70V/E*

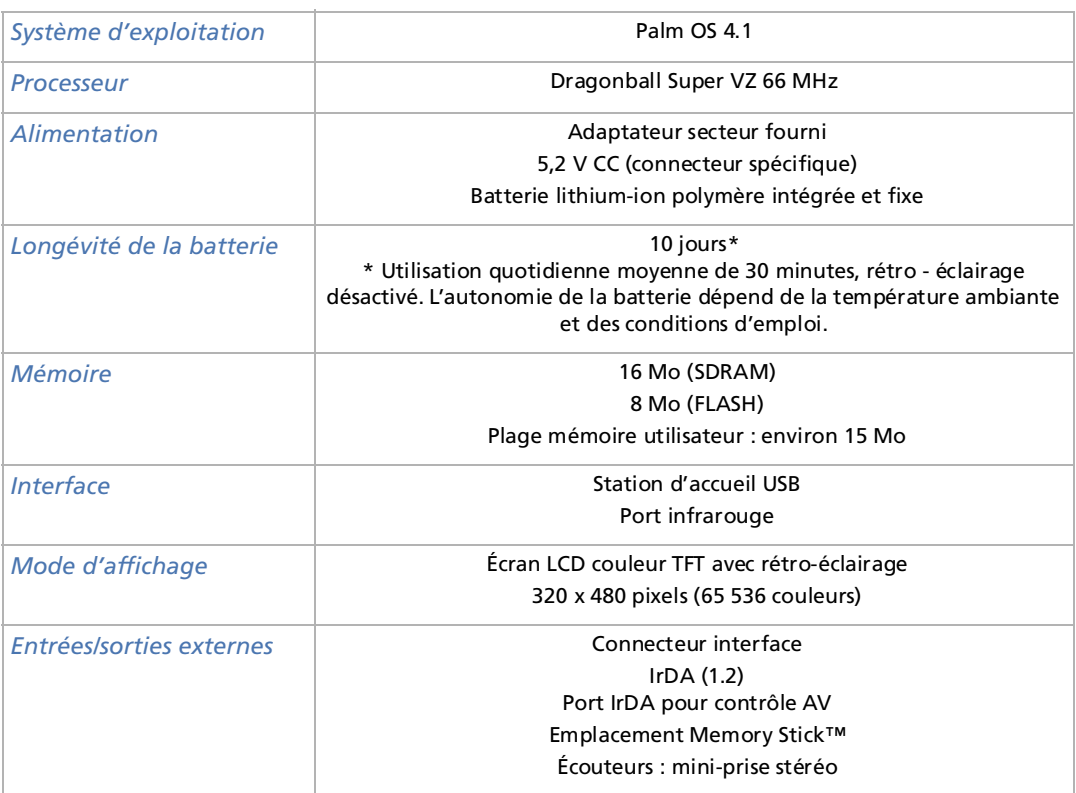

*156*

 $\blacktriangleright$ 

#### <span id="page-157-0"></span>*Produit PEG-NR70V/E*

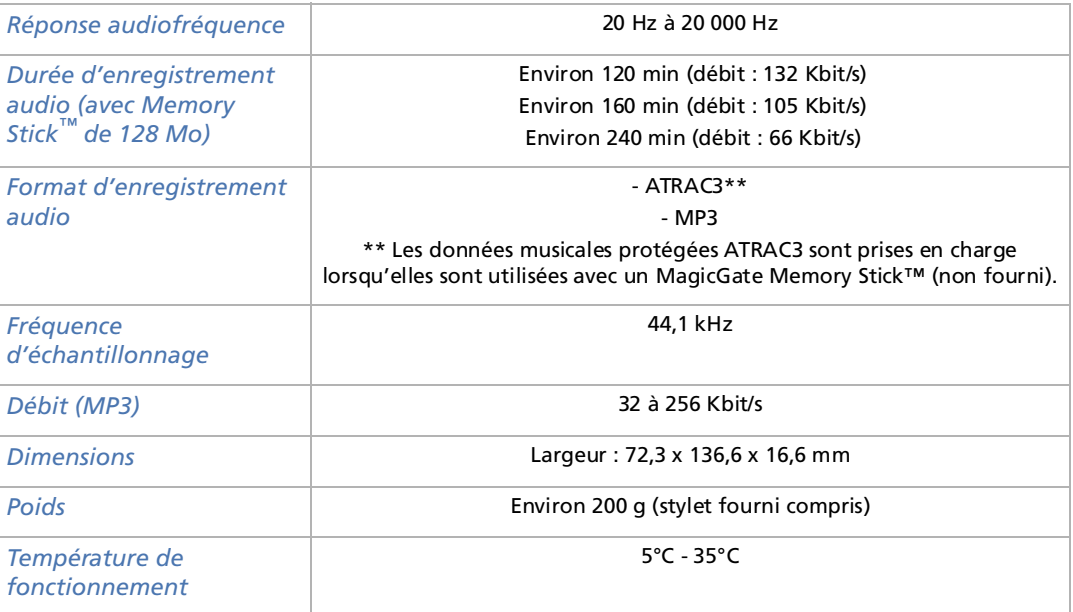

 $\leq$ [N](#page-158-0)

<span id="page-158-0"></span>

#### *Produit PEG-NR70V/E*

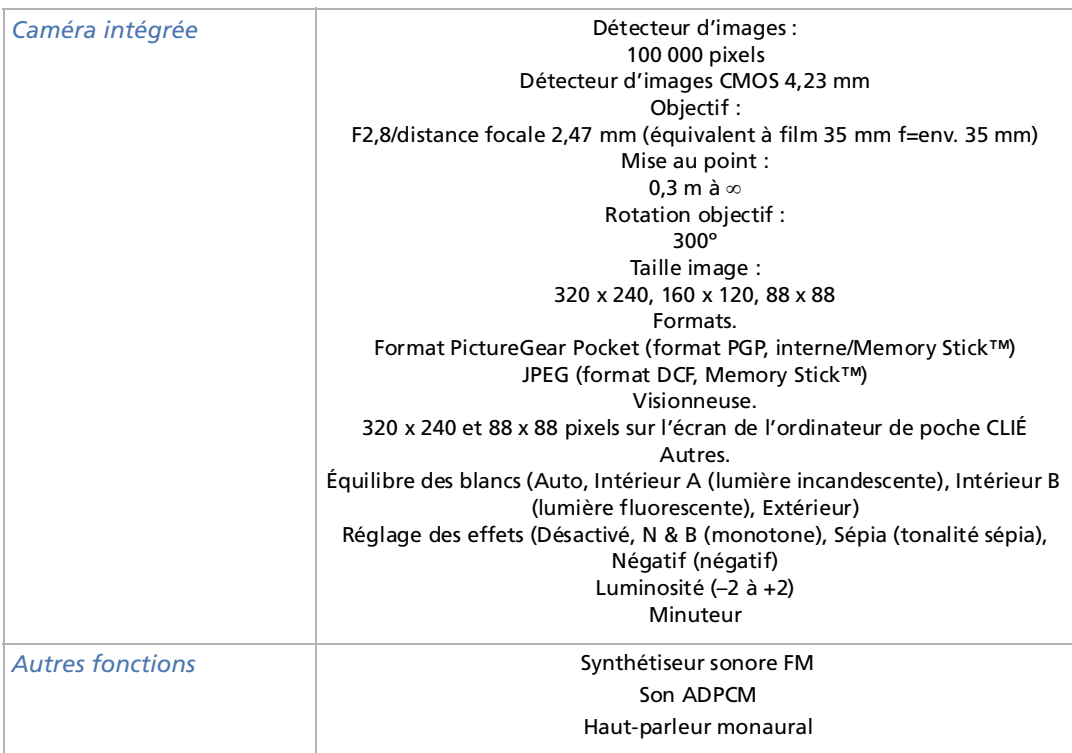

L'autonomie de la batterie dépend de la température ambiante et des conditions d'emploi.

La conception et les caractéristiques techniques sont susceptibles de modifications sans préavis.

 $\blacktriangleright$